# EXHIBIT 66 EXHIBIT 66

# Version 3.0 For Windows User Manual

# **TINORAS**

This manual was written for use with the Eudora  $Pro<sup>TM</sup>$  software version 3.0.3. This manual and the Eudora Pro software described in it are copyrighted, with all rights reserved. This manual and the Eudora Pro software may not be copied, except as otherwise provided in your software license or as expressly permitted in writing by QUALCOMM Incorporated.

The Eudora Software was written by Jeff Beckley, Adobe®, Acrobat®, and Acrobat Reader® are Julia Blumin, Craig Lauer, Keith McIntyre, registered trademarks of Adobe Systems Ben Ogdon, Christina Sahhar, Willie Sakai, and Incorporated. Marwan Sinno. Copyright © 1992-1997 by<br>OUAL COMM Incorporated All rights reserved McAfee Associates, Inc.® and VirusScan® are QUALCOMM Incorporated. All rights reserved.

The StuffIt Engine components are Copyright ©

Windows® is a registered trademark of Microsoft Corporation

Eudora Pro<sup>™</sup> and Eudora Light™ are trademarks of QUALCOMM Incorporated.

 $\text{QUALCOMM}^{\circ}$  is a registered trademark and  $\text{SuffIt}^{\circ}$  is a registered trademark and Stuff It requirement of OULAL COMM

The Sentry Spelling-Checker Engine is copyright © 1993 by Wintertree Software Inc.

registered trademarks of McAfee Associates, Inc.

1990-97 Aladdin Systems, Inc. PGP® and Pretty Good® are registered trademarks and Pretty Good Privacy<sup>TM</sup> is a trademark of PGP, Inc. Questions regarding the use and functionality of this PGP software program should be directed to Eudora<sup>®</sup> is a registered trademark of QUALCOMM QUALCOMM Incorporated. This PGP product is not<br>Incorporated. eligible for support from Pretty Good Privacy. Inc eligible for support from Pretty Good Privacy, Inc.

> PureVoice™ and SmartRate™ are trademarks of QUALCOMM Incorporated.

registered service mark of QUALCOMM Stufflt® is a registered trademark and Stufflt<br>Incorporated. Engine™, Aladdin™, and Aladdin Systems, Inc.<sup>™</sup> are trademarks of Aladdin Systems, Inc.

> All other trademarks and service marks are the property of their respective owners.

Use of the Eudora software and other software and fonts accompanying your license (the "Software") and its documentation are governed by the terms set forth in your license. Such use is at your sole risk. The Software and its documentation (including this manual), and QUALCOMM's software maintenance and extended maintenance, if applicable, are provided "AS IS" and without warranty of any kind and QUALCOMM EXPRESSLY DISCLAIMS ALL WARRANTIES, EXPRESS OR IMPLIED, INCLUDING, BUT NOT LIMITED TO THE IMPLIED WARRANTIES OF MERCHANTABILITY AND FITNESS FOR A PARTICULAR PURPOSE AND AGAINST INFRINGEMENT. QUALCOMM DOES NOT WARRANT THAT THE FUNCTIONS CONTAINED IN THE SOFTWARE WILL MEET YOUR REQUIREMENTS, OR THAT THE OPERATION OF THE SOFTWARE WILL BE UNINTERRUPTED OR ERROR-FREE, OR THAT DEFECTS IN THE SOFTWARE WILL BE CORRECTED. FURTHERMORE, QUALCOMM DOES NOT WARRANT OR MAKE ANY REPRESENTATIONS REGARDING THE USE OR THE RESULTS OF THE USE OF THE SOFTWARE OR ITS DOCUMENTATION IN TERMS OF THEIR CORRECTNESS, ACCURACY, RELIABILITY, OR OTHERWISE. NO ORAL OR WRITTEN INFORMATION OR ADVICE GIVEN BY QUALCOMM OR A QUALCOMM AUTHORIZED REPRESENTATIVE SHALL CREATE A WARRANTY OR IN ANY WAY INCREASE THE SCOPE OF THIS WARRANTY. SOME JURISDICTIONS DO NOT ALLOW THE EXCLUSION OF IMPLIED WARRANTIES, SO THE ABOVE EXCLUSION MAY NOT APPLY.

MS 266773

UNDER NO CIRCUMSTANCES INCLUDING NEGLIGENCE, SHALL QUALCOMM, ITS LICENSORS OR THEIR DIRECTORS, OFFICERS, EMPLOYEES OR AGENTS BE LIABLE FOR ANY INCIDENTAL, SPECIAL OR CONSEQUENTIAL DAMAGES (INCLUDING DAMAGES FOR LOSS OF BUSINESS, LOSS OF PROFITS, BUSINESS INTERRUPTION, LOSS OF BUSINESS INFORMATION AND THE LIKE) ARISING OUT OF THE USE OR INABILITY TO USE THE SOFTWARE OR ITS DOCUMENTATION, EVEN IF OUALCOMM OR A OUALCOMM AUTHORIZED REPRESENTATIVE HAS BEEN ADVISED OF THE POSSIBILITY OF SUCH DAMAGES. SOME JURISDICTIONS DO NOT ALLOW THE LIMITATION OR EXCLUSION OF LIABILITY FOR INCIDENTAL OR CONSEQUENTIAL DAMAGES SO THE ABOVE LIMITATION OR EXCLUSION MAY NOT APPLY.

In no event shall QUALCOMMS total liability to you for all damages, losses, and causes of action (whether in contract, tort, including negligence, or otherwise) exceed the amount paid for the Software and its documentation.

#### Acknowledgments

The Eudora software was designed by Steven Dorner and written by Jeff Beckley, Julia Blumin, Craig Lauer, Keith McIntyre, Ben Ogden, Christina Sahhar, Willie Sakai, and Marvvan Sinno; this manual was written by Jeff Beckley, Ron Durbin, and Justine Correa.

Thanks to all the users and testers of Eudora Pro, whose suggestions have made it a much better program than it would otherwise have been,

#### About the Name

Why the name "Eudora"?

When looking for a name for this new Post Office Protocol mail program, we thought immediately of the title of the short story "Why I Live at the P.O.," and named the program after the author of the story, Eudora Welty.

"Why I Live at the P.O." can be found in a collection titled  $A$  Curtain of Green (Harcourt Brace Jovanovich). Ms. Welty's stories are funny, sad, and fascinating; she's surely one of the great American writers.

June 1997 80-47885—1

MS 266774

Case 1:13-cv-00919-LPS Document 312-1 Filed 03/10/21 Page 5 of 199 PageID #: 29618

# **Contents**

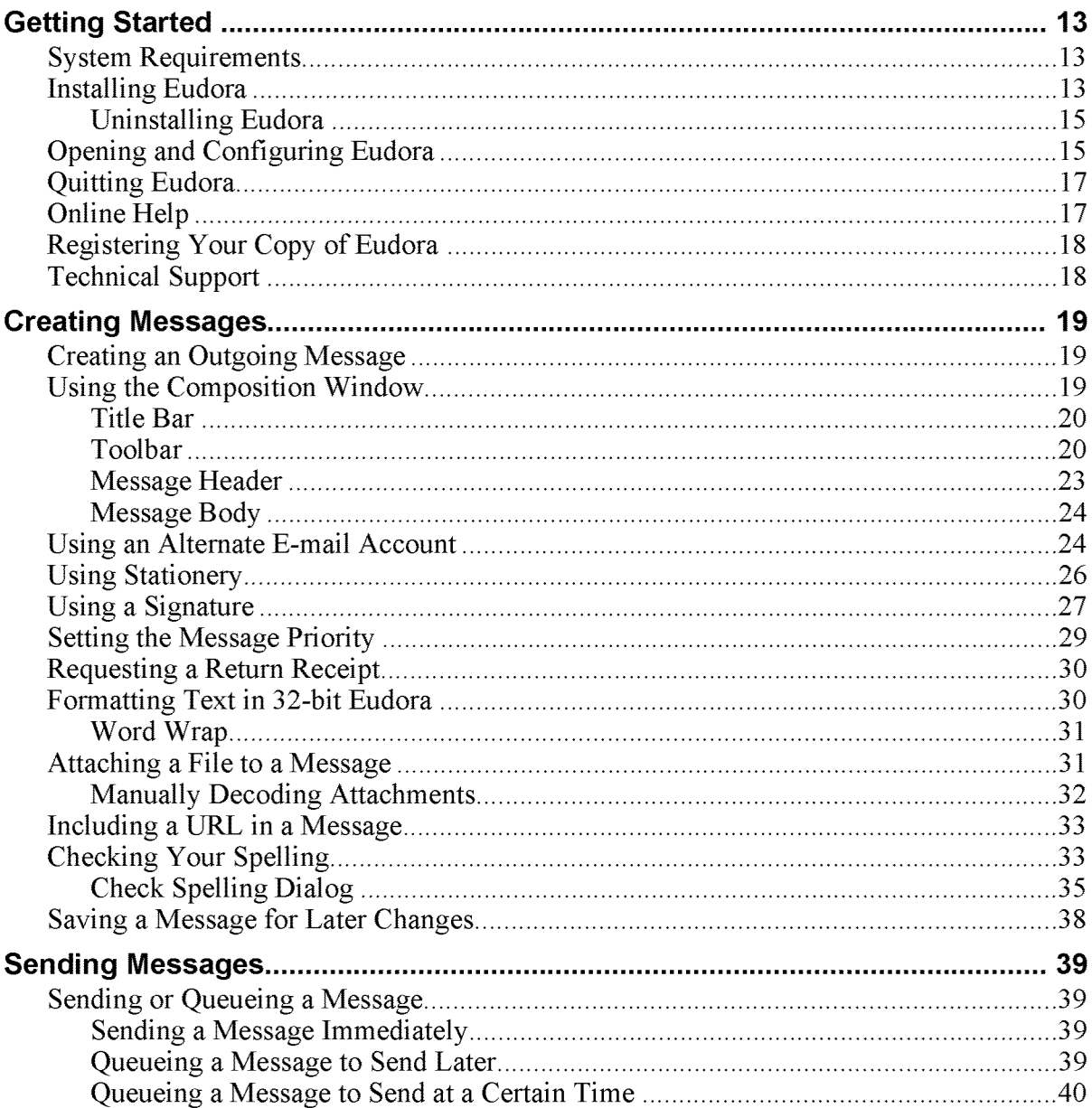

QUALCOMM Incorporated

 $MS\,{}^{v}_{266776}$ 

Case 1:13-cv-00919-LPS Document 312-1 Filed 03/10/21 Page 7 of 199 PageID #: 29620

# Contents

vi

## Eudora User Manual

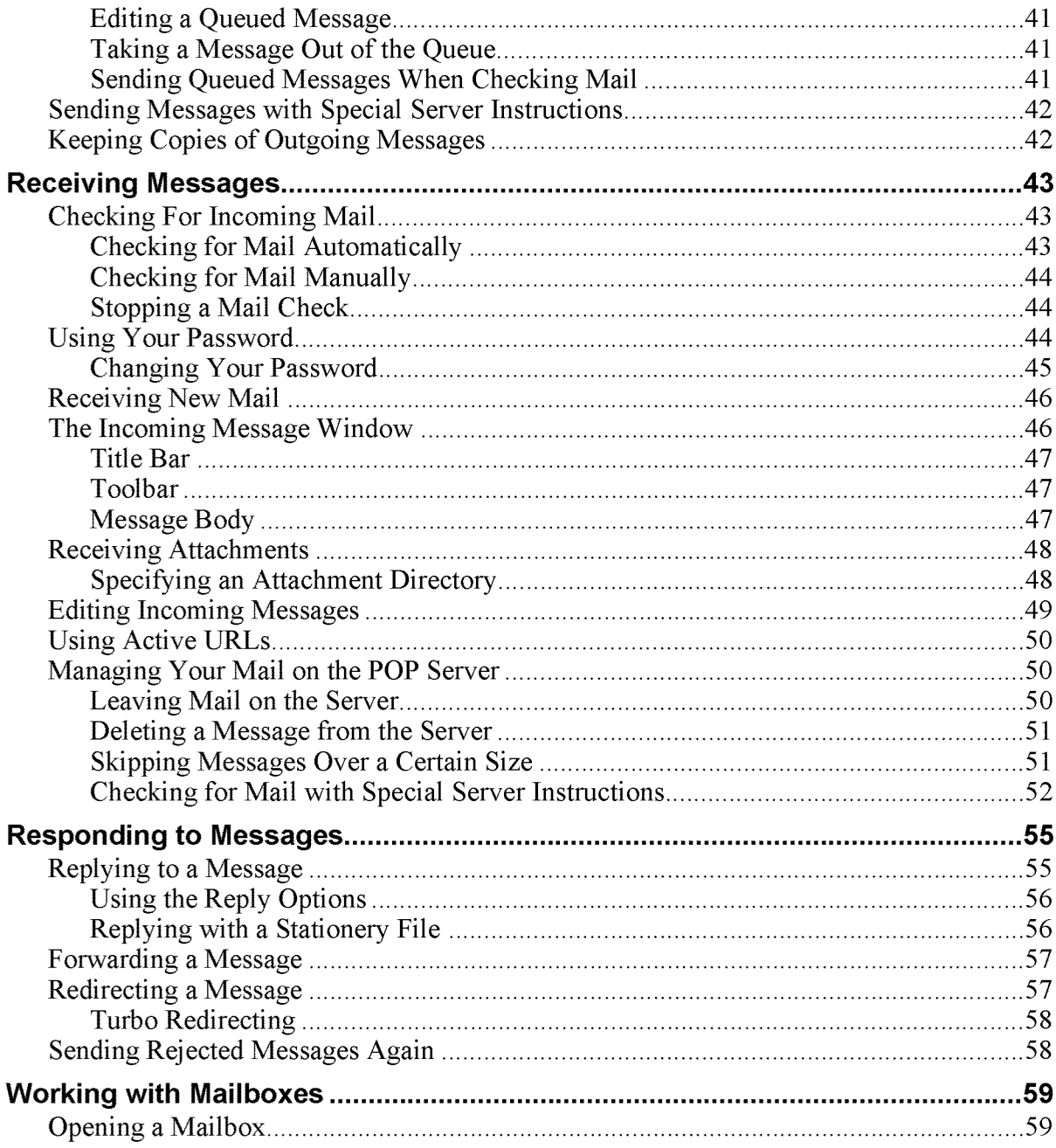

# Eudora User Manual

#### Contents

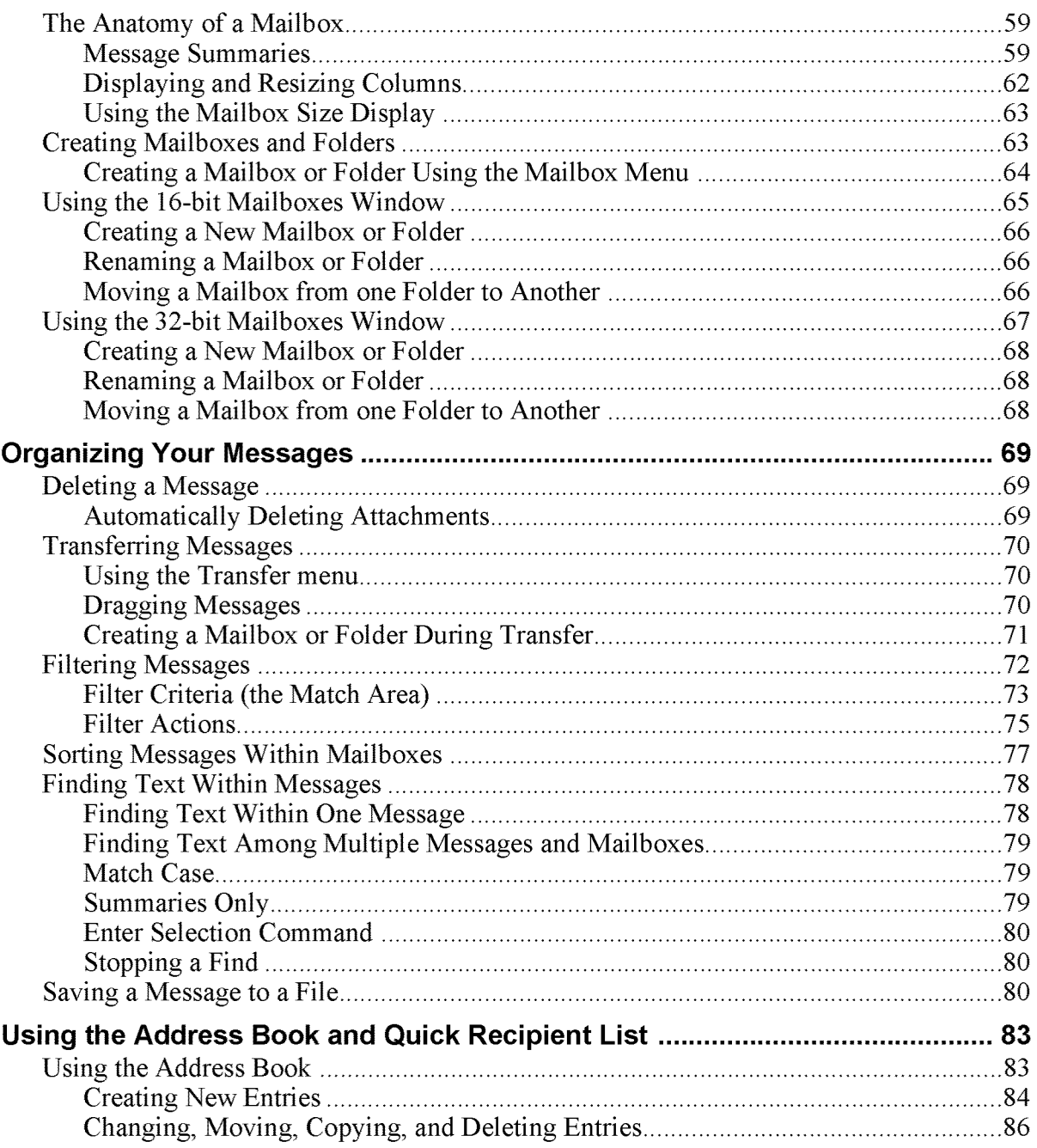

QUALCOMM Incorporated

vii **MS 266778** 

# Contents

## Eudora User Manual

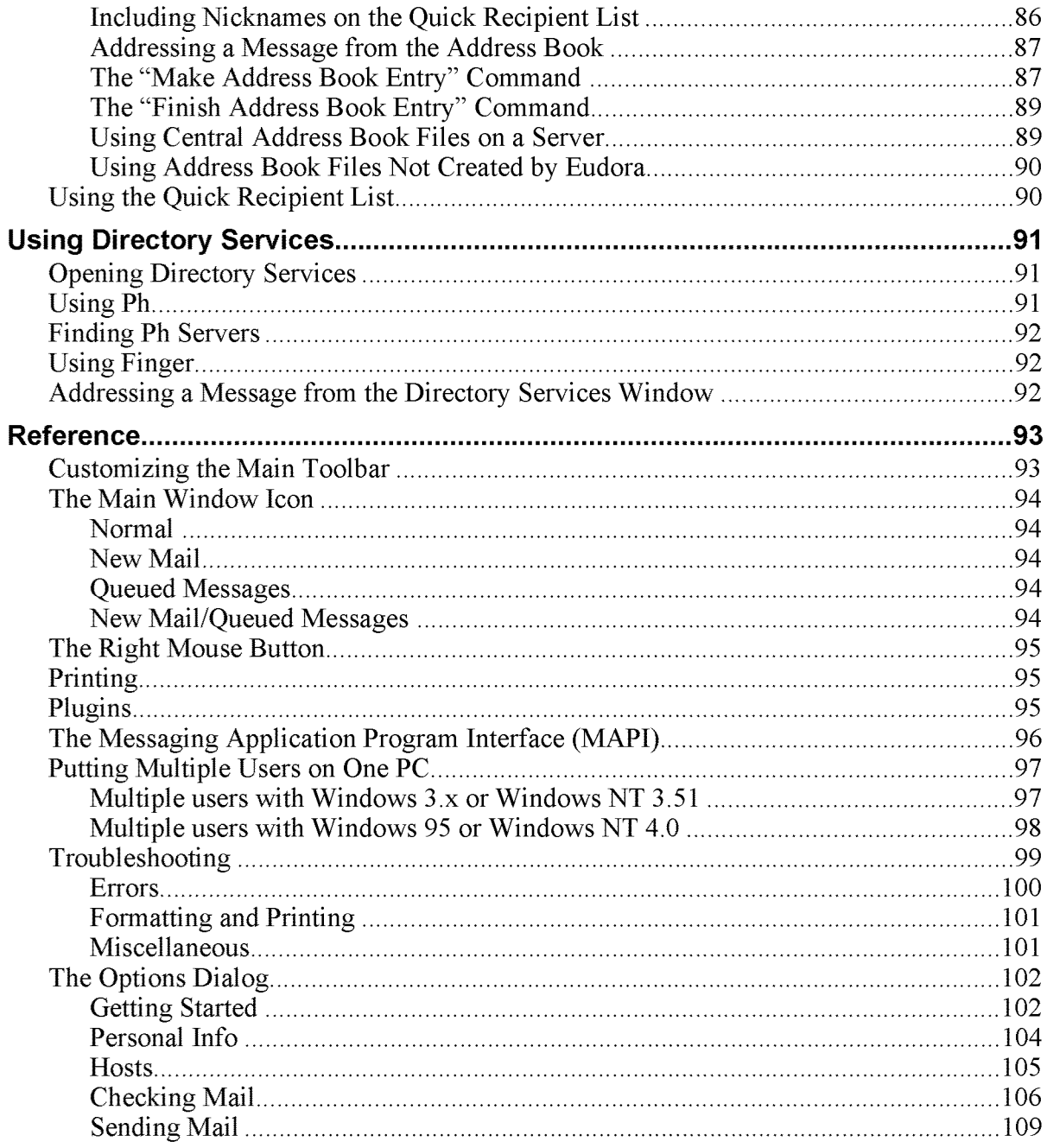

QUALCOMM Incorporated **MS 266779** 

# Eudora User Manual

#### Contents

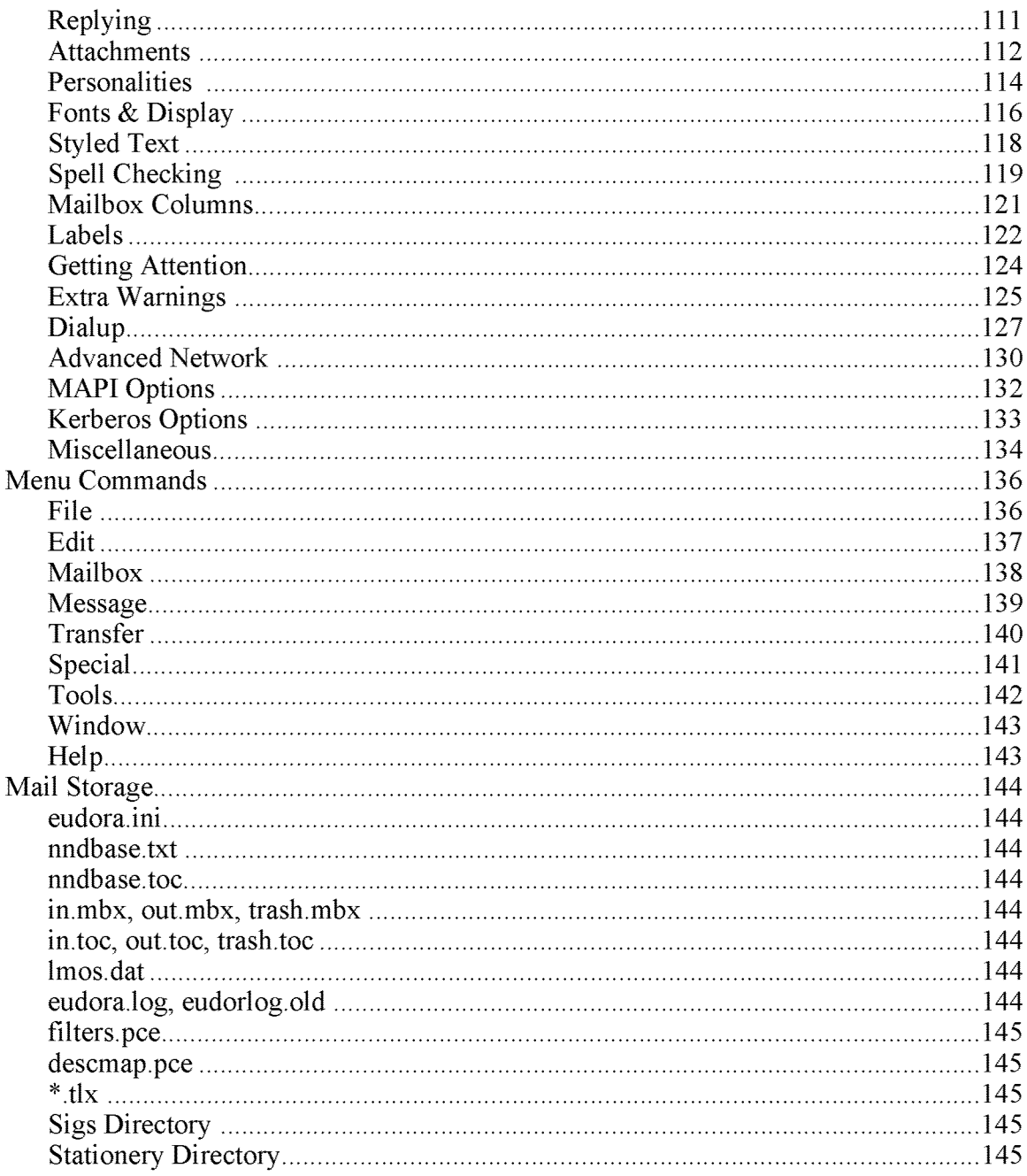

QUALCOMM Incorporated

# $MS^{\text{ix}}$ 266780

Case 1:13-cv-00919-LPS Document 312-1 Filed 03/10/21 Page 11 of 199 PageID #: 29624

# Contents

 $\bar{\mathbf{x}}$ 

## Eudora User Manual

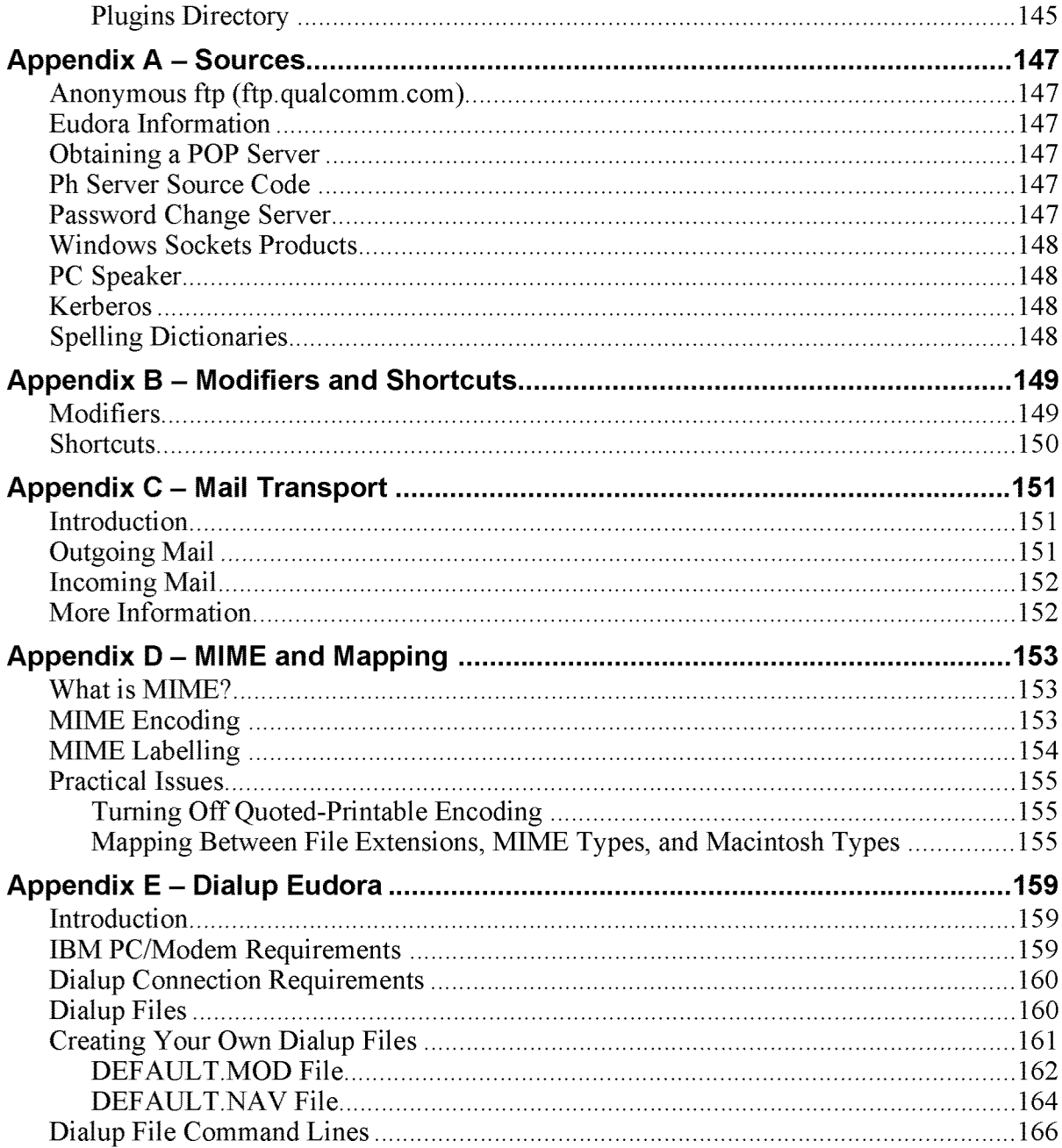

QUALCOMM Incorporated **MS 266781** 

Case 1:13-cv-00919-LPS Document 312-1 Filed 03/10/21 Page 12 of 199 PageID #: 29625

## Eudora User Manual

## Contents

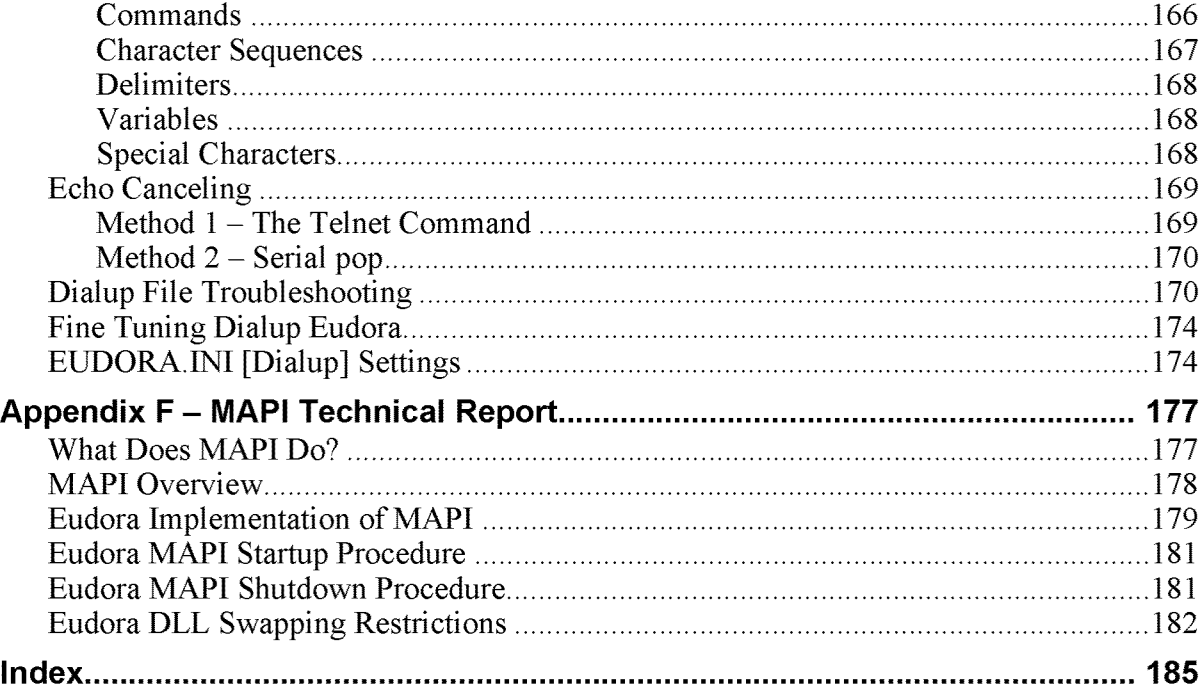

QUALCOMM Incorporated

 $MS\overline{266782}$ 

Case 1:13-cv-00919-LPS Document 312-1 Filed 03/10/21 Page 13 of 199 PageID #: 29626

**THIS DOCUMENT IS CONFIDENTIAL AND FILED UNDER SEAL**  THIS DOCUMENT IS CONFIDENTIAL AND FILED UNDER SEAL MS 266783

AREND|315579

# Getting Started

# System Requirements

To use the Eudora Pro electronic mail (e-mail) application (hereafter referred to as Eudora), you must have the following:

- IBM PC or compatible.
- Microsoft Windows 3.1 for 16-bit version; Microsoft Windows 95 or Windows NT 3.51 or later for 32-bit version.
- Winsock 1.1 API compliant networking package (not needed for serial connection),
- A mail account with an Internet Service Provider or an Internet-style network.
- Access to your mail account via a modem (9600 bps or higher recommended) or Internet-style network connection.

# Installing Eudora

Installing Eudora is simple, and requires very little input—just follow the instructions below. If you are installing over a previous version of Eudora Pro or Eudora Light, all of your messages, mailboxes, folders, and options will be maintained.

To install Eudora, do the following:

- 1. Exit any applications you are running including toolbars, memory management programs, screen savers, and virus protection programs.
- If you are installing from CD-ROM, insert the CD-RM into the drive and 2. double-click on its icon. Then, double-click on Setup.exe.
- $3<sub>1</sub>$ If you are installing the Eudora Pro and Eudora Productivity ToolkitTM bundle, the Eudora Installer screen is displayed. Click on the Eudora Pro icon to continue. The Eudora Pro Welcome screen is then displayed.

If you are Eudora Pro and do not have the Eudora Productivity Toolkit, the Eudora Installer screen is not displayed, and the Eudora Pro Welcome screen is the first screen displayed.

QUALCOMM Incorporated

13 MS 266784

Getting Started **Eudora User Manual** 

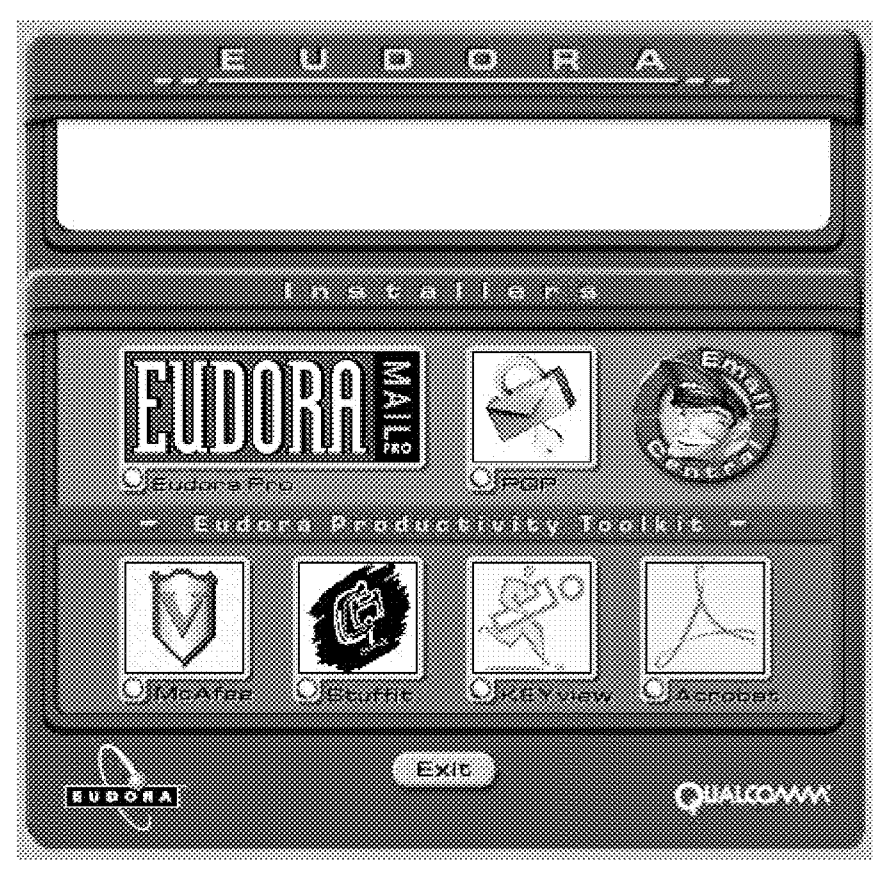

The Eudora Installer screen

- 4. Read the Welcome screen, then click Next. The Software License Agreement is displayed.
- 5. Read the Software License Agreement and click Yes.
- 6. Enter your User Code, then click Next.

Your User Code is printed on the inside cover of this manual, or, if you are part of a multi-user site, it should be provided to you by your company's e-mail administrator. If you purchased Eudora by electronic distribution, the User Code is in the message you received when you purchased the product.

7. Specify a directory to install Eudora Pro, then click Next.

14 and 2008 and 2008 and 2008 and 2008 and 2008 and 2008 and 2008 and 2008 and 2008 and 2008 and 2008 and 200 MS 266785

Eudora User Manna! Getting Started

- Note: If you are installing Eudora over your current version of Eudora Pro or Eudora Light, select your current Eudora directory. If you are installing Eudora for the first time, you can select any directory you want.
- 8. Select the version of the software that you want to install, 16- or 32-bit.

Based on the operating system and connectivity software that you are running, the Setup program recommends an appropriate version The 32-bit software can be used with the 32-bit operating systems Windows 95 or Windows NT 3.5 or later, but it also requires 32-bit connectivity software. If you are using a 32-bit operating system but the Setup program recommends the 16-bit version, it is probably because your connectivity software is 16-bit.

- 9. Verify that the displayed settings are correct, then click Next (or use the Back button if you need to go back and make changes).
- 10. If you are installing from diskette, you are prompted to insert the additional diskettes into drive A.
- ll. Eudora is installed in the destination directory, and you are prompted for whether or not you want to view the README file. Click Yes.

### Uninstalling Eudora

You can uninstall Eudora by using the tools provided with your Windows operating system. In Windows 95 or Windows NT 4.0, open the control panel, double-click on Add/Remove Programs, select Eudora Pro, and click Remove. In Windows 3.l or Windows NT 3.5.1, open the Eudora Pro program group from within the Program Manager, then double-click on the Uninstall Eudora icon.

# Opening and Configuring Eudora

After you have installed Eudora, double-click on its icon to open it. If you are installing Eudora for the first time, the Getting Started Options are displayed.

To send and receive messages, you must have an account on a computer running a PCP (Post Office Protocol) server, and access to a computer running an SMTP (Simple Mail Transfer Protocol) server. Your incoming e-mail messages are delivered to your PCP account, where Eudora picks them up and transfers them to your PC. Your outgoing messages are sent to the SMTP server, which delivers them to your recipients.

You have to provide basic information about your account, servers, and network connection before you can send and receive messages. To do this, use the Getting

QUALCOMM Incorporated 15

MS 266786

Getting Started Eudora User Manual

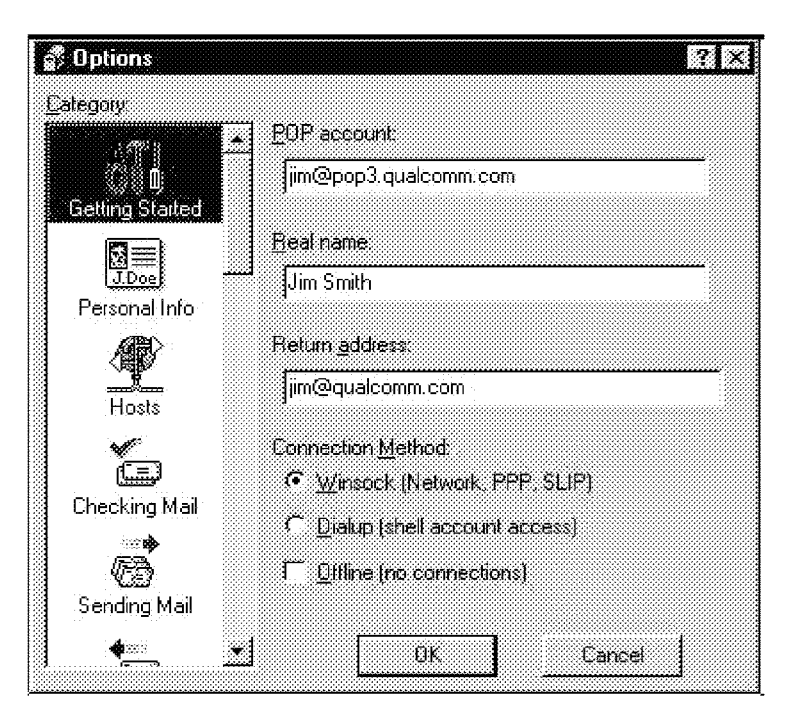

Started Options (if this is not open, select Options... from the Tools menu and click on the Getting Started category).

An example of Getting Started Options

In the **POP account** field, type your POP account name, an " $@$ " sign, and the full name of the computer. For example, if your assigned POP account name is "j correa," and the name of the computer where you receive e-mail is "pop3.qualcomm.com" type "jcorrea@pop3.qualcomm.com" in this field.

In the Real name field, type your real name. It is included in the From field of your outgoing messages.

Your POP account may or may not be the same as your return address, which is the address at which you normally receive e-mail. If your e—mail address is different than your pop account, put the address in the Return Address field.

Specify a connection method. If you are using Eudora via  $TCP/IP$  software (e.g., a direct network connection, SLIP, or PPP), select Winsock. If you are using Eudora Via a Unix shell account, select Dialup. Most users will select Winsock.

16 and 16 and 16 and 17 and 18 and 18 and 18 and 18 and 18 and 18 and 18 and 18 and 18 and 18 and 18 and 18 and 18 and 18 and 18 and 18 and 18 and 18 and 18 and 18 and 18 and 18 and 18 and 18 and 18 and 18 and 18 and 18 an MS 266787

Eudora User Manualf Getting Started

If your POP and SMTP servers are on the same computer, you do not need to specify an SMTP server. If they are not on the same computer, click on the **Hosts** category and enter in the **SMTP** field the full name of the computer running the SMTP server.

You are now ready to go. For detailed explanations of all of Eudora's available functions, see the appropriate chapters.

# Quitting Eudora

To quit Eudora, select Exit from the File menu. If you have queued messages, or timed messages due to be sent in the next 12 hours, you are given the option to send them (see the section "Quitting with Queued Messages").

The Trash mailbox is emptied if the Empty Trash when exiting option is on in the Miscellaneous Options.

# Online Help

There are several ways to get online Help with Eudora:

- . To find out What something in the user interface does, use either Context Sensitive Help from the Help menu, or the Help button on the toolbar, and click on the item you want to know about. A brief description of the item is displayed.
- . The F1 key also displays context-sensitive Help. Select the user interface item you want to know about, then press F1.

• For instructions on how to do certain tasks, select Help Topics from the Help menu. The Help Contents are displayed, and you either browse the contents or use the Find and Index options.

QUALCOMM Incorporated 17

MS 266788

Getting Started Eudora User Manual

# Registering Your Copy of Eudora

Depending on the software license you have for Eudora, you may be eligible for technical support directly from the Eudora Technical Support group. To receive technical support, you must register your copy of Eudora Pro in accordance with the terms defined in your license Agreement. If you have a previous version of Eudora Pro, you need to register this new version.

Note: If you are part of a site license, you do not need to register. Contact your organization's e-mail administrator for support.

If you are eligible for technical support, you are prompted to register after you send the first message with your new version of Eudora Pro. Complete the registration form and click Register. The registration is put in the queue in your Out mailbox and is sent the next time you send queued messages.

If you don't want to register at that time, you can choose Not Now to be prompted 7 days later, or Never Register to never be prompted again. At any time, you can choose Register Eudora... from the Help menu to display the registration form.

# Technical Support

If, after reviewing all of the available materials, you are still in need of assistance, contact your e-mail administrator (your Internet service provider or your company's Eudora support coordinator) or the Eudora Technical Support group. If you are eligible for technical support, the contact information is provided in the More Help! On-line Help topic, and on the inside cover of this manual.

You must register your copy of Eudora Pro to receive technical support. See the section "Registering Your Copy of Eudora" for details.

18 QUALCOMM Incorporated MS 266789

# **Creating Messages**

# **Creating an Outgoing Message**

An outgoing message is a message you send to someone else. The simplest way to create an outgoing message is to select New Message from the Message menu. A new message window is displayed, referred to as the Composition Window.

# **Using the Composition Window**

The composition window consists of the title bar, the Toolbar, the message header, and the message body.

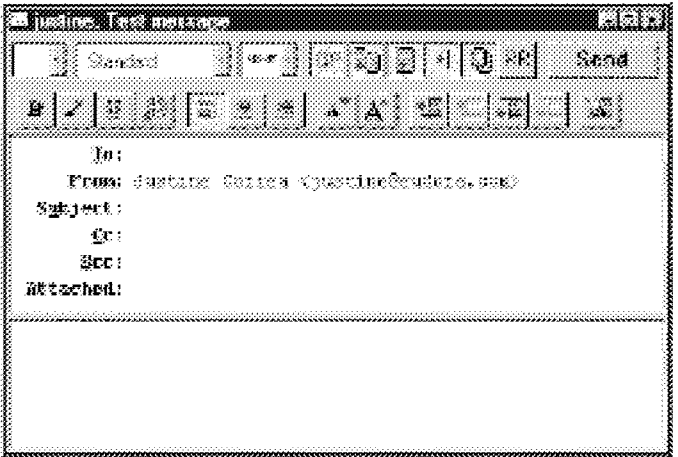

### The composition window

**QUALCOMM Incorporated** 

19 **MS 266790** 

# Title Bar

The Title bar provides information about the message, including the name of the addressee, the time and date the message was sent, and the message subject.

## Toolbar

The toolbar consists of a series of buttons and popups that are displayed just under the title bar. It allows you to control the priority of your message, override some of your default options for the current message, send or queue the message, and apply text styles (in the 32-bit version only). Each button can be turned on or off for the current message by clicking on it (a button is on when it is depressed, and off when it is raised). You can set some of the defaults for the toolbar in the Sending Mail Options.

The popup menus and buttons are described below.

#### Priority Popup  $\alpha$  .

This lets you indicate that your message is of higher or lower priority than a normal message. For most messages, this is just an empty box (normal priority). For details, see the section "Setting the Message Priority."

Standard

#### Signature Popup

This lets you automatically append one of your signatures to the end of a message. For details, see the section "Using a Signature in an Outgoing Message."

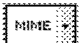

#### **Attachment Type Popup**

This lets you select the encoding format for attachments. For details, see the section "Attaching a File to a Message."

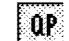

# $\boxed{QP}$  Quoted-Printable Encoding

If this is on, quoted-printable encoding is used when sending messages that contain long lines of text or special characters. It is used for all plain text attachments. It is recommended that this always be on.

### Text As Document

**Figure 12 If this is on, plain text files are attached to messages, not incorporated into the** message as part of the message body.

# $\begin{array}{|c|} \hline \quad\quad \quad \quad \text{Word Warap} \end{array}$

If this is on, a carriage return is not required at the end of each line. When the message is sent, the text is automatically "wrapped," meaning that carriage returns are inserted at the end of each line of text, with roughly 76 characters per line.

## Eudora User Manna! Creating Messages

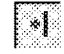

# $\begin{array}{|c|} \hline \cdots \end{array}$  Tabs in Body

If this button is on, pressing the tab key within the message body inserts a tab. If this button is off, pressing the tab key within the message body returns the cursor to the **To** field of the message header.

# io,

Keep Copy<br>Test of the contract of the contract of the contract of the contract of the contract of the contract of the co If this is on, a copy of each sent message is kept in the Out mailbox. These messages are saved there until they are deleted or transferred.

# Return Receipt . . .

If this is on, the message to your recipients includes a Notify Sender button that when clicked creates a message notifying you that the original message was Viewed. This function does not work in all cases. For details, see the section "Requesting a Return Receipt."

# Send

Send or Queue . . . . These let you send a message immediately or put it in the queue to send later. If the Immediate Send option in the Sending Mail Options is on, the button is labeled Send. If the option is off, the button is labeled Queue. For details, see the section "Sending or Queueing a Message."

The following text formatting buttons are only available in the 32-bit version of Eudora.

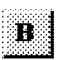

Queue

Bold Make the selected text bold.

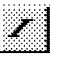

# Italics<br>Make the selected text italic.

# $\mathbf{u}$

Underline<br>Make the selected text underlined.

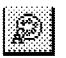

### Font

Make the selected text the selected font, size, and color.

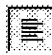

# Align Left

**3** Align Left Make the selected paragraph aligned to the left of the indent.

QUALCOMM Incorporated 21

MS 266792

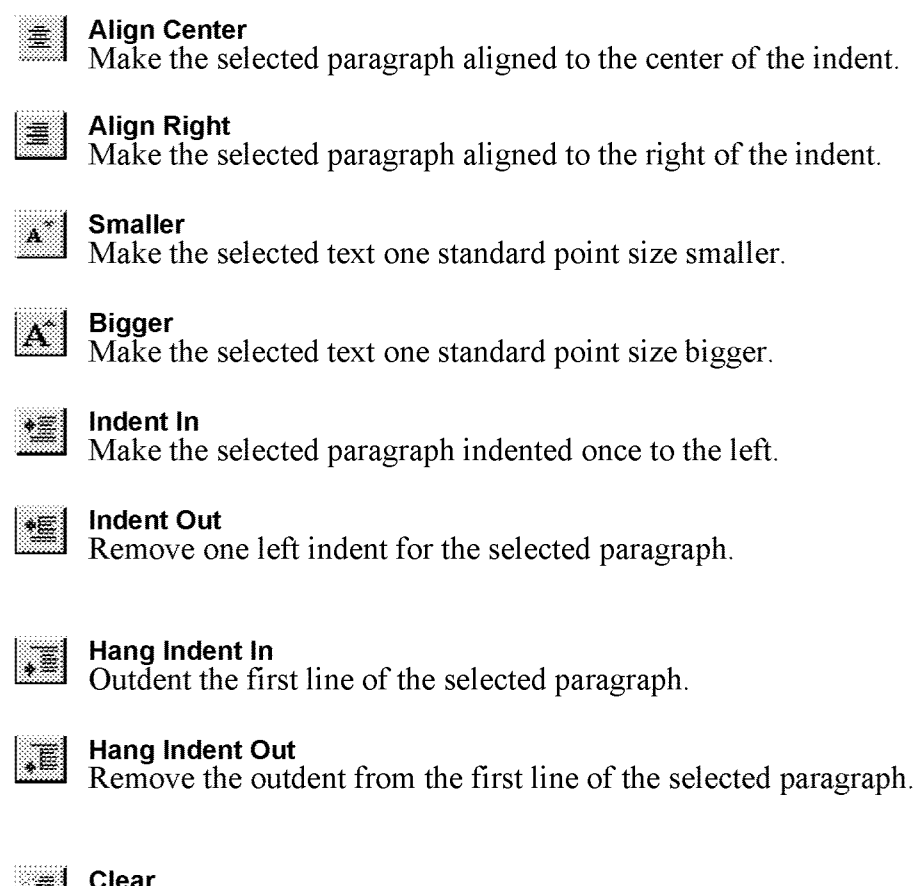

Removes all the formatting from the selected text or paragraph.

Eudora User Manna! Creating Messages

# Message Header

Outgoing mail headers consist of the following fields:  $To$ , From, Subject, Cc, Bcc, and Attachments. Each field is described below. The To, Subject, Cc, and Bcc fields can be directly edited. To move the cursor from field to field, press the tab key or click in the desired field with the mouse.

To resize the Header region of the outgoing message window, drag the separator up or down.

### To

The intended recipients' e-mail addresses, or nicknames you have defined (see the section "Using the Address Book and Quick Recipient List"). Multiple addresses and nicknames must be separated by commas.

#### From

The sender's e-mail address. This is usually your POP account plus your real name. You can use a return address other than your POP account by entering the address in the Return address field of the Personal Info Options.

#### **Subject**

Some brieftext indicating the contents of the message. This field can be left blank (though it is a breach of e-mail etiquette to do so).

#### Cc

The e-mail addresses or nicknames of people to whom a copy of the message is to be sent. These recipients are displayed in the message header for all recipients to see. Multiple addresses must be separated by commas. This field can be left blank.

### **Bcc**

The e-mail addresses or nicknames of people to whom a copy of the message is to be sent. These recipients are not displayed in the message header, and the recipients in the  $\overline{To}$  or  $\overline{Cc}$  fields will not know that a copy went to these addresses. Multiple addresses must be separated by commas. This field can be left blank.

This field can also be used to put a copy of the message in one of your mailboxes. To do this, right click in the body of the message and select the mailbox from the Fcc menu. The name of the mailbox is inserted into the Bcc field preceded by an " $f$ ," and when the message is sent, a copy is put in that mailbox.

QUALCOMM Incorporated 23

MS 266794

#### **Attachments**

A list of documents being attached to and sent along with the message. You must use one of the attachment options to add attachments (see the section "Attaching a File to a Message"). To delete an attachment from an outgoing message, select it and press the delete key. This field can be left blank.

### Message Body

After filling in the header fields, move the insertion point to the space below the message header. Type the body of the message here. For information about formatting your message text, see the section "Formatting Text."

# Using an Alternate E-mail Account

You can set up alternate "personalities" in Eudora for each e—mail account you have. In the Personalities Options, you must specify the following options for each personality: personality name, real name, and POP account. You can also specify the default domain, return address, SMTP server, default stationery, default signature, and Check mail and Leave mail on server functions (for details, see the section "The Options Dialog").

All the other options categories cannot be changed for alternate personalities they are effective for all. However, alternate personalities are automatically set to use a Winsock connection and password authentication, regardless of how those options are set in the Getting Started and Checking Mail options.

If you want to change other options, or use a separate set of mailboxes for an account, see the section "Putting Multiple Users on One PC."

To create an outgoing message as an alternate personality, hold down the shift key and select one of the message creation commands from the Message menu (New Message, New Message To, etc.) The Message Options dialog is displayed.

24 QUALCOMM Incorporated MS 266795

## Eudora User Manual **Eugeneer Creating Messages** Creating Messages

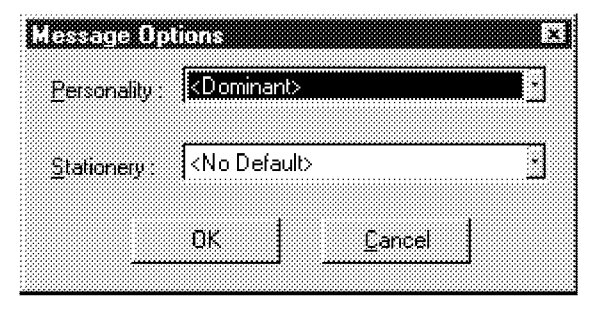

The Message Options dialog

Note: The New Message With and Reply With commands will not display the Message Options dialog. If you want to open a stationery message with an alternate personality, use one of the other message creation commands to display the Message Options dialog.

Select the personality you want to use (and stationery if you want to), then click OK. The Composition Window is displayed, with the alternate personality as the sender (and any stationery text if applicable). The default signature for that personality is used, or if a stationery file is selected its signature is used. You can always change the signature popup in the composition window (for details. see the section "Using a Signature").

QUALCOMM Incorporated 25

MS 266796

# Using Stationery

Stationery files are templates for outgoing messages. If you find yourself repeatedly sending the same message, save the message as a stationery file and send it whenever you need to with the New Message With or Reply With commands. This way you don't have to copy and paste text into a message, you can just open a pre-written message and edit it as necessary.

To create a stationery file, open a new message, put the text you want into the message body, fill in the headers as appropriate (subject, copies, etc), and set the Toolbar. Select Save as... from the File menu to display the Save As dialog.

Select the Stationery option (if you are using 32—bit Eudora), then name the file and click on Save to save it. You can delete the original message. If you are using 16-bit Eudora, there is no Stationery option—you only need to name the file (be sure it has the sta extension), all the options are set for creating stationery.

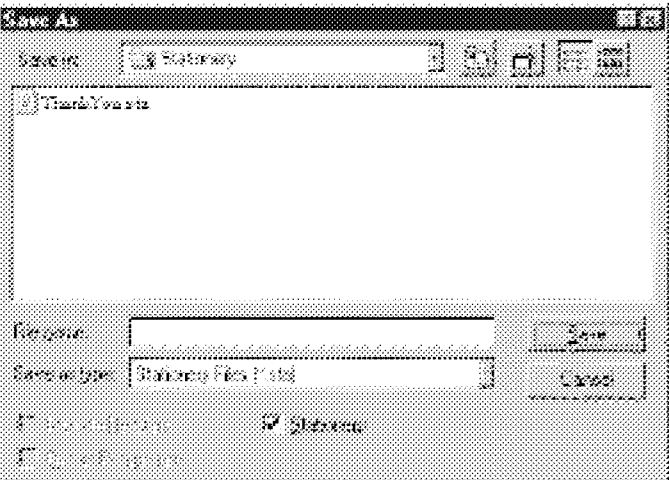

Creating a stationery file with the Save As dialog

To change a stationery file, open a new message with the stationery file, make your changes, then use the Save As option again to save your changes. To delete a stationery file, remove it from the Stationery directory.

Eudora User Manda:f Creating Messages

To send a stationery message, select a stationery file from the New Message With or Reply With submenus from the Message menu. A Composition Window is displayed containing the header and body from the stationery file. If you are replying to a message, the stationery information is added to the reply. You can edit and send this new message just as you would any other message.

To use a particular stationery file for all of your outgoing messages, select a stationery in the Sending Mail Options (only for your dominant account), or in the Personalities Options (for any of your personalities). Most new messages use this file, unless you create the message using the Redirect, Send Again, New Message With, or Reply With command.

You can also set up a filter to reply with a stationery message. See the section "Filtering Messages" for more information.

# Using a Signature

A signature is a few lines of text that are automatically added to the end of an outgoing message when it is sent. A signature can be whatever you want, but it is mostly used to give contact information (telephone, address, etc.) You can have as many signatures as you want.

Note: Your signature is not displayed in the Eudora message window, but is added to the end of the message when it is sent.

To create or modify your Standard signature, select Standard from the Signatures submenu on the Tools menu. The Signature window is displayed. Enter your signature text, and select Save from the File menu to saye your changes.

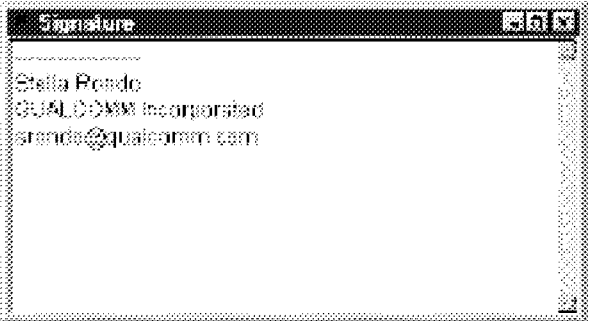

Creating the Standard signature

QUALCOMM Incorporated 27

MS 266798

To create additional signatures, select New from the Tools menu. An alert is displayed, asking you what you want to call it. Enter a name and click on **OK** to display a signature window. Enter your signature, save the file, and close the window. Your new signature is now part of the list of signatures.

To modify an additional signature, select **Signatures** $\rightarrow$ *Name* from the **Signatures** submenu on the Tools menu. The signature window is displayed for the signature you specified. Make any changes you want, save the file, and close the Window.

To delete a signature, select Delete from the Signatures submenu on the Tools menu. A dialog is displayed. Select the signatures that you want to delete, and click OK.

To include a particular signature in an outgoing message, select the signature you want from the Signature popup on the message toolbar.

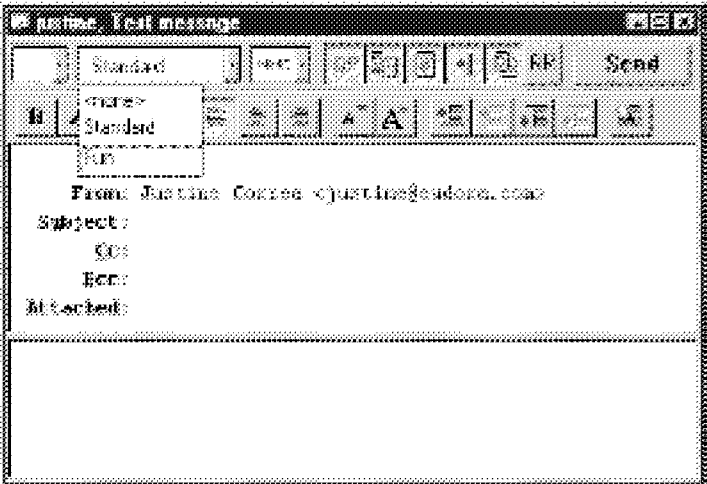

Setting the signature for a particular message

To include a particular signature in all of your outgoing messages, select a signature in the Sending Mail Options (only for your dominant account), or in the Personalities Options (for any of your personalities). You can change this for a particular message by selecting a different signature or None from the Signature popup.

Eudora User A/tariaaif Creating Messages

# Setting the Message Priority

You can assign a priority to incoming and outgoing messages. The priority is only for you and your recipients—it does not affect the way mail transport systems handle the messages.

There are five priority levels available, <sup>1</sup> being the highest, 5 being the lowest. Each is represented by a small symbol in the Toolbar of a message window and the Priority column of a message summary. Priority <sup>3</sup> is used for messages that have no assigned priorities, and it is not displayed. The high and highest priority symbols are red.

New messages are created with a Normal priority. To change the priority of the current message, use the Priority popup.

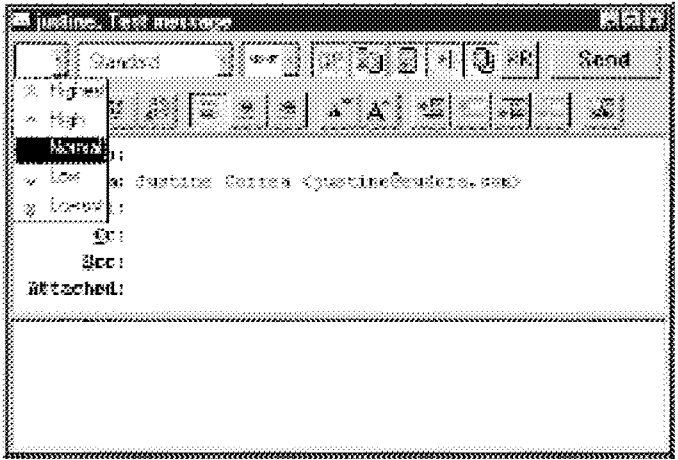

Changing the priority of a message using the priority popup

Note: To set up Eudora to always use the sender's priority on your replies, turn on the Copy original's priority to reply option in the Replying Options. You can always change the priority in the message window.

QUALCOMM Incorporated 29

MS 266800

# Requesting a Return Receipt

You can request that your recipients notify you when they have seen your message. To do this, click on the Return Receipt button in the message toolbar.

When your recipients open the message then close it, a dialog is displayed asking them to create a notification message now, later, or never (if you sent yourself a copy, you will not get the notification request). If a recipient chooses to create a notification message, it is sent to you and tells you when the recipient displayed your message.

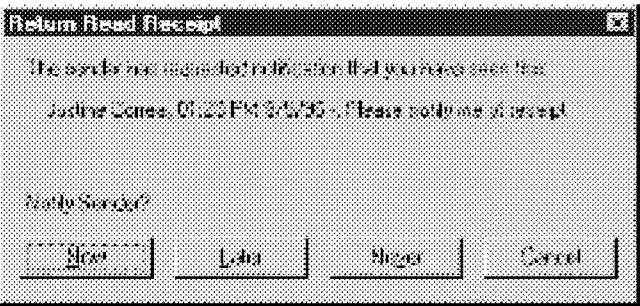

A request for notification

These Return Receipt options may or may not work as described, depending on your recipients' e-mail software.

# Formatting Text in 32-bit Eudora

If you are using the 32-bit version of Eudora, you can use standard text editing options to format the text of your outgoing messages or text files. The formatting is delivered to your recipients using the "text/enriched" MIME standard, which means that the formatting your recipient sees depends on how well their e-mail package supports this standard.

It is important to remember that you cannot completely control what happens on your recipient's computer. Depending on the type of computer they are using, their installed fonts, their options or preferences, etc., they could end up viewing something different than what you intended. Also, the formatting changes you make are sent to your recipient, but your default text settings are not. Any text that you did not make changes to is displayed using your recipient's default text.

Eudora User Manual Creating Messages

To format text, select the text you want to affect and use the buttons on the Toolbar (see the section "The Toolbar") or the Text commands from the Edit menu. You can change the font, size, style, color, and the margins.

### Word Wrap

If you turn on the **Word Wrap** button in the message toolbar, when the message is sent carriage returns are automatically inserted at the end of each line of text, with roughly 76 characters per line. This makes the message legible on the recipient's computer.

It is a good idea not to include your own carriage returns within paragraphs if you have this option on. Only use carriage returns to create new paragraphs.

To manually wrap text, select the text you want, then select Wrap Selection from the Edit menu. To unwrap text, select the text you want, then hold down the Shift key and select Wrap Selection from the Edit menu.

To copy wrapped text without taking the carriage returns, hold down the Shift key and select Copy from the Edit menu.

# Attaching a File to a Message

Any file can be attached to and sent with a Eudora message. Most of the time, an attached document functions like a "rider" to the e-mail message, and does not appear within the message text. Instead, the name of the document is displayed automatically in the Attachments field of the message header.

To attach a file to an outgoing message, select Attach File [to New Message} from the Message menu. The Attach File dialog is displayed. Locate the file you want, select it, and click on the **Open** button to attach the document to the current message, or open a new message with the file attached. You can add as many attachments as you want to a message.

You can also drag one or more files from the Desktop onto the message window to attach them.

To detach a document before the message is sent, select the document in the Attachments field, then press the delete key or select Clear from the Edit menu.

QUALCOMM Incorporated 31

MS 266802

When the message is sent, if the chosen document is not a plain text (ASCII) file, it is encoded in the selected attachment type. This allows you to send any kind of document through the mail, even applications.

If the document is an ASCII file, you can put it in the body of the message by turning offthe Text as Attachment button in the message toolbar, or by turning on the Put text attachments in body of message option in the Attachments Option.

The attachment types include the following:

#### MIME

This is best for recipients with MIME-compliant e-mail readers, regardless of what operating system they are using. For more information on MIME, see Appendix D.

#### BinHex

This is best for recipients on a Macintosh with an e-mail reader that is not MIMEcompliant.

U"?".°°de . . . . . This is best for recipients using PC or Unix systems that are not MIME compliant.

### Manually Decoding Attachments

If you send an attachment and your recipient's e-mail program does not automatically decode it, it will probably be included in the body of the message in the chosen attachment format (MIME, BinHex, or Uuencode).

If you recieve a large message consisting largely of indecipherable text, it is probably an attachment that was not automatically decoded. Usually this is because the attachment headers are formatted incorrectly.

To decode an attachment that was not automatically decoded, open the message and select Save As from the File menu to save the message as a text file. Then run the decoding utility appropriate for the encoding method that the sender used. Decoding utilities can be found at various shareware sites on the Internet.

Eudora User Manila:f Creating Messages

# Including a URL in a Message

To include a URL (Uniform Resource Locator) in a message, enclose it with less *than* and *greater than* signs to ensure that your recipient's application can identify it as a URL. For example, <http://www.eudora.com/>.

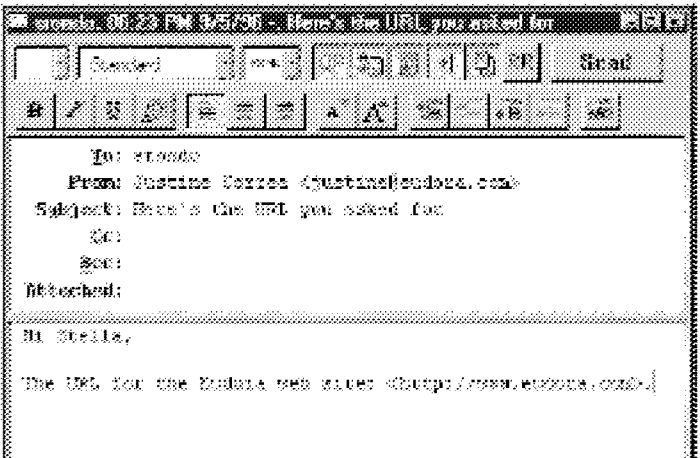

A URL in an outgoing message

# Checking Your Spelling

Eudora includes a built-in spelling checker. It can be used to check for misspellings in the body of current message composition windows, text files, and signature files. It includes a built-in dictionary and also allows for the creation of a custom user dictionary. Additionally, it can be configured to ignore capitalized words, words with numbers, and mixed case words, to report mixed case and doubled (repeated) words, and to suggest alternative spellings.

Note: Changes to the spell checking options can be made in the Options  $dialog$  (Check Spelling) or by selecting **Options** from the **Check** Spelling dialog.

See Appendix A for information on how to get dictionaries for languages other than  $\overline{U}$ . English.

QUALCOMM Incorporated 33

MS 266804

To automatically check spelling when you send or queue a message, turn on the Check when message queue/send selected option in the Spell Checking Options. If this is on, when you send or queue a message the message is checked for spelling errors. If you go through the spell checking process, the message is automatically sent or queued. If you click Cancel, or leave spelling errors in the message, a dialog is displayed asking you if you still want to send or queue the message. If you don't want that dialog to be displayed, turn on the Don't warn me anymore option (this can also be set in the Spell Checking Options),

To check the spelling of a current composition window, text file, or signature file, click on the Check Spelling button in the main window toolbar or select Check Spelling from the Edit menu. If there are no misspellings, the No misspellings found alert is displayed.

Note: If text is selected, Eudora only checks the spelling of the selected text. Otherwise, it starts the spelling check from the beginning of the message body or text file and checks the entire text.

If a misspelled, unknown, or repeated word is found, the Check Spelling dialog is displayed with the word listed in the Unknown field.

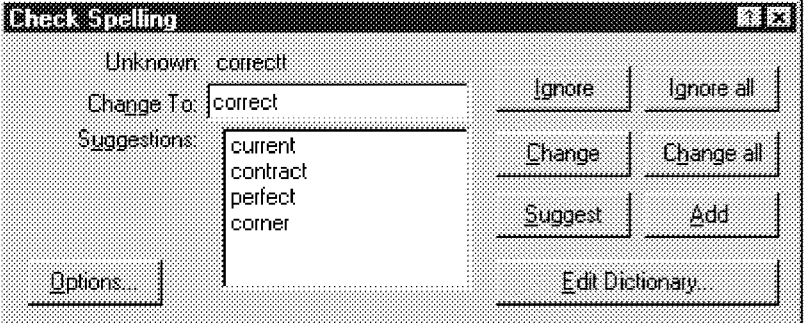

## The Check Spelling dialog

To correct the misspelled word, type the correct spelling of the word in the Change To field, select it from Suggestions list and click the Change button, or double-click it in the Suggestions list. The spelling checker then proceeds with the check.

34 QUALCOMM Incorporated MS 266805

Eudora User Manda:f Creating Messages

# Check Spelling Dialog

The Check Spelling dialog allows you to ignore an unknown word, change it, suggest the correct spelling, add the word to your user dictionary, edit your dictionary, or change the spell checking preferences via the Options button. Each of the fields and buttons is described below.

Unknown Field . . . . . . . An unknown word is one that is not found in Eudora's built-in dictionary or your own custom dictionary. You can act on an unknown word using the Ignore, Ignore all, Change, Change all, or Add buttons, as described below.

## Change To Field

This field works in conjunction with the Change and Change all buttons. It allows you to modify the unknown word by typing its correct spelling in this field, or selecting a suggested alternative spelling from the Suggestions field, and then clicking the Change or Change all buttons, as described below.

# Suggestions Field . .

This field lists Eudora's suggestions for the correct spelling of the unknown word. If the Always Suggest option is turned on, all suggestions are listed here by default. Ifthis option is turned off, click the Suggest button to display Eudora's suggestions.

Ignore Button . . . This button causes the spelling checker to ignore this occurrence of the unknown word.

#### Ignore all Button

This button causes the spelling checker to ignore this occurrence and all subsequent occurrences of the unknown word.

### **Change Button**

This button substitutes to contents of the Change To field for the unknown word.

#### Change all Button

This button substitutes to contents of the Change To field for the unknown word, and all subsequent occurrences of the unknown word.

Suggest Button . . This button displays Eudora's suggestions for the correct spelling of the unknown word in the Suggestions field.

Note: If Eudora doesn't have suggestions in its dictionary, then none are listed

QUALCOMM Incorporated 35

MS 266806
Creating Messages Eudora User Manual

Add Button<br>The Suite of the Suite of the Suite of the Suite of the Suite of the Suite of the Suite of the Suite of the Su This button adds the unknown word to your custom user dictionary.

### Edit Dictionary Button

This button displays the Edit User Dictionary dialog.

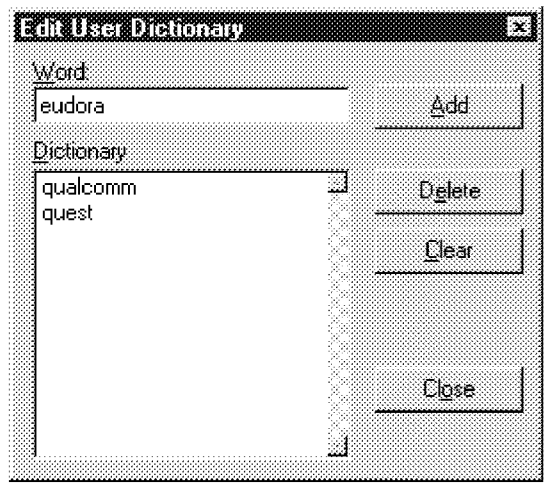

The Edit User Dictionary dialog

The Edit User Dictionary dialog lists all of the words in your user dictionary in the Dictionary field. It also allows you to add words to or delete words from your personal user dictionary, or even clear the entire dictionary.

Note: Words in the user dictionary are saved in all lower case.

To add a word to the dictionary using this dialog, type the correct spelling of the word in the Word field and click the Add button. The word is then added to the dictionary and displayed in the Dictionary field.

### Note: The Add button in this dialog works the same as the Add button in the Check Spelling dialog.

To remove a word from the user dictionary, type it in the Word field or locate it in the Dictionary field and single-click on it to display it in the Word field. Then, click the Delete button.

To delete the entire user dictionary, click on the Clear button. You will then be prompted to confirm the deletions. If you click Yes, all of the words are deleted from the user dictionary.

36 QUALCOMM incorporated MS 266807

Eudora User Manila:f Creating Messages

### Options Button

This button displays the spell checking Preferences dialog.

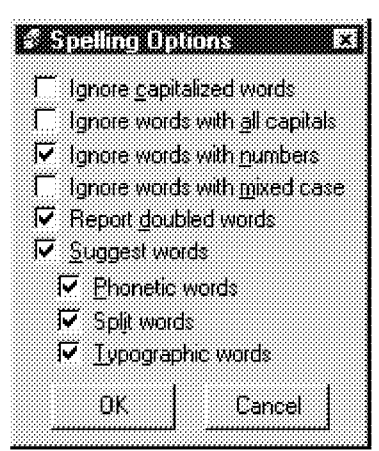

Spell checking Preferences dialog

The spell checking Preferences dialog lists the six spell checking options. A check mark in the box next to the option name indicates that it is turned on.

### Note: The spell checking options can also be modified in the Options dialog (Spell Checking).

The available options are as follows:

### Ignore capitalized words

Ignores words that start with capital letters, such as proper nouns.

### Ignore words with numbers

Ignores words that contain numbers.

### Ignore words with mixed case Ignores words that contain both upper and lower case characters.

# Report doubled words

Rports words that appear twice in sequence in text and identifies them as Doubled words.

# Make Suggestions . .

Displays Eudora's suggestions for the correct spelling of an unknown word. You can select any combination of the suggestion options,.

Note: IfEudora doesn 't have suggestions in its dictionary, then none are listed

QUALCOMM Incorporated 37

MS 266808

Creating Messages Eudora User Manual

# Saving a Message for Later Changes

Sometimes it is convenient to save an outgoing message either as a safeguard when typing long messages, or so you can return to it later to make changes.

To save the current message, select Save from the File menu. Saved messages are put in the Out mailbox with a bullet  $(\cdot)$  in the Status column. This indicates that the message has been saved and can be sent or queued.

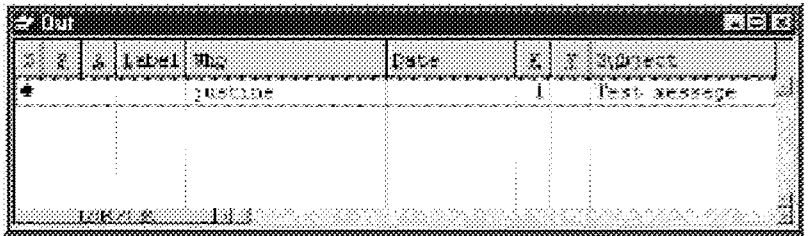

A message saved in the Out mailbox

You can continue making changes or close the message. If you try to close an outgoing message window without saving that version of the message, an alert is displayed asking if the message should be saved or the changes discarded. If you select Discard and the message has never been saved, the message is deleted.

# Sending Messages

# Sending or Queueing a Message

After you compose a message, you can send it immediately or put it in a queue to be sent later.

Note: Most SMTP servers do not require apassword to sendmail. For information about setting up a password check for sending mail, see the section "Troubleshooting. "

### Sending a Message immediately

If you want to send your messages immediately instead of putting them in a queue to send later, then be sure the Immediate send option is on in the Sending Mail Options.

To send the current message, click on the Send button or select Send Immediately from the Message menu. A progress window is displayed to show the progress of the transmission.

If you have the **Immediate send** option on, but want to put the current message in the queue, hold down the Shift key and click on the Send button. The Change Queueing dialog is displayed and you can set detailed instructions. For more details, see the section "Queueing a Message to Send at a Certain Time."

### Queueing a Message to Send Later

If you want to put your messages in a queue (in the Out mailbox) to send all together at a later time, be sure the Immediate send option is off in the Sending Mail Options.

You can set up Eudora to warn you if you try to delete a queued message, or try to quit Eudora with queued messages. To do this, turn those options on in the Extra Warnings Options.

QUALCOMM Incorporated 39

MS 266810

Sending Messages Eudora User Manual

To put the current message in the queue, click on the Queue button or select Queue For Delivery from the Message menu. The message window is closed (if it was open), the message is saved in the Out mailbox marked  $Q$  (meaning it's ready to be delivered), and the date and time are placed in the Date column.

|            | <b>Althenor</b> |                      |
|------------|-----------------|----------------------|
|            |                 | The Eudora MWW page  |
| 1ರಂದದಿಂದಿ. |                 | The file is attached |
|            |                 |                      |
|            |                 |                      |

Queued messages in the Out mailbox

To send all of your queued messages, select Send Queued Messages from the File menu. A progress window is displayed momentarily at the top of the screen indicating the progress of the transmission.

If you have the Immediate send option off, but want to send a message immediately, hold down the Shift key and click on the **Queue** button. The Change Queueing dialog is displayed and you can select the Send message **Right Now option.** 

## Queueing a Message to Send at a Certain Time

You can specify that a message be sent at a certain time in the future. To do this for the current outgoing message, select Queueing... from the Change submenu off of the Message menu. The Change Queueing dialog is displayed.

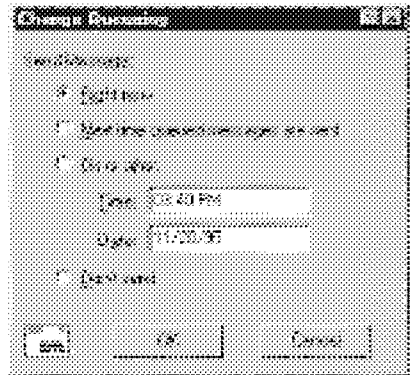

The Change Queueing dialog

40 QUALCOMM Incorporated MS 266811

Eudora User Manna! Sending Messages

If you choose **Right Now**, the message is sent immediately when you click OK. If you choose Next time queued messages are sent, the message is sent the next time queued messages are sent.

If you choose On or After, you can use the Time and Date fields to fill in the time and date when the message should be sent. The message is saved in the Out mailbox with a  $T$  in the status column, and the specified date and time in the Date column. The message is sent when the specified time arrives.

**Important**: For the message to be sent at the correct time, Eudora must be running at that time. If Eudora is not running, the message is sent the first time Eudora is run after the specified time has passed.

If you choose Don't Send for a message that has never been queued, nothing happens. The message is held in the Out mailbox until it is either deleted or requeued and sent.

### Editing a Queued Message

To edit a queued message, open the Out mailbox and double-click on the message summary. Make the necessary edits and save them. The message is kept in the Out mailbox. If you close the changed message without saving it, an alert is displayed asking you to verify the changes.

### Taking a Message Out of the Queue

A message that is queued but is not yet sent can be unqueued using the Change Queueing command. Open the Out mailbox and select the desired message summary. Then, select Change Queueing... from the Message menu and click on **Don't Send**. This changes the message status from queued  $(\bar{Q})$  to saved  $(\cdot)$ . The message is held in the Out mailbox until it is either deleted, re-queued, or sent.

### Sending Queued Messages When Checking Mail

If the **Send on check** option in the Sending Mail Options is on, every time Eudora checks for mail (automatically or manually), all queued messages are automatically sent.

QUALCOMM Incorporated 41

MS 266812

Sending Messages Eudora User Manual

# Sending Messages with Special Server Instructions

To send your queued messages with special instructions for the server, hold down the Shift key and select **Send Queued Messages ...** from the **File** menu. The **Mail** Transfer Options dialog is displayed. Set the options you want and click OK. All the actions you have requested are completed. For details, see the section "Managing Your Mail on the POP Server."

# Keeping Copies of Outgoing Messages

There are three ways to keep copies of your outgoing messages.

To put a copy of every outgoing message in the Out mailbox, turn on the Keep copies option in the Sending Mail Options.

To put a copy of the current outgoing message in the Out mailbox, turn on the Keep Copy button in the message toolbar.

To put a copy of the current outgoing message in a particular mailbox, right click in the body of the message and select the mailbox from the Fcc menu.

In all these cases, when the messages are sent they are put in the specified mailbox with an S in the Status column, indicating that the message has been sent.

If none of these options are used, outgoing messages are put into the Trash mailbox.

Note: You can also set up afilter to save outgoing messages in particular mailboxes based on information contained in the message. See the section "Filtering Messages" for more information.

# Receiving Messages

# Checking For incoming Mail

The POP server is where your mail is received and stored until it is transferred by Eudora to your PC. You can use several different POP accounts with Eudora: Your main POP account, or "dominant personality," is specified in the Getting Started Options, and additional POP accountss, or "alternate personalities" are specified in the Personalities Options.

Note: To best understand the functioning of the POP server with respect to Eudora, see Appendix C.

There are two ways to check your POP server and transfer mail to your PC: automatically or manually. These are described in the sections below.

You can also control how your mail is transferred from the server, and what happens to it on the server. For details, see the section "Managing Your Mail on the POP Server."

### Checking for Mail Automatically

To set up Eudora to automatically check your POP account and transfer new mail, first open the Checking Mail Options and in the Check for mail every ? minutes field, enter the number of minutes that you want between mail checks. Then, go to the Personalities Options and turn on the Check mail option for each personality that you want to be automatically checked.

Note: 15 minutes is a good minimum interval, because checking mail more frequently puts an unnecessary load on your POP server. If the field is empty, or is set to 0, mail is not automatically checked.

Ifautomatic checking is set, the CheckMail command under the File menu displays the next time that an automatic check is scheduled to occur.

The Check mail option also specifies that an account should be checked for new mail when a manual mail check is done.

QUALCOMM Incorporated 43

MS 266814

Receiving Messages Eudora User Manual

### Checking for Mail Manually

You can manually check for new mail at any time by selecting **Check Mail** from the File menu. Any account that has the Check Mail option turned on (in the Personalities Options) is checked. If you haven't successfully entered your password since opening the Eudora program, you are prompted for it (for each account being checked). A progress window is momentarily displayed at the top of the screen indicating that an attempt to reach your POP account is being made.

Note: If automatic checking is on and you manually check for new mail, the next automatic mail check will happen at the specified number ofminutes after the manual check.

### Stopping a Mail Check

If you want to stop a mail check in the middle, click on the Stop button in the progress window.

## Using Your Password

Each time you open Eudora and check mail for the first time, you need to enter a password for each POP account that you have. This password is required by the POP server before it will transfer your mail, so that no one else can get your mail from the server.

Note: This does not protect your mail once it is on your PC. Unless  $a$ message has been sent with some type of security, it is just plain text, which many applications can read. If you are interested in securing the messages on your PC, you may want to consider a disk driver that can encrypt hard disk data.

If you need to enter a password, the Eudora Password dialog is displayed. Enter your password and click OK. If you make a mistake before clicking OK, simply backspace and re-enter the password correctly.

Note: Your POP account password is case-sensitive, so the uppercase and lowercase characters must be typed in exactly. Be sure that Caps Lock is off.

44 QUALCOMM Incorporated MS 266815

### Eudora User Manda:f Receiving Messages

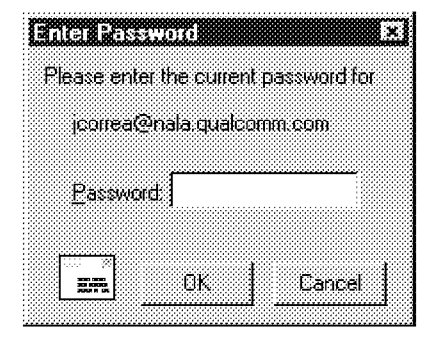

The Password dialog

If your password is rejected, an error message is displayed indicating that you have entered the wrong password. Select Check Mail from the File menu to redisplay the password dialog.

As long as Eudora is running, it remembers all of your passwords. If you don't want it to remember (if, for example, you are away from your PC), select Forget Password(s) from the Special menu. The next time you check mail for any account, you are prompted for your password again.

You can also make Eudora remember all of your passwords from one session to the next, which means you never have to enter passwords again, even if you quit and restart Eudora. You only want to do this if your PC is in a secure location, where there is no possible chance of someone else having access to it. To use this option, turn on Save password in the Checking Mail Options.

### Changing Your Password

To change the password for one of your personalities, select Change Password from the Special menu, and select the personality you want to change the password for. You are prompted to enter your old password once, and your new password twice. Depending on the server you are using, the password can be up to 30 characters, but normally it is only 7 or 8.

Note: This only works if the POP server is running a compatible password-change server. For information about these servers, see Appendix A.)

When you choose a new password, try not to use real words, names, dates, familiar acronyms, etc. Some systems require at least one number or symbol in your password, and you may want to do that even if it is not required.

QUALCOMM Incorporated 45

MS 266816

Receiving Messages Eudora User Manual

# Receiving New Mail

When Eudora does a mail check, you can be notified of new mail in one or all of the following ways: an alert dialog, the opening of the mailboxes to which new mail is delivered, and a special "New Mail" sound. These options are turned on or off in the Getting Attention Options.

Note: For the sound alert to work, you may need a sound driver for the PC speaker (see "Appendix  $\ddot{A}$ " for a source for this driver).

When you receive notice that new mail has arrived, select Eudora from the applications menu. Mail usually arrives in the In mailbox (unless you are using filters to transfer messages). If the In mailbox is not already open, select In from the Mailbox menu. The messages are listed in the order they are received, with the most recent message listed last. Unread messages are designated by a bullet  $(\cdot)$ in the Status column of the message summary.

Double-click anywhere on a message summary to open the message. Incoming messages are saved indefinitely in the In mailbox (or the mailbox they are filtered into) until they are deleted or transferred to another mailbox.

# The incoming Message Window

To open an incoming message, double-click on its message summary in a mailbox window, or, if the message summary is current (highlighted), press the space, enter, or return key.

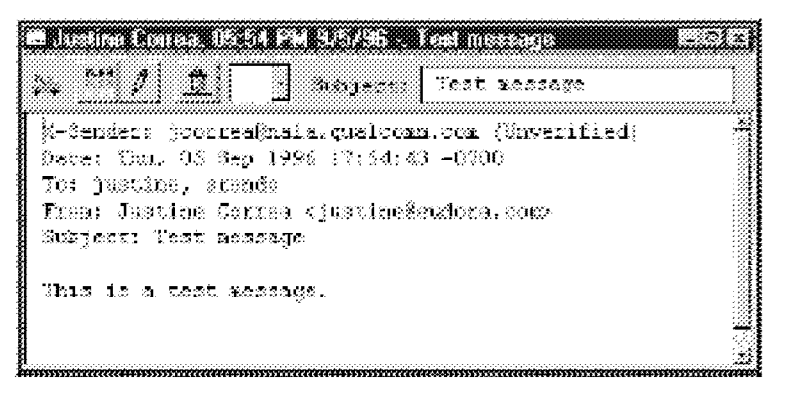

### An incoming message window

The incoming message window consists of the title bar, the Toolbar, and the message body.

Eudora User Manna! Receiving Messages

## Title Bar

The Title bar provides information about the message, including the name of the sender, the time and date the message was delivered, and the message subject.

## Toolbar

The Toolbar consists of buttons and popups displayed just under the title bar.

### **Tow Truck**

This can be used to drag any current message into a different mailbox. Just hold the mouse button down on the icon and drag it to an open mailbox or a mailbox in the Mailboxes window.

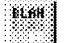

### BLAH,BLAH,BLAH

Ifthis is on, all the message headers (and any formatting codes) are displayed.

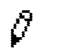

Pencil<br>' ... ... ... ... ... ... ... ... If this is on, you can edit the message.

### Trash  $\mathbf{D}$

Ifthis is on, the message is deleted from the server the next time you check mail. This button is only displayed if the original message is still on the server. For details, see the section "Managing Your Mail on the POP Server."

# Fetch

If this is on, the message is transferred in full the next time you check mail. This button is only displayed if the message was originally transferred in part. For details, see the section "Managing Your Mail on the POP Server."

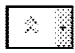

### Priority Popup

This lets you indicate that the message is of higher or lower priority than a normal message. For most messages, this is just an empty box (normal priority). For details, see the section "Setting the Message Priority."

### Subject

This is the subject that was assigned by the sender, and is shown in the message summary. For instructions on changing this subject, see the section "Editing Incoming Messages."

## Message Body

The message body contains the message header and text information, as well as the name and icon of each attachment. Attachments can be opened from within the message window by double-clicking on the attachment icon.

QUALCOMM Incorporated 47

MS 266818

Receiving Messages Eudora User Manual

# Receiving Attachments

Unless you have specified a particular directory for your incoming attachments (see the section "Specifying an Attachment Directory"), they are automatically decoded and saved in the Attach Directory in your Eudora Directory. If you receive multiple attachments with the same name, a number is added to the end of each duplicate name, in the order they are received.

Attachment names and icons are displayed at the bottom of incoming messages. To open an attachment from the message window, double—click on the attachment name or its icon. If you have the application that the attachment was created in, that application launches and the attachment opens.

If you recieve a large message consisting largely of indecipherable text, it is probably an attachment that was not automatically decoded. Usually this is because the attachment headers are formatted incorrectly. To decode an attachment that was not automatically decoded, open the message and select Save As from the File menu to save the message as a text file. Then run the decoding utility appropriate for the encoding method that the sender used. Decoding utilities can be found at various shareware sites on the Internet.

### Specifying an Attachment Directory

If you do not want to use the default Attach Directory to receive your attachments, select Options... from the Tools menu and select the Attachments Options. Then click on the large button beneath the Attachment Folder prompt. A standard file dialog is displayed.

Double-click on the name of the directory you want to use (its name should be displayed in the menu above the list), then click the Use Directory button. The dialog closes, leaving the Options dialog displayed. The name of the folder you just selected is now displayed in the Attachment Directory button.

48 QUALCOMM Incorporated MS 266819

### Eudora User Manna! Receiving Messages

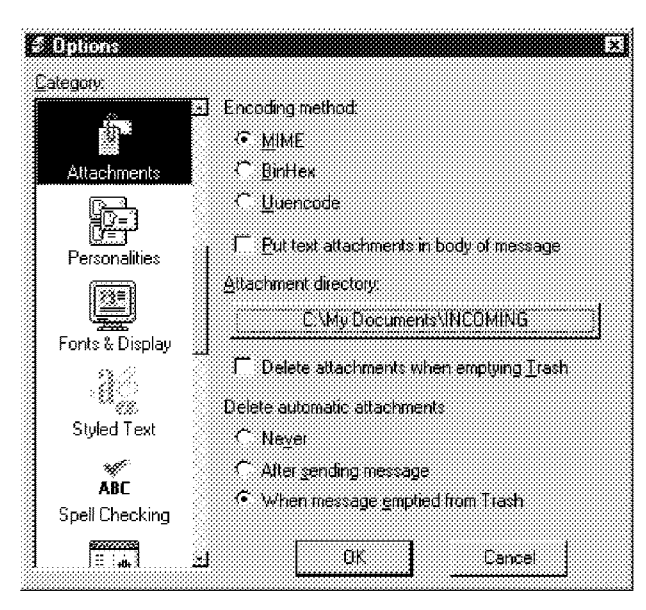

An attachments directory is selected

Note: If at any time Eudora cannot find your selected directory, Eudora will use the Attach Directory in the Eudora directory for attachments antilyou designate a new directory.

# Editing incoming Messages

You can edit the message body in an incoming message if you turn on the Pencil button in the Toolbar. You can also edit the Subject in the Toolbar (this is the subject shown in the message summary).

To edit an incoming message, click on the Pencil button to turn it on, then edit the message body. When you are done, save your changes and close the message.

To edit the subject of an incoming message, open it and edit the subject in the Toolbar (not the subject in the message body). When you are done, click somewhere else in the message, or close it. The new subject is displayed in the message summary. The contents of the Subject field of the message header remain unchanged.

Note: If you reply to the message, the original subject is used for the reply, not your changed subject.

QUALCOMM Incorporated 49

MS 266820

Receiving Messages Eudora User Manual

# Using Active URLs

Any string of text that Eudora recognizes as a URL (Uniform Resource Locator: http, ftp, gopher, ph, finger, etc.) is active. Double-click on a URL to open a World Wide Web location, transfer a file, do a gopher search, use the finger tool, etc. URLs are highlighted and underlined to show that they are active (32-bit Eudora only).

To setup Eudora to automatically open a new message when you use a mailto link within a Netscape Web browser, turn on the Intercept Netscape mailto URLs option in the Miscellaneous Options. (Be sure you are not running the Mailto Watcher application at the same time.)

# Managing Your Mail on the POP Server

During a mail check, your incoming messages are normally transferred from your account on the POP server to your PC, and then deleted from the POP server. But this can be awkward if you want to read mail from two or more computers, and keep your mail organized at the same time.

There are several options that you can use to control your mail transfers and the storage on the server. Some of these options are available in the Checking Mail Options, and some are available in the Mail Transfer Options dialog.

### Leaving Mail on the Server

To transfer all of your new messages from the POP server to the PC you are on, and also leave copies of those messages on the server, turn on the **Leave mail on** server option in the Checking Mail Options. You can use the Delete from server after ? days option to set the maximum number of days the copies should be kept.

Note: The Leave mail on server option can also be set for each alternate personality you have. To do this, use the Personalities Options.

At the next mail check from that PC, Eudora ignores the copies of those previously read messages and looks for new ones. However, if you check mail from another computer, those messages are treated as new and are transferred to that computer.

Note: The Leave mail on server option should be used with care, since it can result in a buildup of messages on the POP server.

50 QUALCOMM Incorporated MS 266821

Eudora User Manual Receiving Messages

### Deleting a Message from the Server

To delete a message that has been left on the server (without retrieving it again), turn on the Trash button in the message Toolbar or set the message summary's server action to **Delete**, then check mail again. Or, use the **Delete all messages** that have been retrieved option in the Mail Transfer Options dialog (described in the section "Checking for Mail with Special Server Instructions")

### Skipping Messages Over a Certain Size

To stop Eudora from transferring incoming messages that are too large, turn on the Skip messages over ? K in size option in the Checking Mail Options, and specify a size. Only the first few lines of the messages that exceed that size are transferred, with a note at the bottom stating that the whole message has not been transferred.

If you decide you want to transfer the whole message, click on the **Fetch** button in the incoming message window, or select the Fetch server action in the message summary, then check mail again. You can also use the **Trash** button or the **Fetch** & Delete server action so that the message is deleted from the server after transferring it.

If you decide you don't want the message and want to delete it from the server, click on the Trash button in the incoming message window, or select the Delete server action in the message summary, then check mail again.

QUALCOMM Incorporated 51

MS 266822

Receiving Messages Eudora User Manual

### Checking for Mail with Special Server Instructions

To check your mail and give special transfer and storage instructions to the server, hold down the Shift key and select **Check Mail** from the **File** menu. The **Mail** Transfer Options dialog is displayed. Set the options you want and click on the OK button to continue checking for mail.

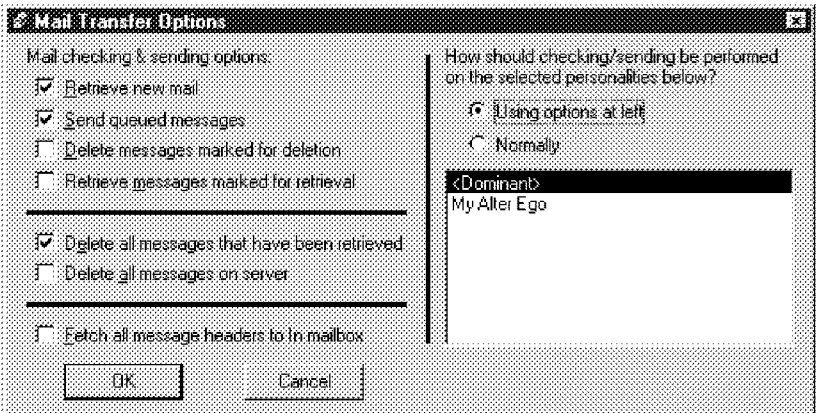

The Mail Transfer Options dialog

The mail transfer options are described below.

### Retrieve new mail .

Transfer your new mall from the POP server to your PC.

### Send queued messages

Send all the queued messages (marked " $Q$ ") in your Out mailbox.

### Delete messages marked for deletion

Delete the messages on the server that are marked Delete in Eudora, This is for messages that were retrieved only in part, either with the Leave mail on server or Skip messages over ? k in size options (in the Checking Mail Options), or with the Fetch all Message Headers option (in the Mail Transfer Options dialog).

### Retrieve messages marked for retrieval '

Retrieve the messages on the server that are marked Fetch or Fetch & Delete in Eudora. This is for messages that were retrieved only in part, either with the Leave mail on server or Skip messages over ? k in size options (in the Checking Mail Options), or with the Fetch all Message Headers option (in the Mail Transfer Options dialog).

52 QUALCOMM Incorporated MS 266823

Eudora User Manual **Eugeneer Contract Contract Contract Contract Contract Contract Contract Contract Contract Contract Contract Contract Contract Contract Contract Contract Contract Contract Contract Contract Contract Cont** 

Note: To mark a message Fetch, Delete, or Fetch & Delete, either click on the buttons in the incoming message window, or select an option from the Server Action popup of the message summary.

### Delete all messages that have been retrieved

Delete all the messages on the server that have already been transferred to the PC you are on.

### Delete all messages on server (be sure).

Delete all of your messages on the server. Be absolutely sure this is what you want to do because there is no way to undo it.

### Fetch all message headers to In mailbox

Retrieve the header and the first few lines of every new message. If you select this option, the messages are not filtered. Set the Server Action in the message summaries to specify what you want to do with the messages the next time you check mail.

### **Important:** If you delete the message header, and you have the **Delete** from server when emptied from trash option on in the Checking Mail Options, the message is gone completely from Eudora and the server.

### How should checking/sending be performed

If you have multiple personalities, you can check or send mail based on the options on the left, or as specified in the Personalities Options. You can also specify the personalities that you want to check or send with this mail transfer. Hold down the Shift key to select multiple personalities in sequence, or the Ctrl key to select them out of sequence.

QUALCOMM Incorporated 53

MS 266824

Case 1:13-cv-00919-LPS Document 312-1 Filed 03/10/21 Page 55 of 199 PageID #: 29668

**THIS DOCUMENT IS CONFIDENTIAL AND FILED UNDER SEAL**  THIS DOCUMENT IS CONFIDENTIAL AND FILED UNDER SEAL MS 266825

AREND|315621

# Responding to Messages

## Replying to a Message

To reply to the current message, select **Reply** from the **Message** menu. A new message window is displayed, with the original sender's address automatically placed in the To field of the header. All of the sender's original text is quoted in the message body. This text can be edited as needed. Additional text can be added to the reply just as to any outgoing message, and the reply can then be sent or saved for further changes.

If the sender's text did not include style information, each line is prefixed by a greater-than symbol  $(>)$ .

> >This is a test message. Could you please reply >50 that <sup>I</sup> can be sure guu received it?

Quoted text that does not include style information

If the sender's text did include style information  $(e.g.,\boldsymbol{\mathrm{bold}})$  text), it is quoted with greater-than and less-than symbols above it and below it, and a left sidebar.

> >>>> This text includes stgle information, such as bold text, and text that is very big. <<<<

### Quoted text that includes style information

Messages that have been replied to are identified with an "R" in the Status column of their message summary.

QUALCOMM Incorporated 55

MS 266826

Responding to Messages **Eudora** User Manual Responding to Messages **Eudora** User Manual

### Using the Reply Options

There are several options that you can use when replying to messages.

To include everyone who received the original message, select Reply to All from the Message menu.

To include yourself as a recipient, turn on the Include yourself option in the Replying Options. This only works if you are using Reply to All.

Note: To determine who you are, Eudora uses the "me " nickname. If there is no "me," Eudora uses the contents of the  $POP$  account and Return address fields from the Personal Information Options. The "me" nickname is particularly useful if you have multiple addresses and don't want replies to go to any of those addresses.

To put the addresses of the other recipients of the original message in the Cc field (instead of the To field), turn on the Put original To recipients in  $\mathbb C$  field, not To field option in the Replying Options. Only the original sender's address is put in the To field. This only works if you are using Reply to All.

To copy the original message's priority to your replies, turn on the Copy original's priority to reply option in the Replying Options.

To map Ctrl-R to Reply to All instead of Reply, turn on this option in the Replying Options.

### Replying with a Stationery File

To reply to a message with a stationery file, select a stationery file from the Reply With submenu from the Message menu. The stationery file is opened as a message and is addressed as appropriate (your Replying Options are used). For details about stationery, see the section "Using a Stationery File."

56 QUALCOMM Incorporated MS 266827

Eudora User Manna! Responding to Messages

# Forwarding a Message

Any message can be forwarded to someone else. To forward the current message, select Forward from the Message menu. A new message window is displayed with your address in the **From** field, the original sender's text quoted in the message body, and the original attachments in the Attachments field. For details on how text is quoted, see the section "Replying to a Message." Make any changes you want, and enter the recipients' address in the To field. The message can then be sent or saved for further changes.

Note: If you forward an outgoing message (a message you sent), the attachment(s) is not automatically included

Messages that have been forwarded are identified with an "F" in the Status column of their message summary.

## Redirecting a Message

Incoming messages can be sent to a new recipient "by way of" you, maintaining the original sender's address in the From field. This is called redirecting.

To redirect the current message, select Redirect from the Message menu. A new message window is displayed with the original sender's address in the From field with the statement "by way of your address", the original sender's text in the message body, and the original attachments in the Attachments field. Make any changes you want, and enter the recipient's address in the To field. The message can then be sent or saved for further changes.

Note: You may want to enclose any changes in brackets  $(I)$  so that you don 't confuse the recipient about who wrote what.

QUALCOMM Incorporated 57

MS 266828

### Responding to Messages **Eudora** User Manual Responding to Messages **Eudora** User Manual

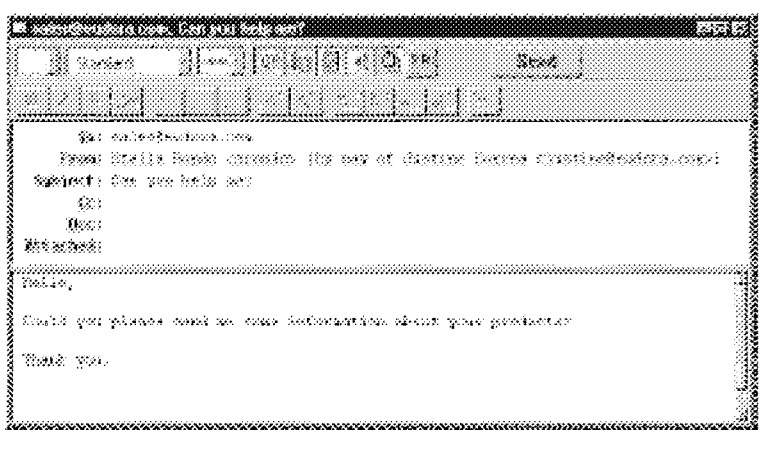

A Redirected message

Messages that have been redirected are identified with an "D" in the Status column of their message summary.

### Turbo Redirecting

You can redirect a message to someone on your recipient list, queue the new message (without displaying it), and delete the original message, all with one command. To do this, turn on the Turbo redirect by default option in the Miscellaneous Options.

When you use Redirect, your signature is not added to the message when it is sent, unless you originally created the message.

# Sending Rejected Messages Again

If for some reason an e-mail message can't be delivered to a recipient, mail transport agents return the message to the original sender (you). A message is typically rejected because of an error in the recipient's address, although many other reasons are possible.

The return message usually includes cryptic information that may let you determine the reason the message was rejected. It also includes the text of the original message.

You can easily recover the original message, make any corrections, and resend it. To do this for the current message, select Send Again from the Message menu. This eliminates the inserted extra text and reformats the message as it originally appeared. You can then make changes or additions and send the message again.

58 QUALCOMM Incorporated MS 266829

# Working with Mailboxes

# Opening a Mailbox

To open a mailbox, select it from the Mailbox menu, or double-click on it in the Mailboxes window.

Note: The unread message icon is displayed in the Mailbox menu whenever a mailbox or folder contains unread messages that are less than five days old, and any mailboxes or folders in the Mailboxes window that conatin unread messages are displayed as bold.

# The Anatomy of a Mailbox

Mailbox windows contain all of your incoming and outgoing message summaries. To open a mailbox, select it from the Mailbox menu, or double-click on it in the Mailboxes window.

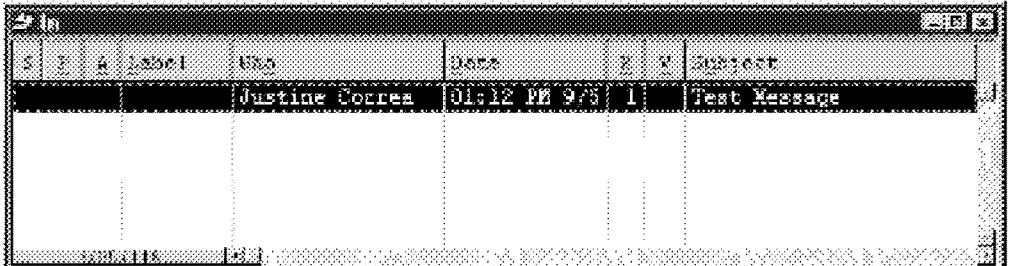

A mailbox window

# Message Summaries

Each line in a mailbox window represents a message and is called a message summary. Outgoing messages that are in any mailbox other than Out are shown with *italicized* message summaries.

QUALCOMM Incorporated 59

MS 266830

### Working with Mailboxes Eudora User Manual

To select one or more message summaries, use one of the following options:

- To select one summary, click on it.
- To select two summaries and all the summaries between them, select a summary, hold down the Shift key, and select another summary.
- To select all of the summaries that have the same information in a particular column, hold down the Alt key and click on one column in the summary. For example, if you click on the Status column for one summary, all of the summaries with that status are selected.
- To make "disjointed" selections, hold down the Ctrl key and select summaries.
- To select summaries by dragging the mouse over them, first turn off the **Allow** drag and drop transfers option in the Miscellaneous Options.

Each message summary is divided into columns: Status, Priority, Attachments, Label, Sender/Recipient, Date, Size, Server Action, and Subject. You can show or hide these columns using the Mailbox Columns Options.

A message's Status, Priority, Label, and Server Action can be changed directly in the mailbox window. To do this, select the messages you want to change and click the right mouse button. Select an option from the popup menu to make your change.

# The Status Column . '

60

This column displays the message status, which is one of the following:

- The message has not been read (all mailboxes except Out), or is queueable but has not been queued (Out mailbox only).
- $\delta$ lank> The message has been read (all mailboxes except Out), or is not yet able to be queued because it has no recipients (Out mailbox only).
- $\mathbf{R}$ Reply has been chosen for the message.
- $\mathbf{F}$ Forward has been chosen for the message.
- D Redirect has been chosen for the message.
- S The message has been sent (outgoing messages only).
- Q The message is queued to be sent (outgoing messages only).
- T The message is queued to be sent at a specified time (outgoing messages only).
- The message was transferred from the Out mailbox before being sent.

Eudora User Manna! Working with Meiiboxes

### **The Priority Column**

This column displays the message priority. You can use the popup to set a particular priority, or to raise or lower the priority.

- $\hat{\mathcal{R}}$  Highest priority.
- $\sim$  High priority.

 $\delta$ lank> Normal priority.

- V Low priority.
- $\mathbf{\Sigma}$  Lowest priority.

For more information on message priorities, see the section "Setting the Message Priority."

### The Attachments Column

This column displays the attachment icon  $(\mathbb{B})$  if a message has attached documents.

### The Label Column

This column displays the message label. Labels are assigned to incoming messages by the recipient, either manually or automatically using filters (see the section "Filtering Messages"). When a message summary is assigned a label, the entire summary changes color to match the label color.

Note: Label colors and titles are assigned using the Labels Options.

### The Sender/Recipient Column

This column shows the sender of the message (for incoming messages) or the intended recipients (for outgoing messages).

Note: Bugs in some POP servers/mail transport systems cause Eudora to display the sender of incoming messages as  $?$ ?? $@$ ???. This is because the required From: header is missing.

The Date Column . . This column displays the date and time the message was composed, or, for timed messages, the date and time the message is scheduled to be sent.

### The Size Column

This column displays the size of the message in K ( $K = 1024$  bytes).

QUALCOMM Incorporated 61

MS 266832

### Working with Mailboxes Eudora User Manual

### **The Server Action Column**

This column displays the action that is done to the corresponding message on the server. The next time you check mail, the server action you requested is automatically completed.

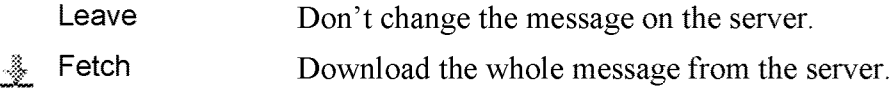

- Delete Delete the message from the server. 會
- **ig** Fetch & Delete Download the whole message then delete it from the server.
- Note: To control the mail transfer, you can also use the **Mail Transfer** Options dialog. For details, see the section "Checking Mail with Special Server Instructions. "

### The Subject Column

This column displays the subject of the message. The sender originally typed this information into the message header, but you can modify it (see the section "Editing Message Subjects").

### Displaying and Resizing Columns

To specify which columns you want to be displayed in your mailboxes, select Options... from the Tools menu, click on Mailbox Columns and be sure the columns you want to see are on.

To resize a column in a mailbox window, move the mouse pointer until it is over the column heading divider to the right of the column you want to resize, drag the divider to the position you want. The column divider moves to the new location, and the mailbox is redrawn.

You can only shrink a column as far as its left divider. If you do that, a double divider line is displayed in place of the column, and its contents are hidden. To redisplay the column, drag the right divider line to the right.

62 QUALCOMM Incorporated MS 266833

Eudora User Manual **Eugeneeria in the Contract of Contract Contract Contract Working with Mailboxes** 

### Using the Mailbox Size Display

In the lower left corner of each mailbox window, three numbers show the size information for that mailbox. The first is the number of messages in the mailbox; the second is the total amount of space those messages require; the third is the amount of disk space that is wasted with the mailbox.

Wasted space is created when messages are deleted from a mailbox. This wasted space is automatically removed when the amount of wasted space in the mailbox is greater than the amount of space the messages in the mailbox use, or if the amount of space wasted in the mailbox is greater than 5% of the free space on the disk drive that contains it.

To manually clean up the wasted space in a mailbox, click on the mailbox's size display. Or, to clean up all your mailboxes, select Compact Mailboxes from the Special menu.

# Creating Mailboxes and Folders

Eudora lets you create mailboxes to put messages in, and folders to put mailboxes (or more folders) in.

There are three ways to create mailboxes and folders:

- ' Using the New option from the Mailbox menu and folder submenus.
- ' Using the Mailboxes window (see the section "Using the Mailboxes Window").
- ' Using the New option from the Transfer menu (see the section "Transferring Messages").

QUALCOMM Incorporated 63

MS 266834

Working with Mailboxes Eudora User Manual

### Creating a Mailbox or Folder Using the Mailbox Menu

To create a new mailbox or mail folder, select New... from the Mailbox menu, or from a mail folder submenu (to put the mailbox in that folder). The New mailbox dialog is displayed.

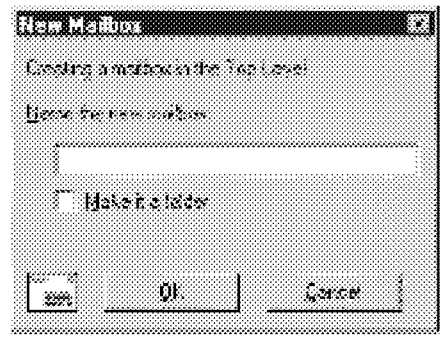

New mailbox dialog

To create a mailbox, type in the new mailbox name and click  $\mathbf{OK}$ . The mailbox is created and added to the Mailbox and Transfer menus.

To create a mail folder, type the name of the new mail folder and check the Make it a Folder option. Click  $\overrightarrow{OK}$  to create the folder. The new mailbox dialog is displayed again. Type the name of a mailbox to create within the new folder, then click OK. The new folder and its mailbox are displayed in the Mailbox and Transfer menus.

Eudora User Manual **Eugeneer Community** Working with Mailboxes

# Using the 16-bit Mailboxes Window

The l6—bit Mailboxes window lets you create new mailboxes and folders, remove and rename them, and move mailboxes among folders. To accomplish any of these tasks, select Mailboxes from the Tools menu. The Mailboxes window is displayed.

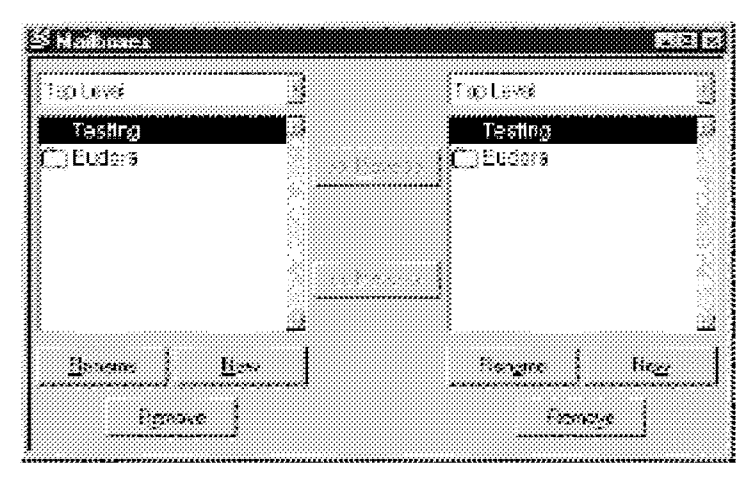

The 16-bit Mailboxes window

The Mailboxes window has two identical lists of mailboxes and folders, each called Top Level. These list the names of the mailboxes and folders you have created (folders are identified by an arrow to the right of the name). Each list is similar to that displayed under the Mailbox and Transfer menus, except that the In, Out, and Trash mailboxes aren't included.

If the Mailbox window isn't big enough to display all of your created mailboxes and folders, use the scroll bar on the right side of either list to view the rest of the mailboxes and folders.

### Note: Double-clicking on any of the mailboxes in a list opens that mailbox. Messages can be selected, opened, and otherwise manipulated from there.

To open a folder and display its contents in the list, double—click the folder. To change the folder being displayed in the list, select another folder from the title popup.

QUALCOMM Incorporated 65

MS 266836

Working with Mailboxes Eudora User Manual

### Creating a New Mailbox or Folder

To create a new mailbox or folder in the Mailbox window, be sure one ofthe lists is displaying the folder you want to put the new item in. Then click on the New button below that list. A dialog is displayed requesting the name of the new mailbox or folder.

Type in the new name, check the Make it a Folder option if you want to, and click OK. The new mailbox or folder is displayed in the lists, and added to the Mailbox and Transfer menus.

### Renaming a Mailbox or Folder

To rename a mailbox or folder, select the one you want to rename (from either list) then click on the Rename button under that list. A dialog is displayed requesting the new name. Type in the new name and click Rename to rename the mailbox or folder.

### Moving a Mailbox from one Folder to Another

To move a mailbox from one folder to another, select the one you want to move (from either list). In the other list, open the destination folder so that its name is displayed above the list. Click on the appropriate Move button to move your selection to the other folder.

### Removing a Mailbox or Folder

To remove a mailbox or folder, select the ones you want to remove (from either list) then click on the Remove button under that list. A dialog is displayed asking you to confirm the removal. Click on the Remove It button to remove the mailbox. If you selected more than one mailbox or folder, you are prompted for each one of them. Click on the **Remove All** button to remove all of them without further prompts.

If you choose to remove a mailbox in which messages are still stored, or a folder in which other mailboxes or folders are stored, all the messages, mailboxes, and folders contained within the selected mailbox are also removed.

Eudora User Manna! Working with Maiiboxes

# Using the 32-bit Mailboxes Window

The 32—bit Mailboxes window lets you create new mailboxes and folders, remove and rename them, and move mailboxes among folders. Mailboxes or folders that are bolded have unread messages.

The Mailboxes window is automatically docked to the left side of the Eudora application window, and can also be docked to the right side of the Eudora window, or placed anywhere on your desktop. You can right-click the mouse button to toggle **Docking view** (floating vs. attached to the application window) or Hide on and off.

To open the Mailboxes window if you've hidden it, select View Mailboxes from the Tools menu.

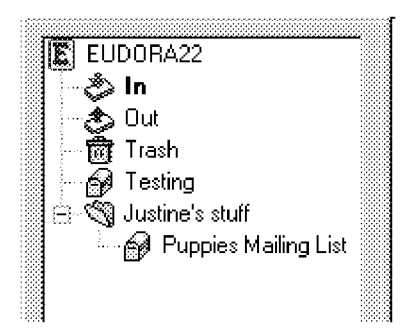

The 32-bit Mailboxes window

To move the Mailboxes window, hold down the left mouse button on the gray rim ofthe window and drag it where you want it. If you drag it to the left or right edge ofthe Eudora window, it will dock in a vertical position in the Eudora window,

To open a mailbox or folder, double-click on it. You can move among the folders and mailboxes using the up and down arrow keys, or close or open folders using the left and right arrow keys. You can also start typing the name ofthe mailbox or folder you want, and it is highlighted when you have typed enough unique characters to identify it (the item must be displayed, so a mailbox that is in a closed folder cannot be selected).

QUALCOMM Incorporated 67

MS 266838

Working with Mailboxes Eudora User Manual

### Creating a New Mailbox or Folder

To create a new mailbox or folder in the Mailbox window, right click on a folder and click New. A dialog is displayed requesting the name of the new mailbox or folder.

Type in the new name, check the Make it a Folder option if you want to, and click OK. The new mailbox or folder is displayed in the lists, and added to the Mailbox and Transfer menus.

### Renaming a Mailbox or Folder

To rename a mailbox or folder, click on it once, then click again to highlight just the name (or right click on it and select Rename). Type in the new name.

### Moving a Mailbox from one Folder to Another

To move a mailbox from one folder to another, select the one you want to move and drag it to where you want it.

### Removing a Mailbox or Folder

To remove a mailbox or folder, select the one you want to remove then select Delete from the right mouse button or use the Delete key.

If you choose to remove a mailbox in which messages are still stored, or a folder in which other mailboxes or folders are stored, all the messages, mailboxes, and folders contained within the selected mailbox are also removed.

# Organizing Your Messages

## Deleting a Message

As a safeguard against inadvertent deletions, two steps are used to delete a message from your PC: first you put the message in the Trash, then you empty the Trash.

To put a message in the Trash, select the message then select Delete from the Message menu, or select Trash from the Transfer menu, or press the delete key. The message is transferred to the Trash mailbox.

To delete the messages in the Trash mailbox (removing them permanently from your PC), select Empty Trash from the Special menu.

You can set up Eudora to warn you if you try to delete unread, queued, or unsent messages. To do this, use the Extra Warnings Options to turn on those options.

Quitting Eudora empties the contents of the Trash mailbox when the **Empty** Trash when exiting option in the Miscellaneous Options is turned on. Finally, if you want to delete just a few messages from the Trash mailbox, select them, then select **Delete** from the **Message** menu or press the delete key. Deleting a message from the Trash removes it completely.

### Automatically Deleting Attachments

When you delete messages, you can have their attachments automatically deleted. To do this, turn on the Delete attachments when emptying Trash option in the Attachments Options, and be sure the attachments are still in the Attach Directory (or the directory you have specified for attachments). If you have this option on, and want to delete a message but save its attachment, move the attachment into another directory before deleting the message.

QUALCOMM Incorporated 69

MS 266840

Organizing Your Messages Eudora User Manual

# Transferring Messages

You can transfer messages to any of your mailboxes. There are several ways to do this:

- Select the message(s) you want to transfer, then select a mailbox from the Transfer menu.
- Select the message(s) you want to transfer, then right-click on it and select a mailbox from the transfer submenu.
- Drag a message summary to an open mailbox or a mailbox in the 32-bit Mailboxes window (this does not work with the 16-bit Mailboxes window).

To put a copy of a message in another mailbox (instead of transferring the message), hold down the Shift key and use one of the transfer options above. This is useful if you want to file a message in more than one mailbox.

If you try to transfer a message to the Out mailbox, an alert is displayed informing you that some header information may be removed from the message during transfer. Click Yes to transfer the message.

Note: You can undo mailbox transfers using the **Undo** command under the Edit menu.

### Using the Transfer menu

The Transfer menu is one way to transfer messages among your mailboxes. With a current message open, or message summaries selected, select a mailbox from the Transfer menu. The messages are transferred from their previous mailbox to the mailbox you selected.

### Dragging Messages

You can drag messages from one mailbox to another using the message summaries or the Tow Truck icon in an open window.

To drag a message summary to another mailbox, select the message summary (or summaries) and drag the summary into any open or minimized mailbox window, or (if you are using the 32-bit version) any mailbox in the Mailboxes window. When you release the mouse button, the message is transferred.

To drag an open message to another mailbox, hold down the mouse over the Tow Truck icon and drag the message into any open mailbox or (if you are using the 32-bit version) any mailbox in the Mailboxes window. When you release the mouse button, the message is transferred.

1'0 QUALCOMM incorporated MS 266841

Eudora User Manual Organizing Your Messages

### Note: You can only drag messages around if the Allow drag and drop transfers option is on in the Miscellaneous Options.

### Creating a Mailbox or Folder During Transfer

To create a mailbox and transfer the current message into it at the same time, select New... from the Transfer menu instead of the name of a mailbox. The New Mailbox dialog is displayed.

You can create a new mailbox or mail folder (for details, see the section "Creating Mailboxes and Folders"). When you are done, the current message is transferred into the new mailbox.

To create the new mailbox without transferring the message into it. check the Don't transfer, just create mailbox option.

QUALCOMM Incorporated 71

MS 266842
Organizing Your Messages Eudora User Manual

# Filtering Messages

Many of the e-mail management functions in Eudora can be done automatically using filters. For example, you can automatically reply to a request for information, transfer all the messages from your children into a Personal mailbox, and label all the messages from your customers as "Hot."

To open the Filters window, select Filters from the Tools menu. The Filters window is displayed, and any filters you have created are listed on the left.

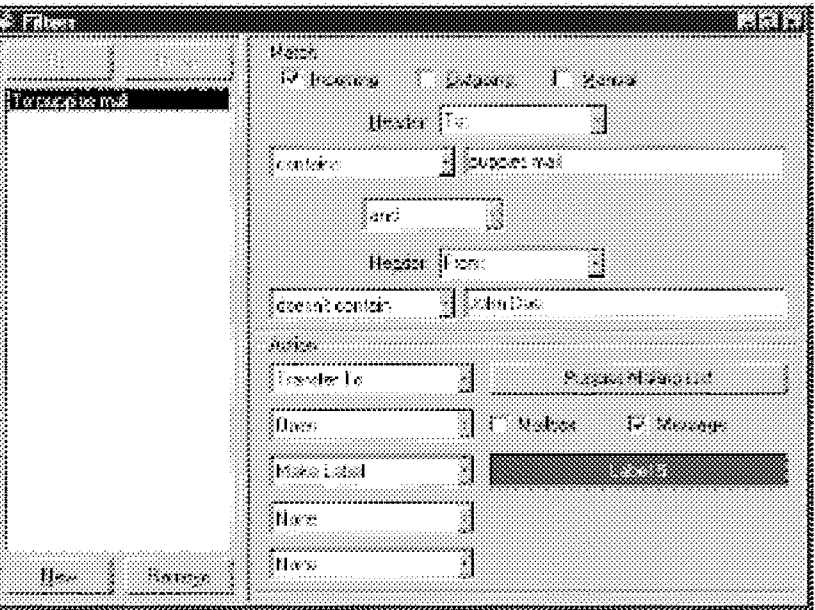

The Filters window with an example fifter

To create or modify a filter, first click on the New button or select an existing filter.

Second, select the options for how you want the filter to be used: as an automatic filter to be invoked on any **Incoming** and/or **Outgoing** mail, and as a **Manual** filter that can be invoked when you select Filter Messages from the Special menu. Any combination of these options works.

Eudora User Manda:f Organizing Your Messages

Third, define the criteria for the filter: use the header item popups and the text fields to specify which header items should include a particular string of text. You can define two related terms for the criteria so that your filter is as specific as possible (see the section "Filter Criteria").

Fourth, Define the action to be taken on messages that fit the criteria (see the section "Filter Actions") and save the filters.

### Note: Filters are automatically named based on the criteria for the filter. You can re-order them using the Up and Down buttons above the list.

When the filters are invoked (automatically or manually), each message is matched against each filter in order from top to bottom. If the message meets a filter's criteria, the actions are done as specified until there are no more actions, then the message is matched against the next filter. If at any point a Skip rest action is done, nothing else is done with that message, and the next message is filtered.

You can change the width of the filters list to create more or less space for your list. To do this, put the arrow over the bar to the right of the list and drag the line to the left or right.

## Filter Criteria (the Match Area)

Each filter can use one or two "terms" as its criteria, connecting them as appropriate with the conjunction popup.

Use the **Header** field to specify which message header items you want the filter to search. You can select an option from the popup menu or enter one yourself. This is helpful if you want to use a header item that does not appear on the menu, such as X—Persona (for an alternate personality). The selections are as follows:

- $\cdot$  To
- ' Cc
- ' From
- ' Subject
- ' Reply-To
- ' «Any Recipient»
- ' «Any Header»
- ' «Body»

QUALCOMM Incorporated 73

MS 266844

### Organizing Your Messages Eudora User Manual

The «Any Recipient» option searches all possible recipient items (To, Cc, Bcc), the «Any Header» option searches all message headers (including hidden headers that are shown with the Blah Blah Blah option), and the «Body» option searches the message body.

Use the Match Type popup to control how the header item is matched with the text string in the text field. The match options are:

### contains or doesn't contain

If the specified header item contains or does not contain the text string, filter the message.

### is or is not

If the specified header item is or is not a complete match of the text string, filter the message.

## starts wither ends with\_ . . .

If the specified header item starts with or ends with the text string, filter the message. The starts with item refers to the first non-whitespace character after the colon, so any spaces after the colon are ignored.

### appears or doesn't appear

If the header item appears or does not appear in the message, filter the message (the text field is ignored). This is useful for filtering messages based only on the types of fields they contain.

### intersects nickname

If the text string is included in a nickname (whether it is a full address or a nickname within the nickname), filter the message.

Use the Text fields to specify the text strings that the filter is searching for.

Note: It is recommended that the contents of this field be kept as specific and briefas possible. The greater the complexity, the less the likelihood of a match.

Use the Conjunction popup to link the two terms. The conjunction options are:

### ignore

Ignore the second term; if the message matches the first term, filter the message.

### and

If the message matches both the first and second terms, filter it.

# or

If the message matches either term, filter it.

1'4 QUALCOMM Incorporated MS 266845

Eudora User Manna! Organizing Your Messages

### unless

If the message matches both the first and second terms, do not filter it. (This lets you exclude certain variations of the first term.)

### Filter Actions

All messages that match the filter criteria are acted on as specified with the Actions popups. Each filter can do up to five things to a message that matches the criteria. You can use the same action twice if it does not directly affect the original message (for example, Copy To can be used twice, but not Transfer To).

The Action options are as follows:

### None

No action.

## Make Status .

Assigns the selected status to message summaries.

### **Make Priority**

Assrgns the selected priority level to messages. If you select a set level, messages are set to that priority. If you select Raise or Lower, messages are raised or lowered one priority level based on their pre-filter level.

### Make Label

Assigns the selected label to messages.

Make Subject . . ' . Assigns the new subject to message summaries (does not affect the suject in the message itself). If you choose this option, the entire subject of the message is replaced with the new subject. Use the " $\&$ " symbol if you want to add the new subject to the old subject. For example, entering New Subject:  $\&$  results in New Subject:01d Subject.

Play Sound . Plays the selected sound when messages are received.

### **Open**

Opens the Mailbox and/or Message when a message is received. If you set a previous action to filter messages into a mailbox, then that mailbox is opened.

### Print

Prints one copy of each message.

QUALCOMM Incorporated 75

MS 266846

Organizing Your Messages Eudora User Manual

Notify User \_ Notifies you As normal and/or In report when messages are received. The As normal option notifies you based on the options you have selected in the Getting Attention Options. The In report option notifies you by displaying a filter report that details what filter actions have been done.

### Notify Application

Notifies the selected application when messages are received, and provides information from the message. Specify the application to use and the part of the message to be included.

Use the Browse button to select an application, or enter the commandline yourself. The commandline should include the path to the executable, any options, and the following substitution variables, all separated by blank spaces:

- %1 Date
- $\%2$  To
- $\%3$  From
- %4 Subject
- $\%5$  Cc
- %6 The entire message

For example, the commandline to send the subject of a message to a pager might look like this:

C:\apps\pager.exe -C %4

Forward To . . . Forwards messages to the e-mail address given. Forwarded messages are placed in the queue in the Out mailbox, and sent the next time you send queued messages.

Redirect To . . . . Redirects messages to the e-mail address given. Redirected messages are placed in the queue in the Out mailbox, and sent the next time you send queued messages.

Reply With . . \_ \_ Replies to messages w1th the selected statlonery message. Replies are placed in the queue in the Out mailbox and sent the next time you send queued messages.

### Server Options . .

Sets the message's server action to Fetch and/or Delete (see the section "Managing Your Mail on the POP Server").

### Copy To .

Copies messages to the selected mailbox.

1'6 QUALCOMM Incorporated MS 266847

Eudora User Manual **Eudora** User Manual Charles Controller Controller Controller Controller Controller Controller

## Transfer To .

Transfers messages to the selected mallbox.

Skip Rest . . Stops filtering for the message (the message is not matched to the rest of the filters in the list).

## Sorting Messages Within Mailboxes

The message summaries in mailboxes are automatically sorted by date, in ascending order (the newest messages at the bottom of the mailbox). To change this, select the appropriate command from the Sort submenu from the Edit menu. Or, click on any of the column headings to sort by that column. To sort in descending order, hold down the Shift key and select a sort option.

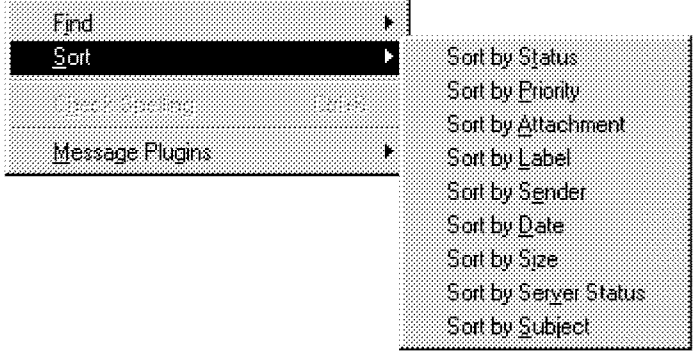

### The Sort submenu

Mailboxes are sorted based on the previous state of the mailbox. For example, if a mailbox is sorted by date, and then you sort by sender, the messages are grouped by sender and each group is in order by date.

Note: Sometimes sorting by Date can be incorrect. This usually happens if the messages have incorrectly formatted date fields, or unknown or incorrect time zones.

QUALCOMM Incorporated 77

MS 266848

Organizing Your Messages Eudora User Manual

# Finding Text Within Messages

Eudora incorporates a Find function that searches for specific text Within a single message, multiple messages, or even multiple mailboxes To display the Find submenu of commands, select Find from the Edit menu.

| Faid               |                                   |                                                       |   |                |  |
|--------------------|-----------------------------------|-------------------------------------------------------|---|----------------|--|
|                    | ,,,,,,,,,,,,,,,,,,,,,,,<br>.<br>. | <b>Contract</b><br>ananana a<br>.<br><b>ALL ALL A</b> |   |                |  |
| <u>van alan ka</u> |                                   | .<br>122018                                           | . | <b>LEARNER</b> |  |

The Find submenu

## Finding Text Within One Message

To search for text within a single message, open the message and make sure it is current. Then, select Find from the Edit menu and select the Find command from the submenu. The Find dialog is displayed, with the blinking insertion point located in the text field.

Type the text you want to find in the text field. When finished entering the desired text, click the Find button.

Finding text

Starting at where the cursor is in the message, Eudora searches the current message for the specified text. If no match is found, the not found alert is displayed.

If the search is successful, the message is scrolled to the first point where the match is found and the matching text is highlighted.

To continue searching in the same message for the next occurrence ofthe text, click the Find button in the Find dialog, or select the Find Again command from the Find submenu. These commands are equivalent and limit the search to the same message. Repeating these commands cycles through the matches in the open message only.

Eudora User Manual Organizing Your Messages

## Finding Text Among Multiple Messages and Mailboxes

The Next, Next Message, and Next Mailbox commands are located in the Find submenu (under the Edit menu) or as buttons in the Find dialog.

### Next

The Next button (or Next command) allows you to search for the next match of the specified text until it is found either in the same message or in one of the following messages in the current mailbox.

Next Message ' The Next Message button (or Next Message command) begins the search at the message after the current message. Eudora continues to search until it finds a matching character string, even if it has to open more than one message or a new mailbox.

### Next Mailbox

The Next Mailbox button (or Next Mailbox command) begins the search for the specified text in the mailbox following the current mailbox. The search is conducted among all messages in that mailbox and any subsequent mailboxes, including the In, Out, and Trash mailboxes.

Note: Mailboxes are searched in the order they are listed under the Mailbox menu until the current mailbox is reached.

> When the character string is found in a message, the message is displayed. Ctrl+ double-click on the message title bar to open the mailbox that contains the message.

### Match Case

Normally, Eudora ignores capitalization when searching. If you want Eudora to consider capitalization when searching, check the Match Case option in the Find dialog. When this option is checked, Eudora searches for exact matches of character strings, including any capitalization.

## Summaries Only

If you know the text you are searching for is included in a message summary, check the Summaries Only option in the Find dialog. When you click the Find button, Eudora searches for the text only in the Sender and Subject fields of message summaries as they appear in mailbox windows. Eudora searches much faster when this option is checked.

QUALCOMM Incorporated 79

MS 266850

Organizing Your Messages Eudora User Manual

## Enter Selection Command

If you don't want to actually type the text in the Find dialog (for example, the text is very long or complex), highlight it in an existing message, and then select Enter Selection from the Find submenu. This automatically inserts the selected text at the insertion point in the Find dialog. Then, select the Find command from the **Find** submenu to start the search.

## Stopping a Find

If you want to stop Eudora from continuing a search, click the Stop button on the progress Window or press the Esc key.

# Saving a Message to a File

You can save a message to a separate text file on your PC. To do this, open or select the messages you want to save. Then, select Save As... from the File menu. The Save As dialog is displayed.

| <b><i><u>RESPONDEN</u></i></b> |                                |          |        |
|--------------------------------|--------------------------------|----------|--------|
| San Sa                         | ිලි පංකානය                     | at il re |        |
|                                |                                |          |        |
|                                |                                |          |        |
|                                |                                |          |        |
|                                |                                |          |        |
|                                |                                |          |        |
|                                |                                |          |        |
|                                |                                |          |        |
| <b>France</b>                  | Queenbelonu                    |          | 53.4   |
|                                | Service Special Teaching Place |          | 1.1122 |
| t mang                         |                                |          |        |
|                                |                                |          |        |
| . Henksansk                    |                                |          |        |

The Save As dialog

Enter the name you want to give the text file, and select the appropriate options. Important: Be sure to change the Save as type: option to Text Files.

Eudora User Manual **Eudora** User Manual Channel Channel Communication Communication Channel Channel Channel Channel Channel Channel Channel Channel Channel Channel Channel Channel Channel Channel Channel Channel Channel Ch

Include Headers retains the first message's header information in the saved document. If this is not checked, only the body of the messages is saved.

Guess Paragraphs removes extraneous carriage returns from the message, leaving returns only at the ends of paragraphs, and converts multiple spaces into tabs

Stationery saves the message as a "stationery" file (if you are saving an incoming message, this option is not available). For details, see the section "Using Stationery Messages."

Once you've made all of your choices, click on the Save button in the dialog.

Note: If an unread  $\left(\cdot\right)$  message is saved to a file, its status changes to read, regardless ofwhether the message was opened.

If you select multiple messages from a mailbox window and select Save As..., all of the messages are saved to a single file.

QUALCOMM Incorporated 81

MS 266852

Case 1:13-cv-00919-LPS Document 312-1 Filed 03/10/21 Page 83 of 199 PageID #: 29696

**THIS DOCUMENT IS CONFIDENTIAL AND FILED UNDER SEAL**  THIS DOCUMENT IS CONFIDENTIAL AND FILED UNDER SEAL MS 266853

AREND|315649

# Using the Address Book and Quick Recipient List

# Using the Address Book

The Address Book is where you keep information about individuals or groups that you correspond With. Each entry in the Address Book includes a nickname for a person or group, their full e-mail addresses, a real name, any contact information, and any notes. You can also use the Address Book to put nicknames on the Quick Recipient List, and to address a new message.

> 医同感 Mew By: Nickname Nickname Home H  $\overline{V}$  Recipient List Q⊉ Eudora Nicknames Addresslest | Notes | Info ∛⊒ୁ ic <sup>ଙ</sup>୍ଗ John ∤Dad , Business® Mom. (2) Family isis √€≡≱ Dad **&** Home <sup>@</sup>∃ Mom √⊆⊟ Sis - Friends¶ New Del: ×.  $\overline{\mathbb{C}}$ c Ecc. Īο. Expand Nickname

To open your Address Book, select Address Book from the Tools menu.

The 32-bit Address Book with example entries

QUALCOMM Incorporated 83

MS 266854

Using the Address Book and Quick Recipient List **Eugens Constructs** Eudora User Manual

All of the Address Book entries are kept in files. The example above shows files for Business, Family, and Friends (Eudora Nicknames is the default file). In the 32-bit Address Book, you can show or hide the entries in a file by double-clicking on the file. The icon shows an open or closed book, depending on whether the file is open or closed. In the 16-bit Address Book, files are flush to the left, and their entries are listed under them.

You can use the View By option to display the entries using any of the fields except the Notes field. For example, if you want to view the entries by nicknames, select View By Nicknames. If you view by a field that doesn't contain any data, the entry is displayed with  $\langle \rangle$ .

You can also start typing in the list of entries, and the appropriate entry will be selected when you enter enough unique characters to identify it.

To page up and down in the list of entries, use the arrow keys. To resize the list, drag the divider.

To close and open the right-hand side of the Address Book, use the « and » buttons.

## Creating New Entries

To create a new file of Address Book entries, click on New. A dialog is displayed asking what you want to call it.

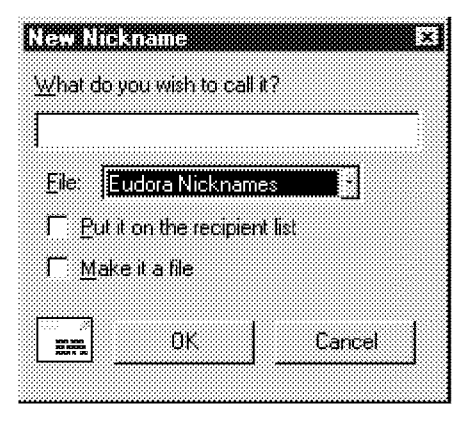

Creating a new file or entry

Enter a name for the file and select Make it a file, then click OK to create it. The file is displayed in the list, and you can now add entries to the file.

Eudora User Manna! Using the Address Book and Quick Recipient List

To create a new entry to be included in an existing file, do one of the following: click on New in the Address Book, select an address from anywhere in Eudora and drag it to the Address Book, or drag a message summary to the Address Book.. A dialog is displayed. Enter a Nickname for the entry. A Nickname (sometimes called an alias) is an easily remembered, shorter substitute for the email addresses in the entry. Nicknames can be used in place of proper e-mail addresses in the To, Cc, and Bcc fields of outgoing messages.

Specify which file this entry belongs in (if you have multiple files), and select the **Put it on the recipient list** option if you want the nickname on your list. You cannot create a file within a file, so do not use the Make it a file option. Click OK to create the entry. Then you can enter the information for that entry.

In the **Address(es)** tab, enter the complete e-mail addresses of the people (or person) to be included in the nickname, separating the addresses with commas or returns (this is the only place you can use a return to separate addresses). You can also use nicknames in this field, but be sure that any nicknames you use are defined in their own entry. You can use a miX of nicknames and complete e-mail addresses.

### Note: Be sure there is no other information in this field except addresses or nicknames, or your messages will be addressed incorrectly.

In the Name field (in the Info tab), enter the real name of the person or group. If there is just one address for the entry, the real name and the address are included in the  $\overline{\text{To}}$  field for your recipient to see. If there is more than one address for the entry, the real name is the only thing included in the To field for your recipientsthey do not see the whole list of recipients. If there is nothing in the Name field, the recipients do see the whole list.

In the other fields provided in the Info (Phone, Fax, and Postal Address) and Notes tabs, you can enter contact information for the person or group, and any notes to yourself. This information is not included in outgoing messages.

It is recommended that you have at most 2,500 entries per file. If you have a large number of entries, you may want to consider using a Ph server (for information, see Appendix A).

To save your changes to the Address Book, select Save from the File menu.

QUALCOMM Incorporated 85

MS 266856

Using the Address Book and Quick Recipient List **Eugens Constructs** Eudora User Manual

## Changing, Moving, Copying, and Deleting Entries

To make changes to an entry (including changing the name of the entry, the nickname for it, and any information in the Address, Notes, or Info tabs), select the entry from the list and edit the fields as appropriate.

Important: If you change a nickname, but sure to correct any entries that reference that nickname.

To move or copy an entry to a file, right-click on it and select the **Move To** or Copy To command. The Choose a Nickname File dialog is displayed so that you can select the file you want to move the entry to.

In the 32-bit version, you can move an entry (or entries) to a different file by dragging it, or copy it by holding down the Shift or Ctrl key then dragging it.

Note: You cannot move an entry into the file it is already in, but you can copy an entry into its file (a "Copy of Entry" is created).

To delete an entry or an address file, select it from the list and click on the **Del** button or the Delete key. You cannot remove the Eudora Nicknames file.

Note: If a nickname file is set to read-only (you do not have permission to write to it), you cannot move or copy entries into it., or delete an entry from it.

To save your changes, select Save from the File menu.

## including Nicknames on the Quick Recipient List

To include a nickname in the Quick Recipient List, select the appropriate Address Book entry from the list and click on the Recipient List option (next to the Nickname field). The nickname for the selected entry is included on the Quick Recipient List.

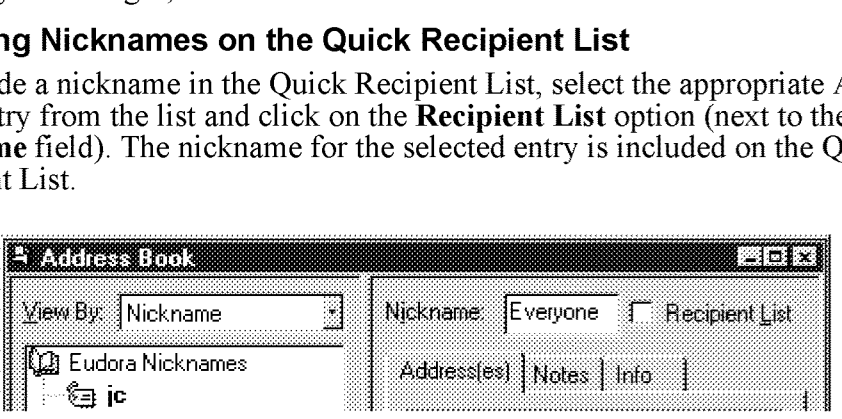

The Recipient List option

Eudora User Manual **Eugene Communist Communist Communist Communist Communist Communist Communist Communist Communist Communist Communist Communist Communist Communist Communist Communist Communist Communist Communist Commu** 

If you change a nickname or remove an entry, the Quick Recipient List is updated as appropriate. For details about using the Quick Recipient List, see the section "Using the Quick Recipient List."

### Note: You can add or remove multiple nicknames to or from the Quick Recipient List by selecting multiple entries. Hold down the Shift key to select multiple entries in sequence, or the Ctrl key to make disjoint selections.

## Addressing a Message from the Address Book

You can open and address a new message from the Address Book using the To, Cc, and Rec buttons.

To create a new message from the Address Book, select the entry to which you want to address the mail (hold down the Shift key to select multiple entries in sequence, or the Ctrl key to make disjoint selections). Then click on To, Cc, or Bcc. A new composition window is displayed with the selected nickname(s) inserted in the appropriate field.

Note: You can also double-click on an entry to enter that nickname in the To field.

To address the message with the addresses in the Address(es) field (instead ofthe nickname), turn on the Expand Nicknames option.

Once the composition window is displayed, you can use the To, Cc, and Rec buttons to insert additional nicknames into the corresponding fields.

## The "Make Address Book Entry" Command

The Make Address Book entry command is used to create entries in your Address Book, and is especially helpful for making group entries.

In the Address Book, highlight several different entries (hold down the Shift key to select multiple entries in sequence, or the Ctrl key to make disjoint selections), then select Make Address Book Entry... from the Special menu. The New Nickname dialog is displayed prompting you for the nickname of the new entry. The **Address(es)** field of the new entry will include the nicknames for the entries you selected, not the real addresses.

QUALCOMM Incorporated 87

MS 266858

### Using the Address Book and Quick Recipient List **Eugens Constructs** Eudora User Manual

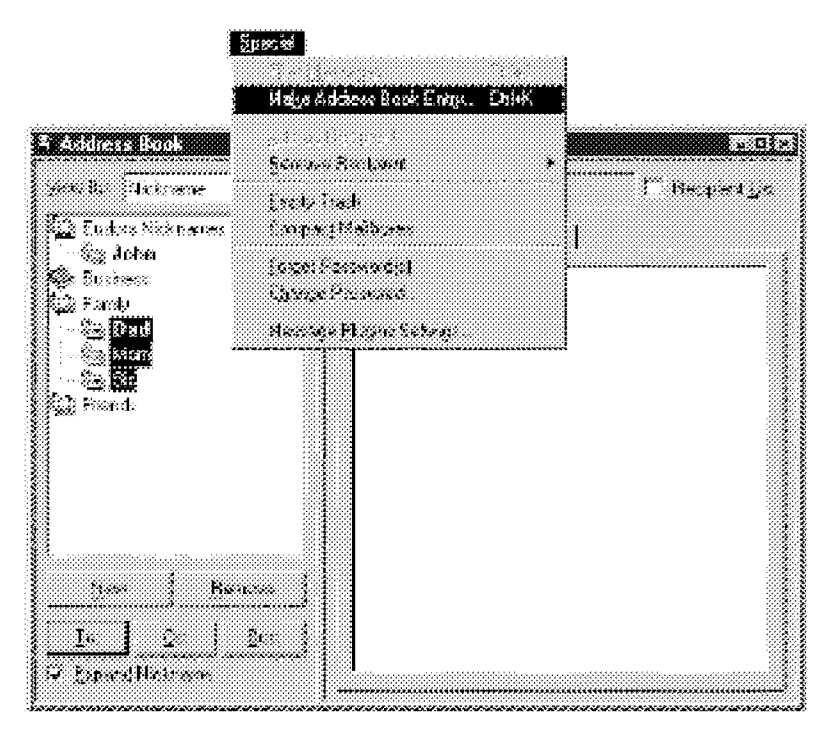

Using the "Make Address Book Entry" command from the Address Book

In a mailbox, highlight the message summaries you want and select Make Address Book Entry... from the Special menu. The New Nickname dialog is displayed prompting you for the nickname of the new entry. Follow the instructions for creating a new entry. If the current message is an outgoing message, the new entry will include all of the addresses in the  $To, Cc$ , and  $Bcc$ fields. Ifthe current message is an incoming message} the new entry will include the address in the From field. If multiple messages are current (i.e., you have several message summaries selected in a mailbox window), addresses are taken from each message and are all put in the new entry.

Note: The Make Address Book Entry command uses the Reply Options. If the Include yourself option is on, your address is included in the new entry.

88 and the control of the control of the control of the control of the control of the control of the control of the control of the control of the control of the control of the control of the control of the control of the c MS 266859

Eudora User Manual **Eugene Communist Communist Communist Communist Communist Communist Communist Communist Communist Communist Communist Communist Communist Communist Communist Communist Communist Communist Communist Commu** 

In the Directory Services window, finish a Ph query, select the items that you want to include in the entry (or do not select anything to use all of the items), and select Make Address Book Entry... from the Special menu. The New Nickname dialog is displayed so that you can name the nickname. The real name and e-mail address are included in the new entry.

## The "Finish Address Book Entry" Command

With the Finish Address Book Entry command, you can enter a unique portion of a nickname in the  $To$ ,  $Cc$ , or  $Bcc$  fields of a message, then select **Finish** Address Book Entry from the Edit menu, and the nickname will be completed for you. You must enter the characters in the nickname that make it unique, or Eudora will not know which nickname to use. For example, if you have two nicknames, jon and john, you would have to enter "jon" or "joh" for Eudora to complete them,

To insert the real addresses for the entry, instead of the nickname, hold down the Shift key and select Finish Address Book Entry from the Edit menu. To set this to happen all the time, turn on the Automatically Expand Nicknames option in the Miscellaneous Options.

## Using Central Address Book Files on a Server

You can set up central Address Book files on a server and configure Eudora clients so that they refer to the central files.

First, be sure the files are plain text, have a .txt extension, and are formatted as follows: One nickname on each line with the real addresses separated by commas, and one line for notes and info with the Notes text following the Info data. For example:

alias Wowjoe@wow.com,lisa@wow.com,chris@wow.com note Wow <fax: 222.2223><phone: 222.2222><address:1 234 Street> <name:Wow lnc.>My favorite company

Then, for each client application, add a **ExtraNicknameDirs** entry to the [Settings] section of the EUDORA. INI file. This entry should be followed by the list of directories that contain Address Book files, separated by semicolons (;). Any Address Book files located in those directories are added to the Address Book. Users will need to exit and re-open Eudora to see the new entries.

QUALCOMM Incorporated 89

MS 266860

Using the Address Book and Quick Recipient List **Eugens Constructs** Eudora User Manual

## Using Address Book Files Not Created by Eudora

To use a Address Book file that was not created in Eudora, put the file in the Nickname directory (in your Eudora directory), and be sure the format is as shown in the section "Using Central Address Book Files on a Server." You will need to exit and reopen Eudora to see your new entries in the Address Book.

# Using the Quick Recipient List

The Quick Recipient List is your list of recipients to whom you often send mail.

To add a nickname to the Quick Recipient List, check the Recipient List option in its Address Book entry.

To add an e-mail address to the Quick Recipient list, select the text that makes up the full address. Then, select Add As Recipient from the Special menu.

To remove an entry from the list, uncheck the Recipient List option in the Address Book entry, or select the nickname from the Remove Recipient submenu from the Special menu.

To open a new message addressed to someone on your Quick Recipient List, select New Message To, Forward T0, or Redirect To from the Message menu, and select the nickname from the displayed list.

To insert a recipient into a message that you have already opened, put the cursor where you want the recipient and select **Insert Recipient** from the **Edit** menu.

To insert the real address(es), instead of a nickname, hold down the Shift key and select Insert Recipient from the Edit menu. To set this to happen all the time, turn on the Automatically Expand Nicknames option in the Miscellaneous Options.

More than one recipient from the Quick Recipient List can be added to the To, Cc, and Bcc fields of any message. If you use the Insert Recipient command, commas are added where necessary.

90 QUALCOMM incorporated MS 266861

# Using Directory Services

# Opening Directory Services

Eudora can access two different directory services, Ph and Finger. To use these services, you must put the name of the host machines for the Ph and finger servers in the Hosts Options. The active Ph or finger server (defined in your Host Options) is displayed in the Server field, which includes a popup list of the last 10 servers you have accessed.

To use the directory services, select Directory Services from the Tools menu.

# Using Ph

To look someone up using Ph, enter the information (usually someone's name) into the command field and click on Ph. The command is sent to your Ph server, and the response is displayed in the lower section of the window.

If there is more than one match, you can use the Tab key to move down to the next one, or hold down the Shift key and press Tab to move up to the previous one,

| $1.74 \pm 0.00$<br><u>Sanada (</u> Suba | ಿಸಿದ |                                          |  | Treas |
|-----------------------------------------|------|------------------------------------------|--|-------|
|                                         |      |                                          |  |       |
| Heats that I matula to your request.    |      |                                          |  |       |
|                                         |      |                                          |  |       |
|                                         |      | mass: Coluca, Results<br>000033: 3000000 |  |       |
|                                         |      |                                          |  |       |
|                                         |      |                                          |  |       |

A Ph command and its response

Note: You can type any Ph command in the command field, except login commands or commands requiring login. For information about the Ph server source code, see Appendix  $A$ .

QUALCOMM Incorporated 91

MS 266862

Using Directory Services Eudora User Manual

# Finding Ph Servers

Some Ph servers keep a list of other Ph servers that are available on the Internet. This is not always a comprehensive list of every Ph server out there, but it can be helpful.

To get the list of servers that the active server knows about, click on the Server button in the Directory Services window. A list of servers is displayed in the results area. To go to one of those servers and do a query, double-click on the server's URL.

# Using Finger

To use the Finger protocol, enter the command and click Finger. The command should be in the form "name@domain." If you omit the "@domain" segment, the host name displayed in the Server field is used. The finger command is sent to the finger server, and the response is displayed in the lower section of the window.

# Addressing a Message from the Directory Services Window

You can create and address a message with the command results in the Directory Services window.

To create a new message, be sure there are no outgoing messages already open, do the Ph or Finger command, and use the Tab key to select the right address (if there is more than one). Then click on the To, Cc, or Bcc button. A new message is created, and addressed appropriately with the query results.

To add an address to an existing message, make sure the message you want to address is active, open the Directory Services window, do the Ph or Finger command, and use the Tab key to select the right address. Then click on the To, Cc, or Bcc button. The address from the query result is added to the appropriate field of the current message.

To keep the Directory Services window on top so that you can easily continue using it, turn on the **Keep on Top** option at the bottom of the window.

# Reference

# Customizing the Main Toolbar

The Main Toolbar is a group of buttons that gives you easy access to your frequently used Eudora commands.

|  | 6 3 3 3 3 3 3 3 4 4 4 5 6 9 V |
|--|-------------------------------|
|  |                               |
|  |                               |

The Main Toolbar

The 32—bit toolbar can be moved to wherever you want it on the screen. Just hold down the left mouse button on the bar itself (not on a button) and drag it around until you find a place you like. You can dock it to the top or bottom of the Eudora window or put it anywhere on your desktop.

To add buttons to the 32-bit toolbar, right click on the toolbar, and select Customize. The Customize Toolbar dialog is displayed.

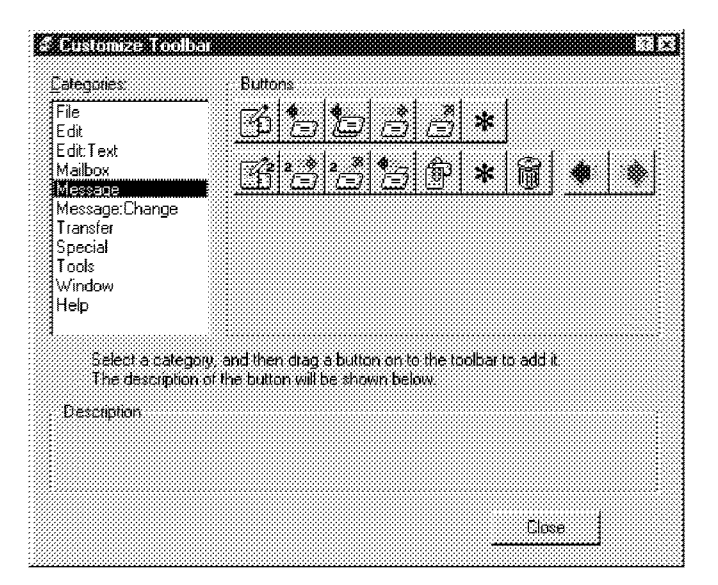

The Customize Toolbar dialog

QUALCOMM Incorporated 93

MS 266864

Reference **Eudora User Manual Library Contracts Contracts** Eudora User Manual Library Contracts Contracts and Trust

Select a Eudora menu from the list on the left, then drag buttons from the list on the right down to the toolbar.

To change the placement of a button on the toolbar, hold down the Alt key and drag the button to where you want it. To remove a button, hold down the Alt key and drag it off of the toolbar.

The 16-bit toolbar cannot be moved or changed.

# The Main Window Icon

The main window icon displays when Eudora's main window is minimized. It provides a unique indication of when new mail has been delivered, when outgoing messages are queued, or both.

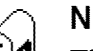

**Normal** Normal state of the icon. There is no new mail and no messages are This is the normal state of the icon. There is no new mail and no messages are queued and waiting to be sent. **Eudora** 

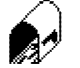

New Mail<br>The mailbox is open and has a letter in it, indicating that new mail has been Eudora delivered.

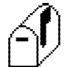

**Cueued Messages**<br>The flag on the side of the mailbox is in the up position, indicating that you have<br>Eudora outpoing messages queued for delivery outgoing messages queued for delivery.

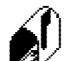

New Mail/Queued Messages<br>The mailbox is open and has a letter in it *and* the flag on the side of the mailbox<br>Eudora is in the un position indicating that new mail has been delivered and outgoing is in the up position, indicating that new mail has been delivered and outgoing messages are queued for delivery.

If you are using the 32-bit version of Eudora under Windows 95 or Windows NT 4.0, a New Mail notification icon in the Task Bar Tray also tells you when new mail has arrived. You can hold the mouse over the icon and a tool tip tells you how many messages you have, and if you double-click on the icon Eudora is brought to the foreground. The icon goes away when you click the mouse button or press a key inside the Eudora window.

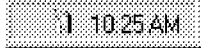

94 QUALCOMM Incorporated MS 266865

Eudora User Manna! Reference

# The Right Mouse Button

The commands that are available from the right mouse button are generally the same as those on the main menu and toolbar, it is simply another access method.

To use the right mouse button commands, place the arrow over a Eudora window and click on the right mouse button, then select a command from the list that is displayed. The list varies depending on which window you are in and what tasks you might need to perform while in that window.

If you have Eudora minimized, you can check for new mail without maximizing the icon. To do so, place the arrow over the Eudora icon, click on the right mouse button, and select Check Mail. If you want to turn the main toolbar or the status bar on or off, right-click on the gray area of the toobar or status bar and select that item.

# **Printing**

To print the current message or item, select Print... from the File menu. Eudora automatically prints headers and footers on each page, giving the window title, page number, and your return address.

# Plugins (Extended Messaging Services)

Plugins are special add-ons that can be installed to add features to Eudora. For example, you could use a language conversion plugin to translate a message to another language, a security plugin to automatically secure a message, or a text manipulation plugin to change lowercase to uppercase. Plugins interface to Eudora using the Extended Messaging Services Application Programming Interface (EMSAPI).

To make plugins available to Eudora, put them in the Plugins directory in your Eudora directory, then restart Eudora. Depending on the plugin type, it will be available in Eudora through the following methods:

- ' The Message Plugins submenu (in the Edit menu) typically includes plugins that are used to modify the text of a message. These are referred to as onrequest plugins. Some samples of these types of plugins are available with Eudora: Sort, UpperLower, and Unwrap.
- ' Icons in the message window are typically for plugins that are used to manipulate messages as they are sent or when they are received. These are referred to as on-transmission and on-display plugins.

QUALCOMM Incorporated 95

MS 266866

96

### Reference **Eudora User Manual Library Contracts Contracts** Eudora User Manual Library Contracts Contracts and Trust

- The Tools menu typically includes plugins that are used to do tasks that are not directly related to Eudora functions. These are referred to as tools plugins.
- The Attach submenu (in the Message menu) typically includes plugins that are used to create and attach particular files to a message. These are referred to as attachment plugins.
- Plugins that are automatically used when a message is received are not available through the user interface.

To see all of your currently installed plugins, select Message Plugins Settings from the Special menu. If a plugin has any settings options, you can use the Settings button to change them. For information about available plugins, send e-mail to  $\leq$ eudora-rep@eudora.com> or visit the World Wide Web site <http://www.eudora.com/>.

# The Messaging Application Program Interface (MAPl)

MAPI is an interface that lets you send e-mail messages from any MAFIcompatible application, such as your word processor, spreadsheet, graphics application, etc. See Appendix F for technical details on the Eudora MAPI server.

MAM-compatible applications have a Send or Send Mail option in the File menu. When you select the option, the Eudora MAPI server displays a new outgoing message with your current document attached. All you need to do is address the message, type any details you want to include in the body of the message, and click Send or Queue.

To run the Eudora MAPI server, use the MAPI Options dialog. To display the MAPI Options dialog, select Options... from the Tools menu and click on the MAPI category (see the "Options Dialog" section). You have several options in the MAPI Options dialog for loading the Eudora MAPI server. You can set it to always run or to run only when Eudora is running, or you can specify that it never run. These three options open or exit the server as soon as you select them.

### Note: When you are running the Eudora MAPI server, Microsoft Exchange will not work. If you need to use Exchange, turn off the Eudora server.

You also have several options for saving or deleting MAPI attachments. When you use MAPI to attach a file and send a message, that file is immediately copied into the Attach directory (or a directory you have specified). You can use the MAPI options to save those copies, delete them after sending their corresponding messages, or delete them after their messages are emptied from the trash.

> QUALCOMM Incorporated MS 266867

Eudora User Manual

Reference

# Putting Multiple Users on One PC

If you have a multiple-user license for Eudora, you can set it up so that more than one user can be on a single PC. This also works if you have multiple e-mail accounts but you don't want to have alternate personalities set up and using the same set of mailboxes. You will need to Exit and reopen Eudora to switch users.

## Multiple users with Windows 3.x or Windows NT 3.51

To have multiple users on one PC, make a separate directory for each user and copy the original eudoraini file into each one (the directories can be put anywhere you like, including on floppies or network drives). Then create a separate program item for each user and point the command line to the new eudora in file, as shown in the example below:

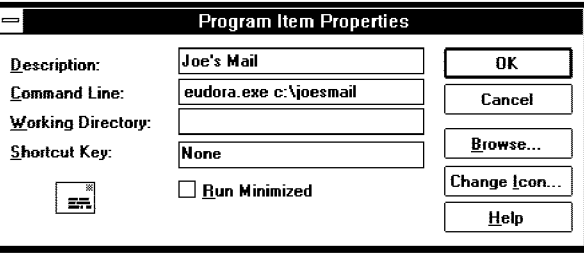

Correcting the properties for each user's program item

Note: Be sure to change the account information in the Getting Started Options.

If you don't already have a program item set up for your original Eudora directory, you should probably do that. Be sure that the command line gives the path to the original eudoraini file.

QUALCOMM Incorporated 97

MS 266868

Reference **Eudora User Manual** 

### Multiple users with Windows 95 or Windows NT 4.0

To have multiple users on one PC, make a separate mail directory for each user (the directories can be put anywhere you like, including on floppies or network drives), and put a copy of the eudora ini file into each user's directory. Then, for each user, create a shortcut to the Eudora executable (eudora.exe). Right-click on the new shortcut and select Properties, then click on the Shortcut tab. In the Target field, add the path to the user's eudoraini file, as shown in the example below.

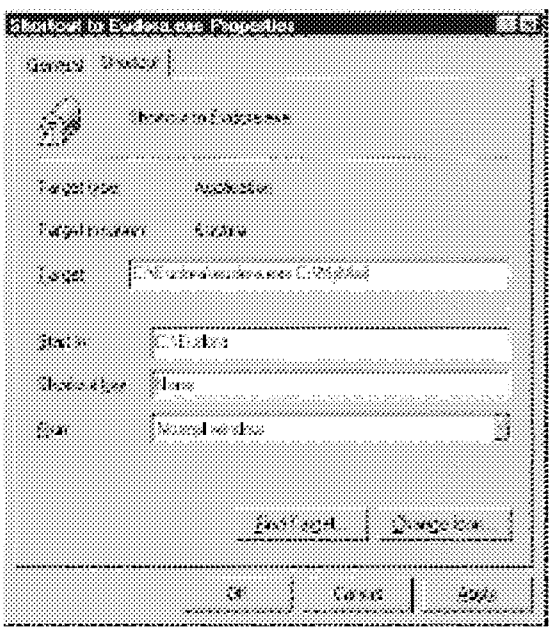

Specifying a mail directory

Note: Be sure to change the account information in the Getting Started Options.

Eudora User Manna! Reference

# Troubleshooting

Occasionally, you may encounter a problem or bug when using Eudora; this section includes information to help you solve those problems. You can also check the Eudora Technical Support Web Pages at <http://www.eudora.com/techsupport>.

If you are having problems, try the following:

- Be sure that you have the current release of Eudora.
- Be sure that your POP account is set correctly. This is probably different than your e-mail address, so double-check that you have the right information.
- Be sure your SMTP server is set correctly. This may or may not be the same machine as your POP server.
- Be sure you are entering your password correctly, paying attention to upper and lower case letters (make sure the Caps Lock key is off).
- Be sure the date is correct on your computer, especially the year.
- Be sure the Winsock option is on (in the Getting Started Options) unless you are using a shell account. (If you can use a browser, use Winsock.)
- Be sure Eudora can find your **winsock.dll**. If Eudora cannot find it, be sure the **Path** line in your AUTOEXEC.BAT file includes the directory that contains the winsock dll. Or, if you do not want to edit your AUTOEXEC BAT file, try copying your winsock dll into the Eudora Pro directory.
- Toggle both of the Use asynchronous Winsock calls options (turn them on if they're off, or vice versa) in the Advanced Networking Options.
- Run ScanDisk to check for problems on the hard drive.
- If you're having trouble with your mailboxes (especially with repeated requests to rebuild a mailbox's table of contents), quit Eudora and find the mailbox's .toc file in the Eudora directory. Change the .toc extension to .000, then open Eudora and see if the problem persists.
- Windows 95 users: If you're having other problems, especially crashes, remove all of the items in your Startup directory  $(\hat{C})$ . Windows Start Menu\Programs\StartUp), then restart Windows while holding down the P8 key. In the Startup menu, select Safe Mode. Then open Eudora and see ifthe problem persists.

QUALCOMM Incorporated 99

MS 266870

Reference **Eudora User Manual Library Contracts Contracts** Eudora User Manual Library Contracts Contracts and Trust

## Errors

The following are possible errors and alerts you could recieye from Eudora, and suggestions for fixing them.

### "-ERR Maildrop lock busy"

This usually happens after your PC has "hung" during a mail check and you are now attempting to re-connect to the mail server. The best thing to do is to contact your e-mail administrator and tell them that you have a POP3 server process that needs to be disconnected.

### "503 Need RCPT (Recipient)"

You must include at least one recipient in the To field for your message to be delivered. If you have a nickname in the To field, be sure that in the Address Book at least one e-mail address or valid nickname is included in the Address(es) tab. If the Address(es) tab is blank, there are no recipients and this causes the error.

### "Error getting a network socket. Cause: no buffer space available  $(10055)$ "

The buffers the error message is referring to are TCP buffers. TCP/IP stacks need buffers where they can store data that goes to/from the network. Since at a low level the data has to be sent to a hardware device, the buffers generally have to be in low memory (i.e.,  $\leq 1MB$ ). This is valuable space for most users, so most TCP/IP stacks have a way of controlling how many of these buffers the user wants allocated. If you're using a lot of other network applications at the same time (especially X Windows, which uses a buffer for each window), then you might get this error. The other case that this error might occur is the TCP/IP stack not correctly marking buffers as being unused, so you have a buffer not being used that the stack thinks is being used.

### "Could not rename lmos.tmp t0 lmos.dat"

Quit Eudora, and go to your Eudora directory. Find the files called lmos.tmp and lmos.dat and delete them both (lmos.tmp may not be there, that's not a problem). On your next mail check you may get some mail that you have already received, but that should only happen once.

100 QUALCOMM Incorporated MS 266871

Eudora User Manna! Reference

## Formatting and Printing

The following are possible formatting and printing problems, and suggestions for fixing them.

### You received a message containing columns and the columns are not lining up correctly.

Your screen font is probably a proportional font. Change your display font to a non-proportional font (such as Courier) in the Fonts & Display Options.

## You have a message that is printing with strange line breaks.

When most e-mail programs send out messages, they insert hard returns at around 75-80 characters. (If they didn't, some e-mail applications would only be able to display the first 80 characters or so of a very long line of text.) What's happening with your message is that the width of the line that fits on the printed page is shorter than 75-80, so the hard returns end up in the wrong place.

The solution is to make the print font smaller, or choose a font that is closer together (like Helvetica instead of Courier, for example). These settings are in the Fonts and Display Options.

### Miscellaneous

You want to set up a password check for sending mail, not just checking mail.

SMTP servers, which are used to send mail for most e-mail accounts, do not require a password for access like a POP server does. However, if the POP daemon your server is using is descended from the UC Berkeley POPper, you can use the POPSend protocol, which routes SMTP calls through the POP server, so the POP server requires the password.

If you turn this feature on in your POP server, add this line to the Settings section of the eudora ini file:

### UsePOPSend=1

This means you will have to enter your password to send as well as check mail. However, it's not terribly secure since users who know what they're doing can simply remove that .ini file line or uncheck the Use XTND XMIT option and disable the feature. But it will protect you against inexperienced but unscrupulous users.

QUALCOMM Incorporated 2001 101

MS 266872

Reference **Eudora User Manual Reference** Eudora User Manual Reference **Eudora User Manual** 

# The Options Dialog

The Options dialog lets you specify how you want to use Eudora. To display the Options dialog, select Options... from the Tools menu.

The Options dialog contains many categories, which are described below. The default setting for each option is listed in brackets after the name of the option.

Note: For your convenience, some options appear in more than one category. For example, your real name appears in both the Getting Started and Personal Information Options. Changing a setting in one group changes the setting in all groups.

## Getting Started

The Getting Started Options determine the minimum information necessary to send and receive mail. The information here is for your "dominant" personality.

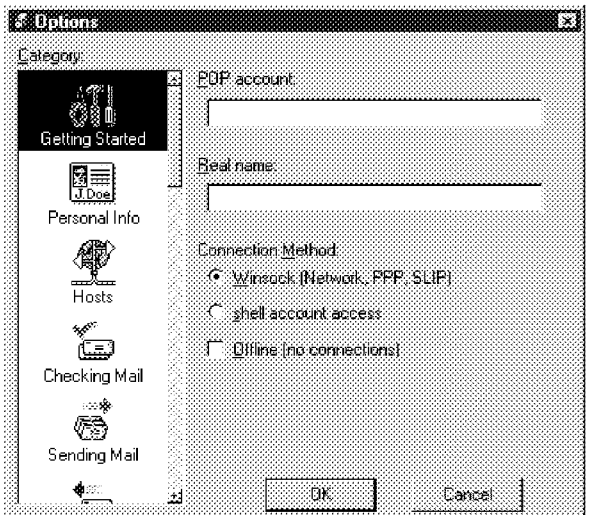

The Getting Started Options

<sup>1</sup> 02 QUALCOMM Incorporated MS 266873

### Eudora User Manna! Reference

### POP account [none]

This is the address for your account on the POP server. Enter your POP account name, an " $\omega$ " sign, and the full domain name of the computer. For example, if your assigned POP account name is "justine," and the name of the computer where you receive e-mail is "pop3.qualcomm.com" type "justine@pop3.qualcomm.com" in this field.

Note: Be sure to use your POP account —this may or may not be your e-mail address. Ifyour e-mail address is diflerent than your pop account, put your e-mail address in the Return Address field of the Personal Info Options.

### Real name [none]

This is your real name. It is included in the **From** field of outgoing mail.

## Connection method [Winsock] . . .

This specifies how you are connecting to the network. If you are using Eudora via TCP/IP software (e.g., a direct network connection, SLIP, or PPP), select Winsock. If you are using Eudora without TCP/IP software, select Dialup. If you don't want Eudora to attempt to make any connections, select Offline.

QUALCOMM Incorporated <sup>1</sup> 03

MS 266874

Reference **Eudora User Manual Reference** Eudora User Manual Reference **Eudora User Manual** 

## Personal Info

The Personal Info Options determine your personal information.

| <b>Options</b><br>B<br><b>Category</b> |                      |
|----------------------------------------|----------------------|
| X.                                     | <b>POP</b> sccount   |
| Personal Info                          | <b>Beat name:</b>    |
| Hosts                                  |                      |
| ليتينا<br>Checking Mail                | <b>Hetum address</b> |
|                                        | Dialup usemanie:     |
| Sending Mail<br>⊹⊲ا¢                   |                      |
| ŒТ<br>Replying                         |                      |
| ண்<br>ä.                               | DK.<br>Cancel        |

The Personal Info Options

### POP account [none]

This is the address for your account on the POP server.

### Real name [none]

This is your real name. It is included in the From field of outgoing mail.

## Return address [none] . . . '

This is your e-mail address. It is included in the From field of outgoing messages, and when a recipient replies, this address is used. Your POP account is used if you do not enter an address here.

Note: If you do enter an address in this field, first test the address to be sure that mail sent to it is indeed delivered to you. If you use an invalid return address, no one will be able reply to your mail.

### Dialup username [none]

This is your dialup username. If you use Eudora with the Communications Toolbox, and you have a secondary user name for use during the dialup process, enter it here (e.g, your login name on a terminal server). See Appendix E for details regarding how this field can be used.

<sup>1</sup> 04 QUALCOMM Incorporated MS 266875

### Eudora User Manna! Reference

## Hosts

The Hosts Options determine what servers to use.

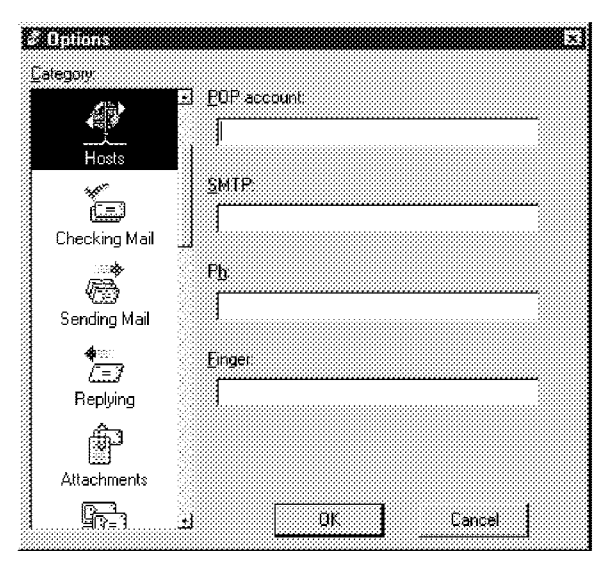

The Hosts Options

### POP account [none]

This is the address for your account on the POP server.

### SMTP [none]

This is the name of your SMTP server. If the computer that your POP account is on also runs an SMTP server, you can leave this field blank.

Note: If you use UUCP as your mail transport, see Appendix  $F$ .

### Ph [none]

This is the name of your Ph server. It is necessary for doing Ph queries in the Directory Services window.

## Finger [none] .

This is the name of your finger server. If you leave this blank, Eudora uses your SMTP server as your finger server.

QUALCOMM Incorporated 105

MS 266876

Reference **Eudora User Manual** 

## Checking Mail

The Checking Mail Options determine how Eudora checks for and receives your incoming mail messages.

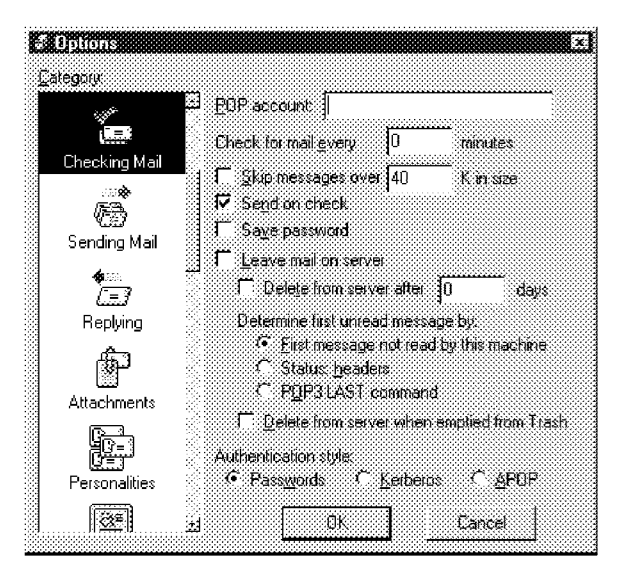

The Checking Mail Options

### POP account [none]

This is the address for your account on the POP server.

### Check for mail every ? minutes [none]

If this is on and you enter a number, Eudora automatically checks your POP server for new mail at regular intervals and transfers any mail addressed to you to your PC. The number you enter specifies the number of minutes between checks. It's a good idea to set this at no less than 15 minutes. Checking mail more frequently puts an unnecessary drain on your POP server. This option only works when Eudora is running. Leaving this field empty disables automatic checking (even if the box is checked).

### Skip messages over ? K [off, 40]

If this is on, messages over the specified size are downloaded only in part. These messages include the first few lines, and a statement that says the message is not complete. This can be useful on slow connections. For details, see the section "Managing Your Mail on the POP Server."

Eudora User Manda:f Reference

Send on check [on] . \_ ' If this is on, any messages that are queued in the Out mailbox are sent when mail is checked (automatically or manually).

# Save password [off] . . .

If this is on, your password is remembered even if you quit and restart Eudora, so you'll never be prompted to enter it. Only use this option if your PC is in a secure place.

### Leave mail on server [off, none]

If this is on, Eudora copies incoming messages to your PC and leaves the message on the POP server. For details, see the section "Managing Your Mail on the POP Server."

### Delete from server after ? days [off, 0]

This option has a check box for turning it on and off and an edit box for specifying the number of days mail that was left on the server should be saved before being deleted. It is a good idea not to leave copies of your messages on the server indefinitely, as this will create mail storage problems on the server.

Determine first unread message by [First message not read by this machine] Eudora has the capabihty to track unread messages on your desktop, instead of relying solely on the POP server to mark the messages as unread. This option allows you to select what constitutes an unread message.

The choices are as follows:

First message not read by this machine - any message not previously read by this machine is considered unread.

Status: headers - any message not identified as read in the message Status: header is considered unread. Old versions of Eudora used this method exclusively.

POP3 LAST command - any message after the LAST downloaded message is considered unread. This method is more efficient than the Status: headers method when connecting to a POP server that supports the LAST command.

If you want to get all your messages on multiple PCs, on each PC select First message not read by this machine, and set the Delete from server after ? days to a number of days that will allow you to check for mail on each PC.

QUALCOMM Incorporated 107

MS 266878
Reference **Eudora User Manual** 

If you want to get all your messages on one PC but also want to be able to read new messages from other machines, on each PC select First message not read by this machine. On the PC that you use for all your messages, turn off Leave mail on server. On the PCs that you use to read new mail, turn on Leave mail on server.

#### Delete from server when emptied from trash [off]

If this is on, any messages that are deleted from your Trash mailbox are also deleted from the POP server. For details, see the section "Managing Your Mail on the POP Server."

#### Authentication [Passwords]

This specifies which authentication technology to use: Passwords, Kerberos, or APOP. Ask your e-mail administrator which one to use.

Eudora User Marina! Reference

## Sending Mail

The Sending Mail Options determine how Eudora sends your outgoing messages.

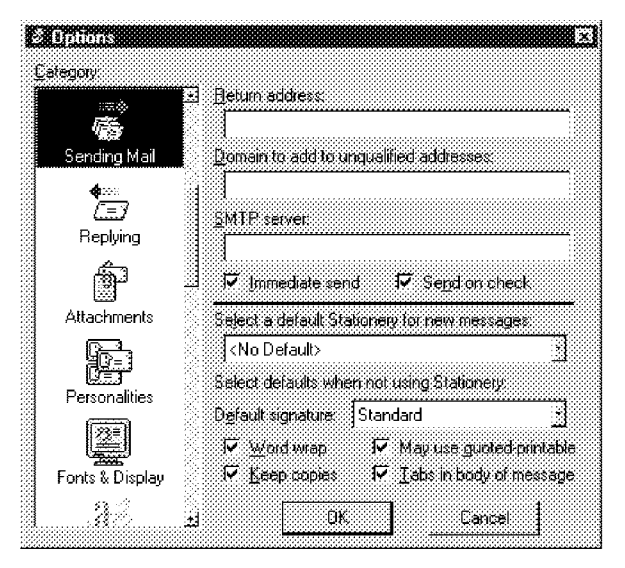

The Sending Mail Options

#### Return address [none]

This is your e-mail address.

#### Domain to add to unqualified names [none]

This is the domain name that Eudora automatically adds to an unqualified name. An unqualified name is a name that doesn't have an " $\omega$ " sign followed by a domain name. This can be used to save time when addressing large numbers of messages to users in the same domain.

SMTP server [none] \_ This is the name of your SMTP server. If the computer that your POP account is on also runs an SMTP server, you can leave this field blank.

#### Immediate send [on]

If this is on, the rightmost button in the Toolbar of the message composition window is labeled Send. Clicking on this button immediately sends the message to the SMTP server. If this option is off, the button is labeled Queue and clicking on it places the message in the Out mailbox marked ready for delivery (Q).

QUALCOMM Incorporated 2009 2009 109

MS 266880

Reference **Eugene** Eugene Eugene Eugene Eugene Eugene Eugene Eugene Eugene Eugene Eugene Eugene Eugene Eugene Eug

Send on check [on] . . . If this is on, any messages that are queued in the Out mailbox are sent when mail is checked (automatically or manually).

#### Default stationery [no default]

If a stationery file is selected, that file is used when you open new messages (except with the Redirect or Send Again commands).

The message toolbar is set according to how the stationery message was saved, regardless of how the options below are set. But, you can always change them after you open the message.

#### Default signature Ino default1

If a signature is selected, that signature is used on the toolbar of new messages.

Worsiwrapionl. . . . . If this is on, carriage returns are automatically inserted in long lines when the message is sent, creating roughly 76 characters per line. This makes the message legible on the recipient's computer. It is a good idea not to include your own carriage returns within paragraphs if you have this option on—only use carriage returns to create new paragraphs. It is strongly recommended that you leave this option on.

# Keep copies [off]  $\overline{\phantom{a}}$  . The complete state of  $\overline{\phantom{a}}$  . The contract of  $\overline{\phantom{a}}$  . The contract of  $\overline{\phantom{a}}$  . The contract of  $\overline{\phantom{a}}$  . The contract of  $\overline{\phantom{a}}$  . The contract of  $\overline{\phantom{a}}$  . The

If this is on, a copy of each message you send is kept in the Out mailbox. If this option is off, outgoing messages are put in the Trash mailbox after they are sent.

#### May use Quoted-Printable [on]

If this is on, Eudora uses quoted-printable encoding when necessary, such as when messages that contain long lines of text or special characters are sent. If this option is off, quoted-printable encoding is never used. We recommend that you leave this option on.

### Tabs in body of message [on]

If this is on, pressing the tab key within the message body inserts a tab. If it is off, pressing the tab key within the message body moves the cursor to the To field.

Eudora User Manual **Reference** 

# Replying

The Replying Options determine how replies are created.

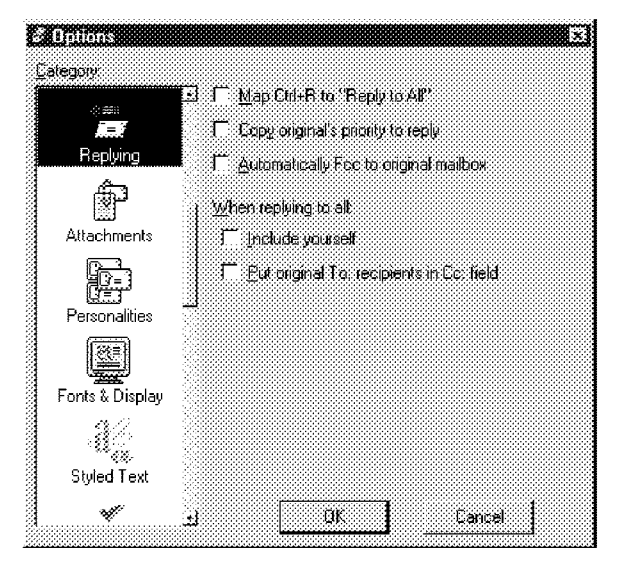

The Replying Options

### Map Ctrl+R to "Reply to All"[off]

If this is on, when you hold down the Ctrl key and press  $R$ , a new message is created addressed to all of the recipients of the original message.

### Copy original's priority to reply [off]

If this is on, your replies use the same priority as the original message.

### Automatically Fcc to original mailbox [off].

If this is on, replies are automatically copied to the same mailbox that contains the original message.

### When replying to all [off]

This specifies how to address a reply. If **Include yourself** is on, when you Reply to all (as described above) your address is left in the address list of the new message and you receive a copy of your own reply. If this option is off, your address is removed from the reply message and you do not receive a copy of the reply. If Put original To: recipients in  $\bar{C}c$ : field, not To: field is on, the addresses of the original message recipients are moved from the  $To$  field to the  $Cc$ field of the reply to all message. Only the address of the original sender is placed in the To field.

QUALCOMM Incorporated 2000 111

MS 266882

# **Attachments**

The Attachments Options determine how Eudora sends and receives attachments.

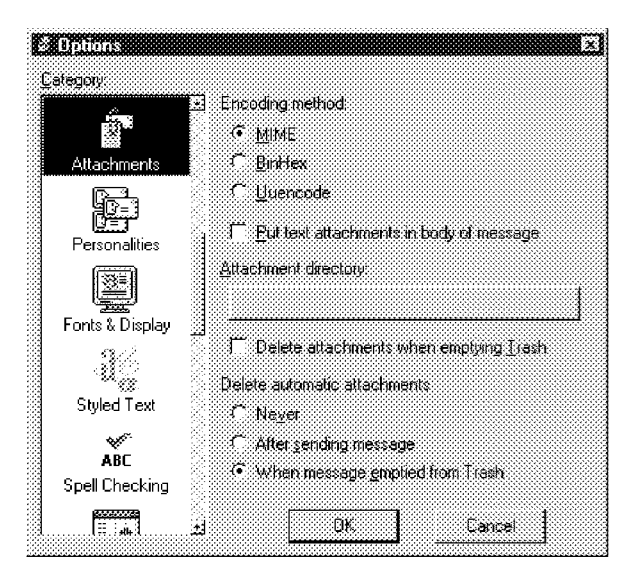

The Attachments Options

# **Encoding Method [MIME]**

This specifies what Encoding Method to use for attached documents. To change the method for just the current message, use the Attachment Type popup in the outgoing message window. For details, see the section "Attaching a File to a Message").

### Put text attachments in body of message [off]

If this is on, Eudora puts any plain text attachment you send directly in the message body, as if it were typed in manually.

### Attachment Directory [none]

This specifies what directory to put incoming attachments into. To specify a folder, single-click on the folder name button. A dialog is displayed prompting you to select a folder.

Eudora User Mariana:f Reference

### Delete attachments when emptying Trash [off]

If this is on, Eudora automatically deletes an attachment received with a message when that message is deleted. The attachment must still be in the folder defined as the Attachments Folder. If you want to save an attachment but delete the message, move the attachment to another folder or turn this option off.

#### Delete Automatic attachments: [When message emptied from Trash]

This specifies how to handle attachments to automatically generated messages, such as is created with the Insert System Configuration command.

#### Never

If this is on, automatic attachments are never deleted from the attachment directory.

# After sending message '

If this is on, automatic attachments are deleted from the attachment directory when their corresponding messages are sent.

#### When message emptied from Trash '

If this is on, automatic attachments are deleted from the attachment directory when their corresponding messages are emptied from the trash.

QUALCOMM Incorporated 2000 113

MS 266884

# Personalities

The Personalities options determine your alternate e-mail accounts.

| uma<br>Category                    |                                          |                                             |
|------------------------------------|------------------------------------------|---------------------------------------------|
| ż.                                 | Eersonality<br>New                       | <dominant><br/>X.<br/>Modify</dominant>     |
| Personalities                      | Traits                                   |                                             |
|                                    | <b>Real name</b>                         |                                             |
| Fonts & Display                    | PDP account                              |                                             |
|                                    | Detault domain                           |                                             |
| <b>Styled Text</b>                 | <b>Fietum address</b>                    |                                             |
| $\mathcal{L}^{\mathcal{C}}$<br>AŘC | <b>SMTP</b> server                       |                                             |
| Spell Checking                     | Default stationery                       | <no default=""></no>                        |
| Ξ<br>Mailbox Columns               | Default signature<br><b>E</b> Check mall | Standard<br>. A<br>The Leave mail on server |
| $\mathcal{L}$                      | ОK                                       | Cancel                                      |

The Personalities options

Personality . . . A popup menu of your alternate e-mall accounts, or "personalities."

The New, Add/Modify and Delete buttons let you create a new personality, add it to the list, and modify or delete the selected personality.

To set the following options for a personality, just be sure that personality is selected in the Personality field (select it from the popup). The options for the Dominant personality are reflected in the other Options categories—if you change them in the Personalities Options they will change in other categories.

Real Name . . . \_ \_ The real name. For details about this option, see the section "Getting Started Options."

# POP Account . . . . .

The POP account. For details about this option, see the section "Getting Started Options."

Eudora User Manama:f Reference

#### Default Domain

The default domain. For detalls about this option, see the section "Sending Mail Options."

#### Return Address .

The return address, if different than the POP account. For details about this option, see the section "Personal Information Options."

#### SMTP Server

The SMTP server, if different than the POP server. For details about this option, see the section "Hosts Options."

### Default Signature

The default Signature (select one from the popup). For details about this option, see the sections "Using a Signature" and "Sending Mail Options."

#### Default Stationery

The default stationery (select one from the popup). For details about this option, see the sections "Using Stationery" and "Sending Mail Options."

#### Check Mail

If this is on, mail checking is enabled for the personality. If you have specified a number in the Check for mail every? minutes option in Checking Mail, mail is checked automatically. If you manually check for mail (using the Check Mail command from the File menu), then mail is checked for the personality.

#### Leave Mail on Server

If this is on, mail for the personallity is left on the POP server and a copy is transferred to your PC.

QUALCOMM Incorporated 2000 115

MS 266886

Reference

116

Eudora User Manual

## Fonts & Display

The Fonts & Display Options determine how Eudora displays windows and text.

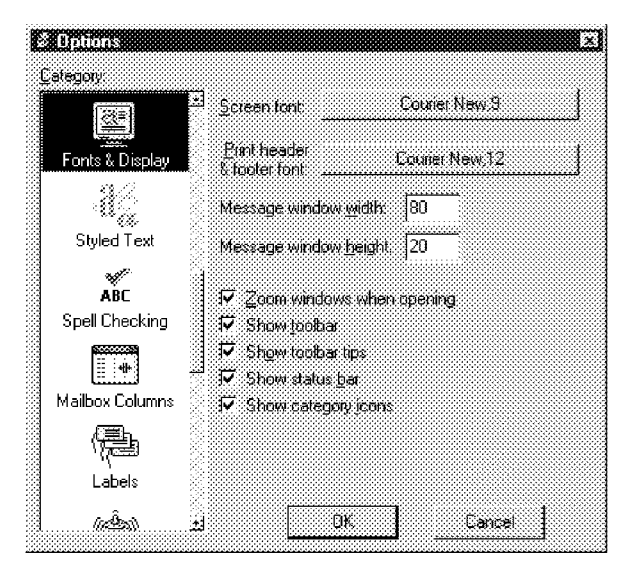

The Fonts & Display Options

# Screen Font: [Courier New,9]

This field lists the font to be used for displaying the text of your Eudora messages and mailbox windows. It also lists the point size of the font. To change the selection, click on this field. The Font dialog is then displayed, allowing you to select a new font and size.

#### Print Font: [Courier New, 12]

This field lists the font to be used when printing messages using the Print... command. It also lists the point size of the font. To change the selection, click on this field. The Font dialog is then displayed, allowing you to select a new font and size.

## Message Window Width: [80]

This field specifies the width of new and received message windows (in characters). If you leave this field blank, the default value is 80. This setting has no effect on what your mail looks like when it is sent. When mail is sent, Eudora wraps at or before 76 columns.

Note: If you use a proportional font, Eudora sets the window width based on the average width of the characters in the font.

> QUALCOMM Incorporated MS 266887

Eudora User Marina! Reference

### Message Window Height: [20]

This field specifies the height of new and received message windows (in lines). If you leave this field blank, the default value is 20.

Note: If the Zoom windows when opening option is turned on, received message window heights are automatically adjusted to the height ofthe message text.

### Zoom windows when opening [on]

If this option is on, new message windows automatically open to their "zoomed" size. The zoomed size is computed on a window-by-window basis. For message windows, zoomed size is just long enough to display all of the message (but no longer than the main window), and as wide as the Message Window Width setting. Composition windows zoom to the height specified by the Message Window Height setting.

Show toolbar [on]  $\begin{array}{ccc} 1 & 1 & 1 \end{array}$ If this option is on, the main window toolbar is displayed (see the "Main Window Toolbar<sup>"</sup> section).

Show toolbartips [on] . . ' \_ \_ If this option is on, holding the mouse pointer over a button in the main window toolbar displays a very brief description of that button's function.

### Show status bar [on]

If this option is on, Eudora displays a status bar at the bottom of the main window. The status bar provides a brief description of menu items and toolbar buttons.

#### Show category icons [on]

This option allows you to turn the Category icons in the Options dialog on and off.

QUALCOMM Incorporated 2000 117

MS 266888

# Styled Text

The Styled Text Options determine how styled text is sent and received.

| ottons<br>Category      |                                                     |
|-------------------------|-----------------------------------------------------|
| ×<br><b>Styled Text</b> | I Wain me when I queue a message with<br>sbled text |
| ₩                       | <b>Thiscard sides before sending messages</b>       |
| ABC                     | When receiving styles, pay attention to:            |
| Spell Checking          |                                                     |
|                         | IZ Bold                                             |
|                         | IZ Batc                                             |
| Mailbox Columns         | <b>IV</b> Underline<br>IZ Font                      |
|                         | $\nabla$ Sca                                        |
|                         | <b>I</b> Color                                      |
| Labels                  | IV Left right center                                |
|                         | I Margans                                           |
|                         | <b>IV Excepts</b>                                   |
| Getting Attention       |                                                     |
| 41                      | DK.<br>Cancel                                       |
|                         |                                                     |

The Styled Text Options

# Warn me when I queue a message with styled text

If this is on, a warning dialog is displayed if you queue a message with styled text.

### Discard styles before sending messages

If this is on, styles are not sent with messages. Even if you have used styles in a message, that information is not sent with the message.

### When receiving styles pay attention to

If any of these are on, they can be displayed in incoming messages (if the message includes the style).

Eudora User Manna! Reference

# Spell Checking

These options control the spell checking options.

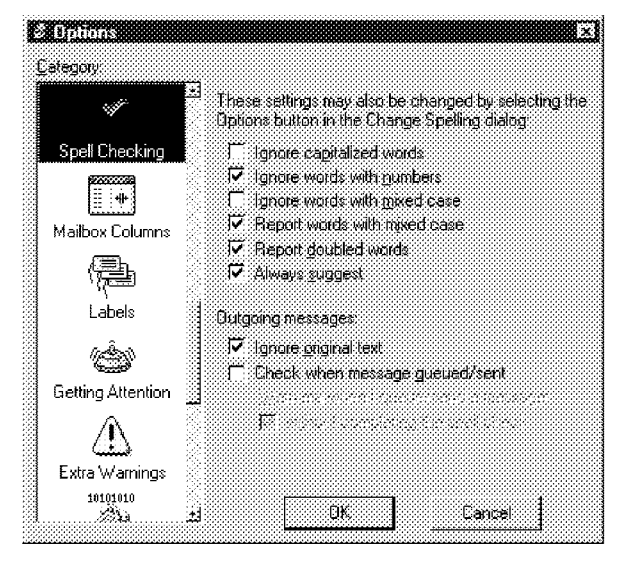

The Spell Checking options

#### Ignore capitalized words [oft] .

Ignores words that start with capital letters, such as proper nouns.

### Ignore words with numbers [on]

Ignores words that contain numbers.

#### Ignore words with mixed case [oft]

Ignores words that contam both upper and lower case characters.

#### Report words with mixed case [on]

Reports words that contain both upper and lower case characters and identifies them as Mixed case.

### Report doubled words [on]

Reports words that appear twice in sequence in text and identifies them as Doubled words.

# Always suggest [on] . . \_

Displays Eudora's suggestions for the correct spelling of an unknown word in the Suggestions field by default.

QUALCOMM Incorporated 2000 119

MS 266890

Reference **Eudora User Manual** 

# Ignore original text [on] .

Ignores any text that is preceded by a ">". Eudora assumes that this text was originally from another message, and therefore does not need to be checked.

#### Check when message queue/send selected [oft]

Checks the spelhng of messages when you use the Queue or Send commands.

Warn me when I queue/send a message without completing the spell check [on] Displays a warning if you are checking spelling on outgoing mail but did not complete the spell check.

120 QUALCOMM Incorporated MS 266891

Eudora User Manna! Reference

# Mailbox Columns

The Mailbox Columns Options determine which columns are displayed in mailbox windows.

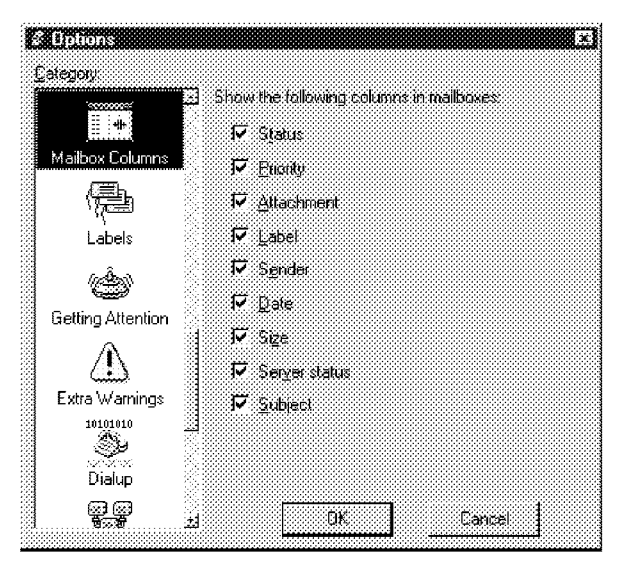

The Mailbox Columns Options

Show columns [Status, Priority, Attachments, Label, Sender, Date, Size, Server, Subject]

If any of these options are on, that column is displayed in mailbox windows.

QUALCOMM Incorporated 121

MS 266892

Reference **Eudora User Manual** 

# Labels

The Labels Options determine the title and color of the seven labels that can be used to categorize messages.

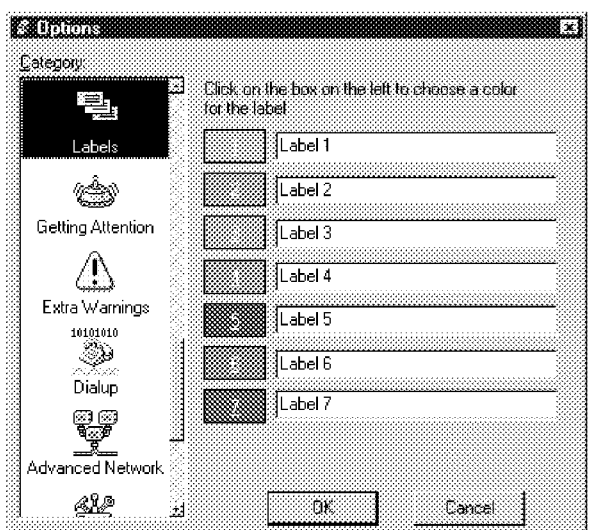

The Labels options

To change a label title, type the new title in the field to the right of the label number. To change a label color, single-click on the label number to display the Color dialog.

| <b>A MERCHAN SERIES AND ARTICLES</b> |                                                  |  |  |  |
|--------------------------------------|--------------------------------------------------|--|--|--|
| se e en                              |                                                  |  |  |  |
|                                      |                                                  |  |  |  |
|                                      |                                                  |  |  |  |
|                                      |                                                  |  |  |  |
|                                      |                                                  |  |  |  |
|                                      |                                                  |  |  |  |
|                                      |                                                  |  |  |  |
|                                      |                                                  |  |  |  |
|                                      |                                                  |  |  |  |
|                                      |                                                  |  |  |  |
|                                      |                                                  |  |  |  |
|                                      |                                                  |  |  |  |
|                                      |                                                  |  |  |  |
|                                      |                                                  |  |  |  |
|                                      | a a shekarar wasan ƙwallon ƙafa ta ƙasar Ingila. |  |  |  |
|                                      |                                                  |  |  |  |
|                                      | s ann an Aon                                     |  |  |  |
|                                      |                                                  |  |  |  |

The Color dialog

122 **QUALCOMM Incorporated** MS 266893

### Eudora User Manna! Reference

You can select from one of the pre-defined Basic Colors or create your own Custom Colors, To assign a basic color to a label, select the color and click OK. To create a custom color, click the Define Custom Colors button to display the custom colors palette.

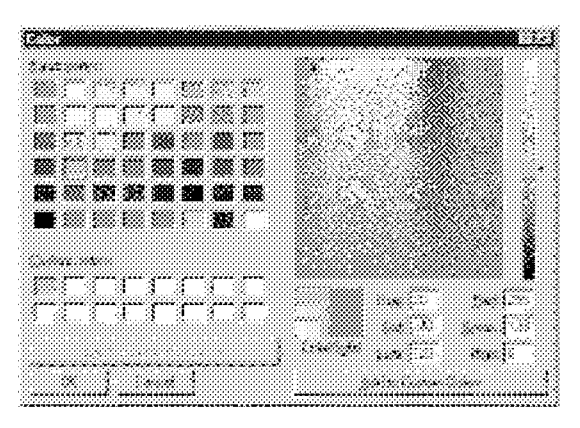

The custom color palette

To define a custom color, select one of the 16 custom color boxes. Using the mouse pointer, click anywhere on the color palette to select the color Hue and Saturation. Use the color control bar to the right of the color palette to adjust the color. When you are satisfied with the color, click the Add to Custom Colors button. Once you have completed creating the custom colors, select the desired label color and click  $\mathbf{OK}$ .

QUALCOMM Incorporated 23

MS 266894

# Getting Attention

The Getting Attention Options determine what Eudora does when it is running in the background and wants your attention, or when new mail arrives.

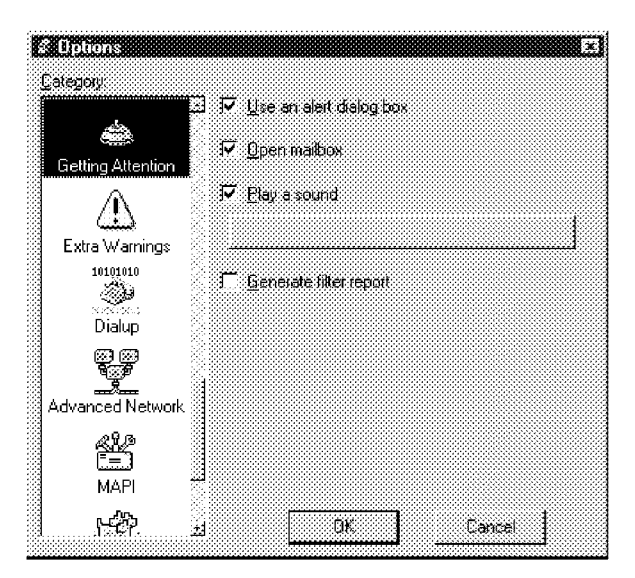

The Getting Attention Options

## Use an. alert [on] . . . <sup>~</sup> \_

If this is on, an alert dialog notifies you when new mail is received.

### Open mailbox (new mail only) [on]

If this is on, mailboxes are automatically opened when new mail arrives in them, and the first unread message of the last unread batch of messages is selected.

## Play\_a sound [on] . .

If this is on, a sound is played when Eudora needs attention. To select a sound (.wav) file, click on the button below the Play a sound option. The Select sound file dialog is then displayed, allowing you to select a sound.

#### Generate Filter Report [on]\_

If this is on, a filter report is generated when filters are used.

124 COMM Incorporated the contract of the contract of the contract of the contract of the contract of the contract of the contract of the contract of the contract of the contract of the contract of the contract of the cont MS 266895

**Eudora User Manual** Reference

## Extra Warnings

The Extra Warnings Options determine whether you are warned before making a possible mistake. Most of the warnings are displayed with an option to stop that warning from being displayed again. If you chose that option, you can turn the warning back on using the Extra Warnings Options.

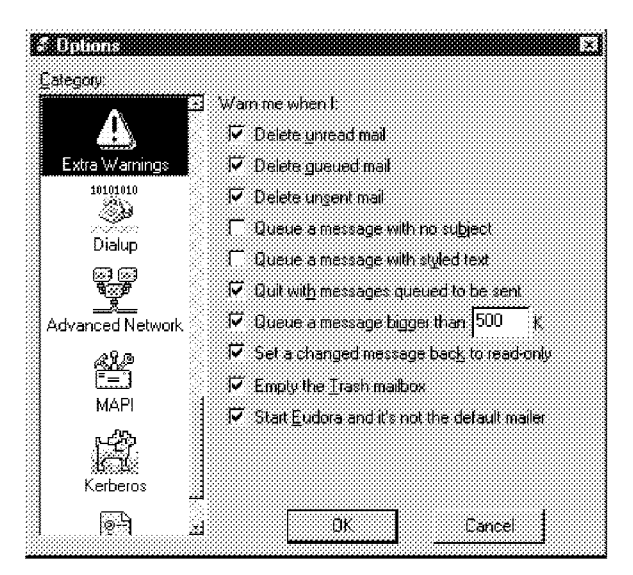

The Extra Warnings Options

#### Delete unread mail [on]

If this is on, you are warned if you try to delete unread mail.

### Delete queued mail [on]

If this is on, you are warned if you try to delete queued mail.

#### Delete unsent mail [on]

If this is on, you are warned if you try to delete unsent messages.

### Queue a message with no subject [on]

If this is on, you are warned if you try to queue a message with no subject.

#### Queue a message with styled text [on]

If this is on, you are warned if you try to queue a message with styled text. (You can also use the Styled Text Options to set several options related to styled text.)

QUALCOMM Incorporated 25

MS 266896

### Quit with messages queued to be sent [on]

If this is on, you are warned if you try to quit Eudora and you have queued messages.

#### Queue a message bigger than ? k [on, 500]

If this is on, you are warned if you try to send a message whose size is more than the specified number. This number must be between 0 and 1000000,

#### Set a changed message back to read-only [on]

If this is on, you are warned if you try to make an edited incoming message uneditable.

# Empty the Trash mailbox [on]  $\begin{array}{ccc} \text{Im} \, \mathbf{r} & \mathbf{r} & \mathbf{r} \end{array}$

If this is on, you are warned if you try to empty the Trash mailbox. Once messages are deleted from the Trash, they are completely gone.

### Start Eudora and it's not the default mailer [on] '

If this is on, you are warned if you try to start Eudora when it's not the default mailer. When Eudora is the default mailer, "mailto" commands open a Eudora message, regardless of what application the command is in.

Eudora User Manna! Reference

# Dialup

These options set the dialup configuration.

**Important**: Do not use the Dialup connection option unless you have a Unix shell account. Most users have a SLIP, PPP, or direct network account and can use the Winsock connection method.

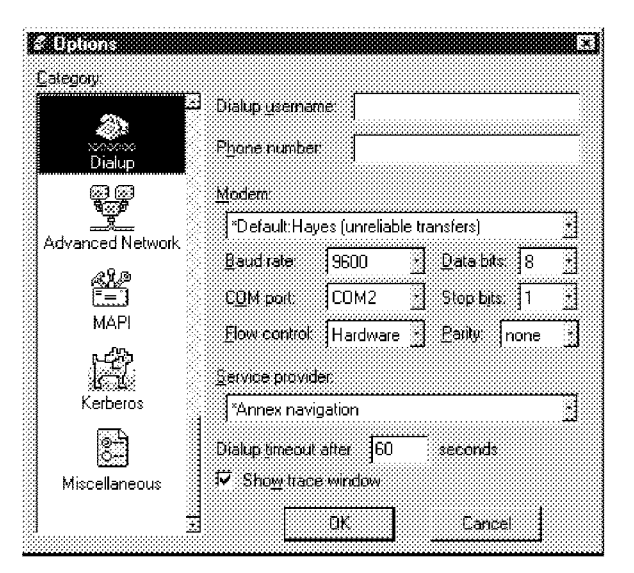

The Dialup options

## Dialup username: [none]

Type your dialup user name in this field. Leave this field blank if your dialup username is the same as your POP account username.

### Phone number: [none]

Type the dialin phone number for your terminal server here. When using Eudora from a location that requires a prefix (such as "8" or "9"), make sure to include the prefix in this field along with the phone number.

QUALCOMM Incorporated 27

MS 266898

Reference **Eugene** Eugene Eugene Eugene Eugene Eugene Eugene Eugene Eugene Eugene Eugene Eugene Eugene Eugene Eug

#### Modem: [\*Default:Hayes (unreliable transfers)]

Specifies the modem type. If your modem is listed among those available, select it. If not, select \*Default: Hayes (unreliable transfers).

Note: While the default modem functions in many cases, you may experience data corruption when sending or receiving messages. To configure Eudora for a reliable connection using the default modem, you must modify the DEFAULT.MOD dialup file, as described in Appendix E.

Baud rate: [9600] . ' . . Specifies the speed at which your modem communicates with the terminal server. Select the value that corresponds with your modem speed.

#### COM port: [COM2]

Specifies the COM port that your modem is connected to on your PC.

#### Flow Control: [Hardware]

Specifies the modem flow control. Flow control is the ability of the modem and PC to stop the data flow before the internal buffers fill up and overflow. The modem may use either hardware or software flow control (software flow control is typically the modem default setting), but hardware is preferred and strongly recommended at baud rates above 9600. If your modem does not support hardware flow control, then you must use software flow control. Software flow control, however, does not work well at speeds above 9600 baud.

#### Data bits: [8], Stop bits: [1], Parity: [none]

Specify various terminal server settings. The default values are correct for almost all cases. Consult with your local Eudora support coordinator or service provider prior to changing any of these values.

#### Service provider: [\*Default (must modify)]

Specifies the service provider whose terminal server Eudora is connecting to. If your service provider is listed among those available, select it. If not, select \*Default (must modify).

Note: The default service provider will not function until the SERIAL. NAV dialup file is modified to work with your service provider, as described in Appendix E.

#### Dialup timeout after ? seconds [60]

Specifies the number of seconds before a dialup connection will time out.

#### Show trace window [on]

This option allows you to enable the Trace Window that Eudora displays when making dialup connections. When enabled, the Trace Window is opened

128 QUALCOMM Incorporated MS 266899

Eudora User Manna! Reference

automatically at the beginning of the dialup session. It follows what Eudora is sending, expecting, and the characters returned to Eudora. The Trace Window is a valuable troubleshooting tool because when there is an error during the dialup process, the window displays the source of the error.

QUALCOMM Incorporated 129

MS 266900

Reference **Eudora User Manual Library Contracts Contracts** Eudora User Manual Library Contracts Contracts and Trust Contracts Contracts and Trust Contracts Contracts Contracts and Trust Contracts Contracts and Trust Contra

# Advanced Network

These options control some of Eudora's advanced network functions. They should not be modified without first consulting with your e-mail administrator.

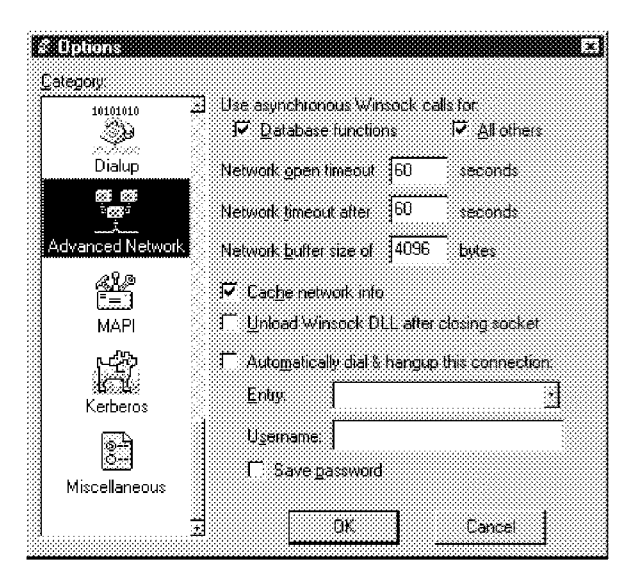

The Advanced Network options

### Use asynchronous Winsock calls for:

This option allows you to select asynchronous calls for Database functions or All others when using the Winsock connection method. There are two methods of making Winsock calls using TCP/IP stacks: blocking and asynchronous. Because of the ability to handle error conditions more gracefully, asynchronous is the preferred method. However, some TCP/IP stacks do not handle asynchronous calls correctly, so if you're experiencing trouble with your Winsock connection make sure both of these options are off.

#### Network Open timeout after ? seconds [60]

This option allows you to set the number of seconds before a network connection will time out.

#### Network timeout after ? seconds [60]

This option allows you to set the number of seconds before a network connection will time out.

Eudora User Marnie:f Reference

### Network buffer size of ? bytes [4096]

This option allows you to set the size of the buffer that Eudora uses to transfer information to and from the server.

Note: If you are having trouble transferring large messages, the size of this buffer may be decreased.

#### Cache network info [on]

This option causes Eudora to remember the results of prevrous database functions when using the Winsock connection method. This speeds up database functions within a single Eudora session.

#### Unload Winsock DLL after closing socket [off]

This option causes Eudora to unload the Winsock DLL after closing the socket. This is useful if you don't want Eudora to keep your Winsock DLL open continuously.

#### Automatically dial & hangup this connection [off] (32-bit Eudora only)

If this is checked, the specified dialup connection (referred to in Windows  $NT 4.0$ as a "phonebook entry") is used when Eudora does any network operation. Use the popup menu to select a connection in the Entry field.

This option is only available if you have installed the dialup networking services with Windows 95 or Windows NT 4.0.

#### Username

This specifies the username for the auto connection.

# Save password . . .

If this is on, the auto connection password is saved in Eudora so that you do not have to re-enter it after you exit and restart Eudora.

If you select Forget Password(s) from the Special menu, you will need to re-enter the password the next time you check mail.

QUALCOMM Incorporated 2008 2009 131

MS 266902

# MAPl Options

These options control the Eudora MAPI Server.

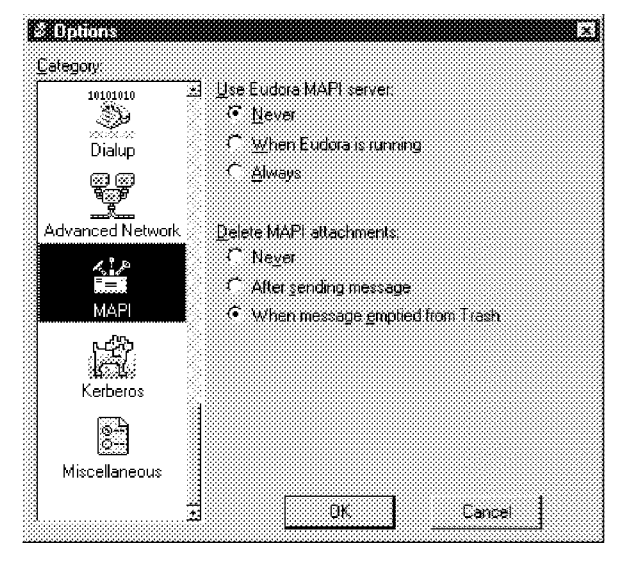

The MAPI options

### Use Eudora MAPI server: Never [default]

If this option is on, the Eudora MAPI server is off and is never automatically loaded.

### Use Eudora MAPI server: When Eudora is running

If this option is on, the Eudora MAPI server is on when Eudora is running.

#### Use Eudora MAPI server: Always

If this option is on, the Eudora MAPI server is on and is always loaded on startup.

#### Delete MAPI attachments: Never

If this option is on, MAPI attachments are never deleted from the attachment directory.

#### Delete MAPI attachments: After sending messages .

Ifthis option is on, MAPI attachments are deleted from the attachment directory when their corresponding messages are sent.

#### Delete MAPI attachments: When messages are emptied from trash [default]

If this option is on, MAPI attachments are deleted from the attachment directory when their corresponding messages are emptied from the trash.

132 **COMM Incorporated** the control of the control of the control of the control of the control of the control of the control of the control of the control of the control of the control of the control of the control of the MS 266903

Eudora User Manna! Reference

## Kerberos Options

These options control the Kerberos authentication system. If your network uses Kerberos for authentication, the appropriate options are provided by your e-mail administrator.

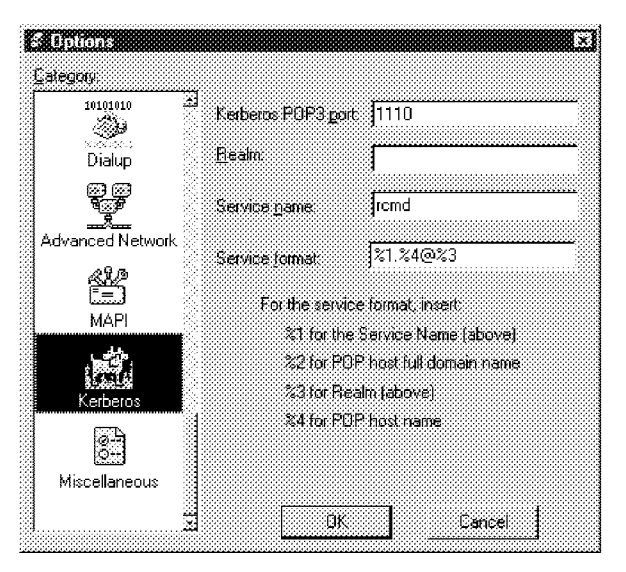

The Kerberos options

### Kerberos POP3 port: [1110]

This is the port that the Kerberos POP server is listening on.

**Realm: [none]**<br>This is the network realm that the Kerberos server resides in.

### Service name: [rcmd]

This is the type of service that you're requesting.

### Service format: [%1.%4@%3]

This is the name of the ticket that Eudora requests from the Kerberos server.

QUALCOMM Incorporated 133

MS 266904

# Miscellaneous

The Miscellaneous Options determine miscellaneous Eudora functions.

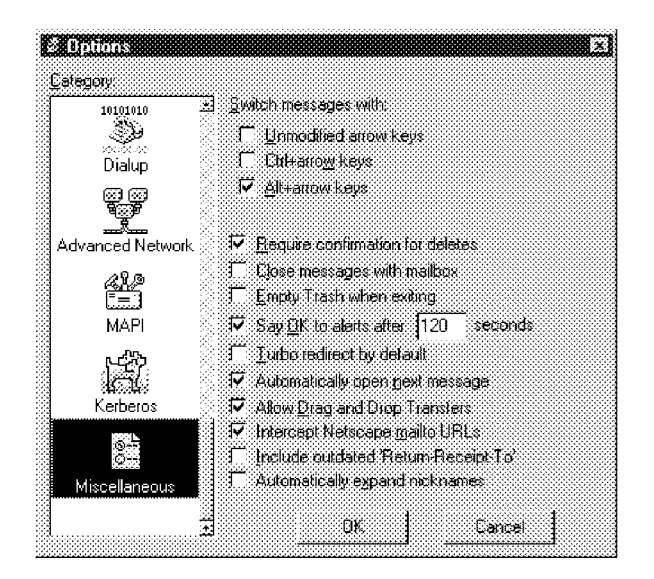

The Miscellaneous Options

## Switch messages with: Unmodified arrow keys [off]

If this is on and there is an incoming message window open on the screen, the up or left arrow key opens the previous message and the down or right arrow key opens the next message. Ifthis option is off, the arrow keys can be used to move the caret in messages.

Note: Even ifUnmodified arrow keys is on, the arrow keys do not switch messages if there is an outgoing message topmost on the screen.

#### Ctrl+arrow keys [off]

If this is on, you can switch messages (as described in the "Unmodified arrow keys" section above) by holding down the Ctrl key and pressing the arrow keys. The Ctrl+arrow keystrokes do not work when composition windows are open on the screen.

#### Alt+arrow keys [on]

If this is on, you can switch messages (as described in the "Unmodified arrow keys" section above) by holding down the [Alt] key and then pressing the arrow keys. The Alt+arrow keystrokes do work when composition windows are open on the screen.

<sup>1</sup> 34 QUALCOMM Incorporated MS 266905

Eudora User Marina! Reference

### Require confirmation for deletes [on] .

If this is on, Eudora alerts you when you are deleting messages you haven't read or transferring queued messages out of the Out mailbox.

#### Close messages with mailbox [off] .

If this is on, closing any mailbox window (except Out) closes all the open messages from that mailbox.

# Empty'Trash when exiting' [on] . . . \_ \_

If this is on, the Trash mailbox is emptied when you exit Eudora. If this is off, the Trash is only emptied when you select Empty Trash from the Special menu.

## Say OK to alerts after ? seconds [on, 120]

If this is on, notifications of network problems automatically go away after the specified number of seconds. This allows Eudora to try the communication again, and is most useful if you have automatic mail checking enabled for any of your accounts.

### Turbo redirect by default [off]

If this is on and you select Redirect To, a redirected message is created with the specified recipient, the message is queued, and the original message is deleted.

#### Automatically open next message [off]

If this is on, deleting or transferring the current message opens the next message in the mailbox, but only if it is unread.

#### Allow Drag and Drop Transfers [on]

If this is on, you can transfer a message to another mailbox using drag and drop.

#### Intercept Netscape mailto URLs [off]

If this is on, Netscape mailto commands (clicking on an active e-mail address in a Web page) opens a Eudora message.

### Include outdated Return-Receipt-To [off]

If this is on, the old Return-Receipt-To header is included in the new return receipt header. The old Return-Receipt-To header requested that a cooperating mailer return a message to you when your outgoing message was *delivered* to the addressee. This did not necessarily mean that your recipient ever displayed the message.

#### Automatically expand nicknames [off]

If this is on, nicknames in message headers are replaced with the real addresses when you switch fields.

QUALCOMM Incorporated 2008 2009 135

MS 266906

# Menu Commands

The following sections describe each of the Eudora menu commands.

## File

This menu provides basic file and mail functions. File<br>This menu provides basic file and mail function<br>The New Text File<br>Rew Text File<br>Rew Text File<br>Rew Text File

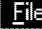

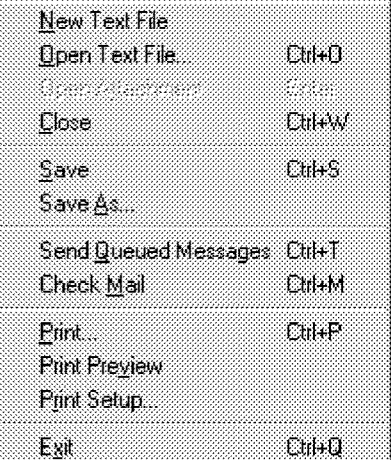

New Text File<br>Create a new text file.

Open Text file... Open a selected (highlighted) message summary, or text file.

## Open Attachment

Open a selected (highlighted) message summary, an attachment, or a mailbox (from the Mailboxes window).

**Close**<br>Close the current window.

 $S$ ave  $\overline{S}$ Save the changes to the topmost Window.

Save As... . Save the current messages to a text file or a Stationery file.

### Send Queued Messages .

Send all messages that have been queued for delivery.

### Check Mail

Pick up new mail from the POP server.

## Print...

Print the current message(s), or window.

### **Print Preview** Display the Print Preview window.

Print Setup Display the Print Setup window.

### Exit

Exit the Eudora application.

## Eudora User Manualf

#### Reference

# Edit

This menu provides text editing tools.

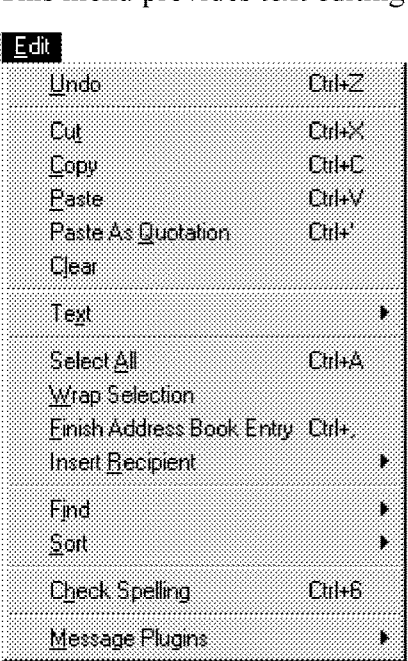

**Undo**<br>Reverse the last action taken.

## **Cut**

Delete the selected text and place it on clipboard.

## Copy

Copy the selected text and place it on clipboard.

Paste<br>P Paste the contents of the clipboard.

# Paste as Quotation .

Paste the contents of the clipboard as quoted text.

## Clear

Delete the selected text.

# **Text**

Apply text styles to the selected text or paragraph.

Select All . . Select the entire contents of a message or a mailbox.

Wrap Selection . ' \_ Insert carriage returns into the selection, as appropriate.

Finish Address Book Entry . Complete the partial text of a nickname.

#### **Insert Recipient** Insert the chosen recipient.

**Find submenu** Search for the designated character string.

## Sort submenu

Sort the message summaries in a mailbox in ascending order.

#### Check Spelling Display the Check Spelling dialog.

Message Plugins submenu Use Message Plugins.

QUALCOMM Incorporated

137 MS 266908

Reference **Eudora User Manual** 

# Mailbox

This menu lets you open a mailbox, or bring an open mailbox to the front.

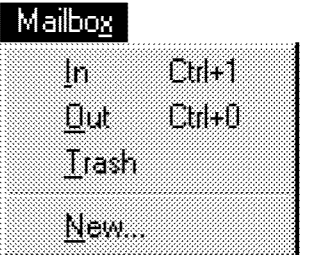

# In

Open the mailbox where incoming messages are stored until deleted or transferred to another mailbox.

## Out

Open the mailbox where messages you compose are stored, where queued messages are held until actually sent, and where copies of sent messages may be initially stored.

## Trash

Open the mailbox where deleted messages are stored.

## New...

Display the New Mailbox dialog to create a new mailbox.

## Eudora User Manualf

#### Reference

## Message

This menu lets you create, send, and delete messages.

#### Message

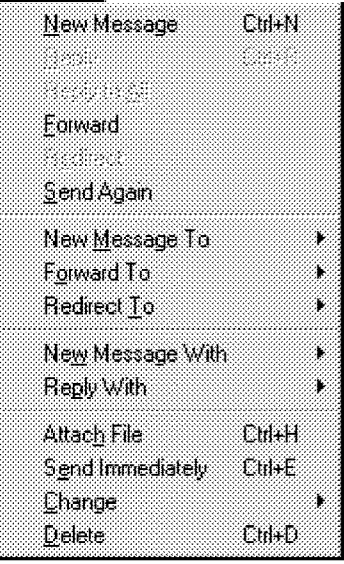

#### New Message

Open a new message composition window.

### Reply Reply to the sender of the current message.

Reply to All Reply to all the original recipients.

#### Forward Forward the current message to someone else.

Redirect Redirect the current message to someone else.

#### Send Again

Resend a message rejected by the mail system.

# New Message To . . \_ \_

Send a message to someone on the Quick Recipient list.

Forward To . \_ \_ ' Forward a message to someone on the Quick Recipient list.

## Redirect To

Redirect the message to someone on the Quick Recipient List.

## New Message With

Open a new message Window With the selected stationery.

Reply With . . Open a reply message With the selected stationery.

### Attach File [to New Message] Attach a file to the current message or a new message.

#### Send Immediately or Queue For Delivery Send the message or put it in the queue.

**Change**<br>Change the queueing, status, priority, label, or server status.

Delete . ' Transfer the current message into the Trash mailbox.

QUALCOMM Incorporated

139 MS 266910

#### Reference **Eudora User Manual**

# **Transfer**

This menu lets you transfer current message(s) to another mailbox.

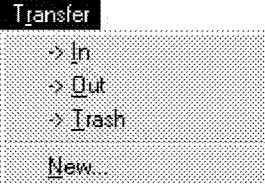

In Transfer the current message(s) to the In mailbox.

#### Out

Transfer the current message(s) to the Out mailbox.

## Trash

Transfer the current message(s) to the Trash mailbox.

#### New...

Display the New Mailbox dialog to create a new mailbox; current message(s) may be transferred into that mailbox.

## Eudora User Manual **Eudora European European European European European European European European European European European European European European European European European European European European European Europe**

# Special

This menu lets you use additional Eudora functions.

ò.

### Special

Filter Messages  $C<sub>th</sub>$ Make Address Book Entry Ctrl+K

Add as Recipient

**Bemove Recipient** 

Emply Trash Compact Mailboxes

Change Password

Message Plugins Settings

Filter Messages Run the manual filters for the current message(s).

Make Address Book Entry... Create an Address Book entry from the current message,

**Add As Recipient** Add selected text to the Quick Recipient list.

## **Remove Recipient**

Select a recipient from this menu and the recipient is removed from the Quick Recipient list.

# Empty Trash  $\sum_{i=1}^n a_i$

Delete all messages from the Trash mailbox.

## **Compact Mailboxes**

Reclaim unused space in all mailboxes.

## Forget Password(s) .

Make Eudora forget your passwords so mail can't be checked.

### Change Password...

Change a POP account password on the POP server.

# Message Plugins Settings... .

Open the Message Plugins Settings.

QUALCOMM Incorporated 2000 120 AU 2000 120 AU 2000 120 AU 2000 120 AU 2000 120 AU 2000 120 AU 2000 120 AU 2000

# Tools

All the Eudora Tools are listed in this menu. Select one to open it.

# $Tools$

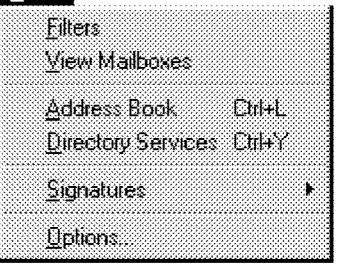

**Filters** Display the Filters window.

View Mailboxes Display the Mailboxes Window.

Address Book Display the Address Book window.

**Directory Services** Display the Directory Services window.

**Signatures** Display a Signature window.

Options... Display the Options dialog.

**Eudora User Manual** 

Reference

# Window

All standard Window options are listed in this menu, including what Eudora windows you have open.

### Window

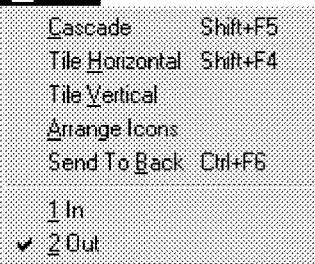

Cascade Cascade open windows.

**Tile Horizontal** Tile open windows horizontally.

**Tile Vertical** Tile open windows vertically.

Arrange Icons **Arrange Icons** Arrange all icons at the bottom of the main window.

Send to Back Send the topmost window to the back of all displayed windows.

[Your Windows] All Eudora windows that are open are displayed here.

# Help

The Eudora Help menu and About Eudora screen are listed in this menu.

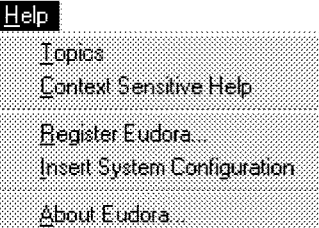

Topics

Display the on-line Help contents.

Context Sensitive Heip\_ Display context sensitive Help.

**Register Euodra** Display Registration dialog.

**Insert System Configuration** Insert text with your system configuration information.

About Eudora... Display the About Eudora screen.

QUALCOMM Incorporated

143 MS 266914
Reference **Eudora User Manual Reference** Eudora User Manual Reference **Eudora User Manual** 

### Mail Storage

When you install Eudora, it creates a number of files within the assigned directory. In addition, Eudora creates additional files as needed for mailboxes, signatures, and other functions. The Eudora files are described below.

### eudora.ini

Your Options information is saved in the eudoraini file, along with other information. This file contains notes that describe each entry.

### nndbase.txt

Your nicknames are saved in the nndbase txt file.

### nndbase.toc

This file is the table of contents for your nicknames. Extra nickname files are stored in the Nickname directory.

### in.mbx, out.mbx, trash.mbx

These files hold your mail. You'll see files like these for every mailbox you create.

Note: These files are in UNIX mail format.

### in.toc, out.toc, trash.toc

These files are the tables of contents for your mailboxes. They make it much faster for Eudora to access your mail. You'll see files like these for every mailbox you create.

### lmos.dat

This file contains information about the messages on your mail server.

### eudora.log, eudorlog.old

Eudora can keep records of all mail transfers. These records are kept in the eudoralog and eudorlogold files. The eudorlogold file is overwritten and a new eudoralog file is created when the eudoralog file reaches its approximately 100K maximum size. To enable logging, set the LogLevel entry in the [Debug] section of the EUDORA. INI file (for more information, see the [Debug] section of the EUDORAINI Settings File On-line Help).

144 COMM Incorporated the contract of the contract of the contract of the contract of the contract of the contract of the contract of the contract of the contract of the contract of the contract of the contract of the cont MS 266915

Eudora User Manna! Reference

### filters.pce

Eudora filter names and extensions are saved in the filters.pce file.

### descmap.pce

Mappings between mailbox names and DOS 8.3 file names are stored in the descmap.pce file.

### \*.tlx

Dictionary information is stored in the .tlx files.

### Sigs Directory

The Standard and additional signature files are kept in the Sigs directory.

### Stationery Directory

The stationery files are kept in the Stationery directory. Stationery files have a sta extension.

### Piugins Directory

The EMSAPI plugins are kept in the Plugins directory.

QUALCOMM Incorporated 2000 120 and 2000 120 and 2000 120 and 2000 120 and 2000 120 and 2000 120 and 2000 120 and 2000 120 and 2000 120 and 2000 120 and 2000 120 and 2000 120 and 2000 120 and 2000 120 and 2000 120 and 2000

**MS 266916** 

Case 1:13-cv-00919-LPS Document 312-1 Filed 03/10/21 Page 147 of 199 PageID #: 29760

# Appendix A — Sources

### Anonymous ftp (ftp.qualcomm.com)

QUALCOMM has an anonymous ftp server (ftp.qualcomm.com) that has information and software related to Eudora. These are located within the "quest" directory. Included are POP3, Ph, and password changing servers, the srialpop program, current product information, dialup files, and more.

### Eudora information

The information in this manual was correct at the time of printing. However, things happen very quickly in the electronic world, meaning that some of this information may already be out of date. For the very latest information about Eudora, send e-mail to eudora-info@qualcomm.com.

### Obtaining a PCP Server

If you would like to run a POP server on your own UNIX system, we suggest you use "popper." Popper is available via anonymous ftp from ftp.qualcomm.com. Popper versions are available for a number of UNIX systems.

VAX/VMS systems may try the "Multinet" package from TGV, or IUPOP3, available via anonymous ftp from ftp.indiana.edu.

For VM/CMS users, there is a port of "popper" available via anonymous ftp from vmd.cso.uiuc.edu (cd to the "POPD" directory).

### Ph Server Source Code

A server for the "Ph" protocol is available via anonymous ftp from ftp.qualcomm.com.

### Password Change Server

Three sample UNIX servers for Eudora's "Change Password" command are available via anonymous ftp from ftp.qualcomm.com.

QUALCOMM Incorporated 147

MS 266918

Appendix A — Sources Eudora User Manual

### Windows Sockets Products

Demos ofWindows Sockets 1.1 compliant stacks and applications are available via anonymous ftp from papa.indstate.edu in the directory winsock-l. The are also available on ftp.cica.indiana.edu in the directory pub/pc/win3/winsock.

For those with World Wide Web (WWW) browsers, try the following sites:

The Consumate Winsock Applications list: http://www.cwsapps.com/<br>The Ultimate Collection of Winsock Software: http://www.tucows.com/ The Ultimate Collection of Winsock Software:<br>Stardust Technologies:

http://www.stardust.com/wsd/

### PC Speaker

If you want the new mail sound notification to work with the speaker that comes with your PC, you need to install the PC speaker driver. This driver is available via anonymous ftp from ftp.qualcomm.com. It's the file SPEAK, EXE in the directory quest/windows/eudora/utils. This is a self-extracting archive, so just run it on your PC to produce the necessary files and instructions.

### Kerberos

You can get the necessary files and information for setting up Kerberos authentication in Eudora from ftp.qualcomm.com in the directory quest/windows/kerberos. Be sure to read the installation instructions to insure that Kerberos is set up properly.

To learn more about the Kerberos authentication system, anonymous ftp to athena-dist mit edu and begin in the pub/kerberos directory.

### Spelling Dictionaries

There are additional spelling dictionaries that are compatible with Eudora's spell checker. They are available via anonymouse ftp from ftp qualcomm.com in quest/windows/eudora/spelling. To configure Eudora to use these dictionaries, look at the online help under Eudora ini settings file, [Settings] MainLex files.

148 QUALCOMM Incorporated MS 266919

Note: The PC speaker driver does not work with Windows 95 or Window<sub>s</sub> NT.

# Appendix B — Modifiers and Shortcuts

# **Modifiers**

Many operations in Eudora can be implemented by holding down one or more "modifier" keys. Eudora uses the Shift, Ctrl, and Alt keys as modifiers.

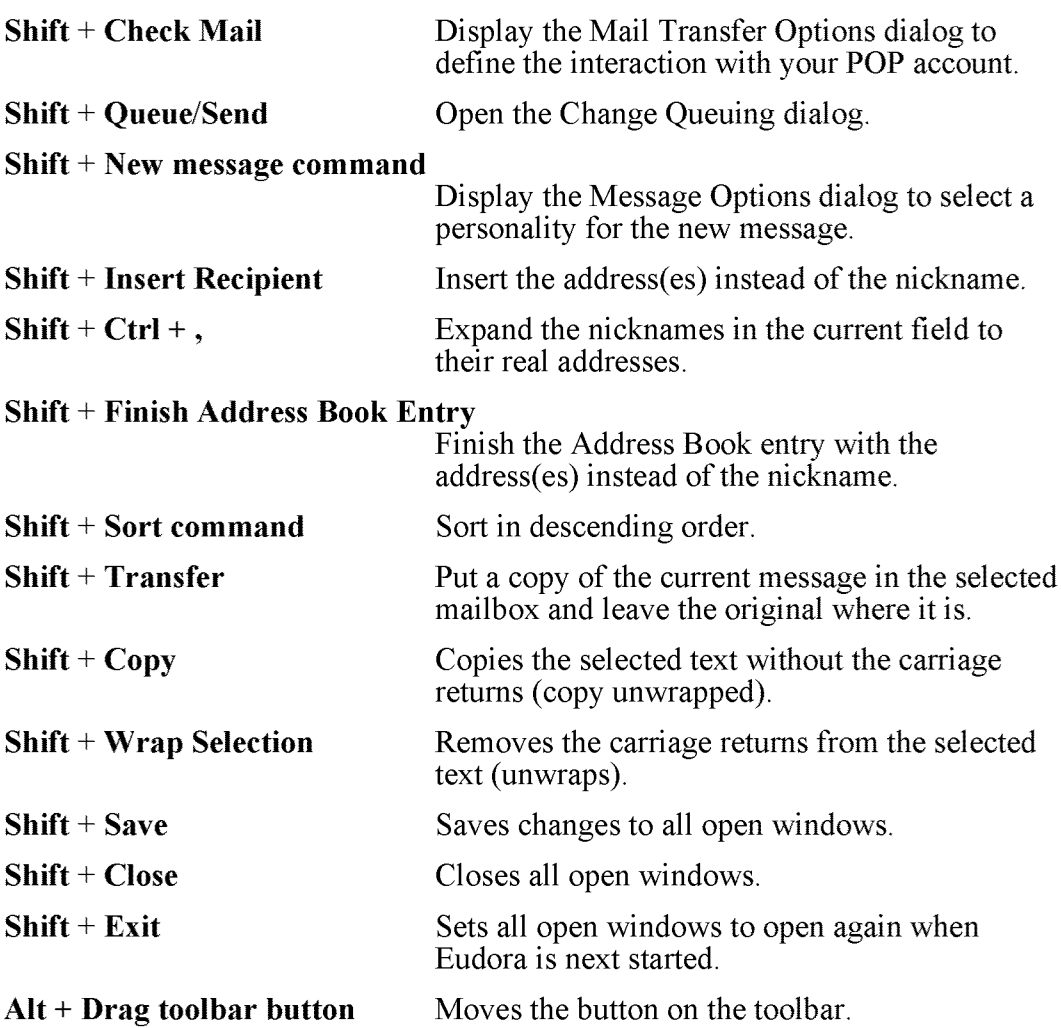

QUALCOMM Incorporated 149

MS 266920

Appendix B – Modifiers and Shortcuts **Eugenstal Communist Communist Eugens** Eugens Eugens

### **Shortcuts**

The shortcuts for Eudora functions are as follows:

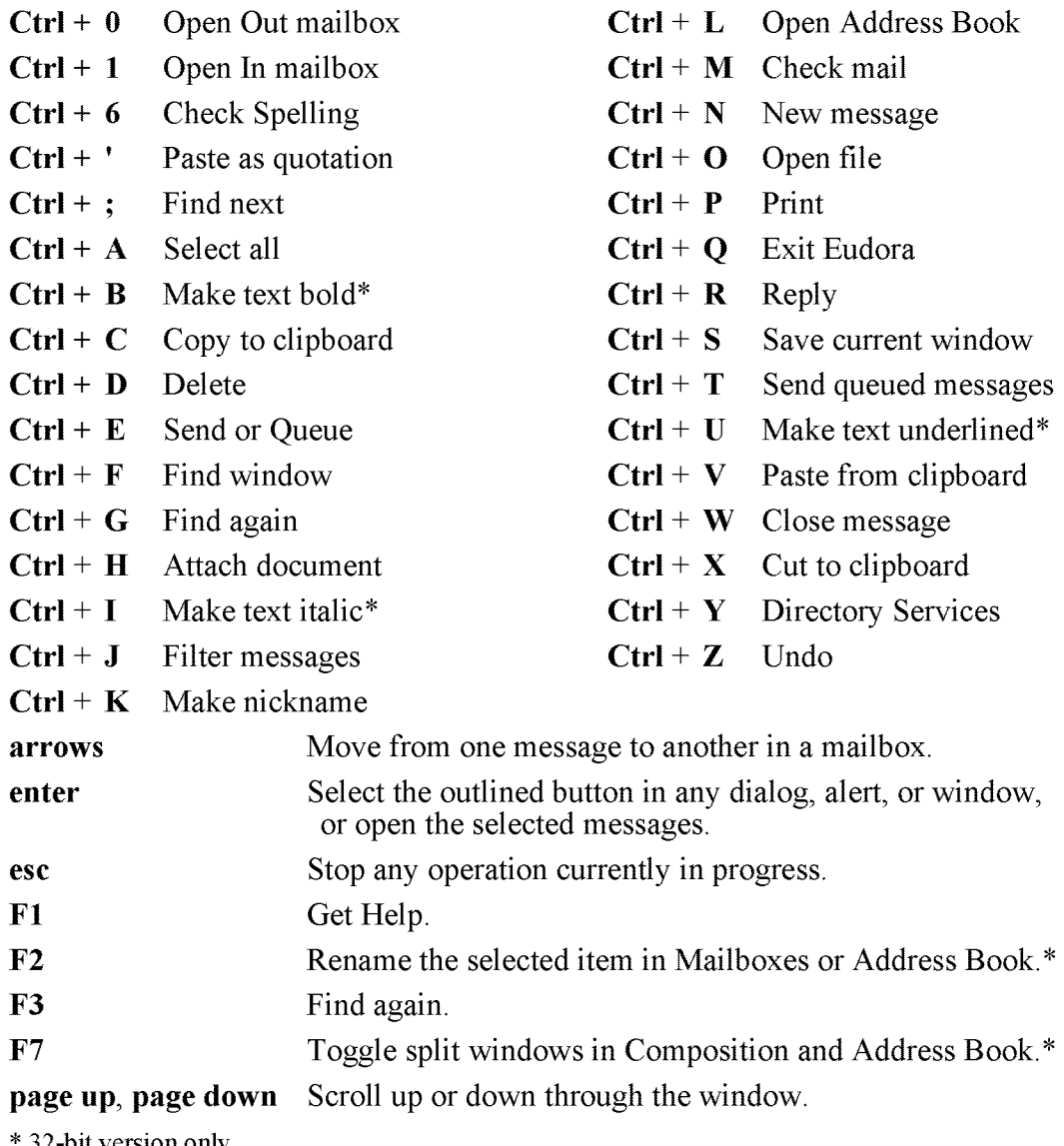

32-bit version only

150 QUALCOMM Incorporated MS 266921

# Appendix C — Mail Transport

### Introduction

Eudora uses Simple Mail Transfer Protocol (SMTP) to transfer your outgoing mail to your SMTP server machine, which in turn uses SMTP to send your mail to the world at large. Mail from the world at large arrives on your Post Office Protocol (POP) server, where it waits for Eudora to pick it up with POP version 3. The mail Eudora sends and receives is constructed in accordance with RFC 822 and RFC 1521 (MIME).

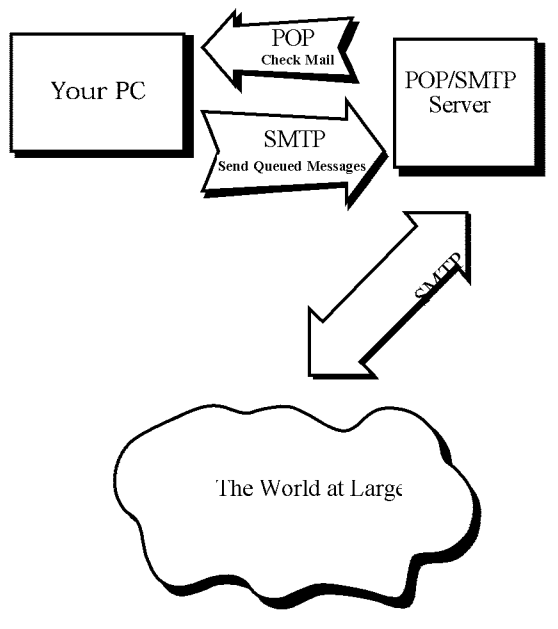

Eudora mail transport overview

# Outgoing Mail

When you send an e-mail message to someone, Eudora uses SMTP to send the mail to your local SMTP server computer. That computer then sends the mail to your addressee's computer, also (usually) by means of the SMTP protocol.

QUALCOMM Incorporated 151

MS 266922

Appendix C — Mai! Transport Eudora User Manual

Why doesn't Eudora talk directly to your addressee's computer? For one thing, it would take a lot longer for your mail to leave your PC, because your PC would have to call up each addressee's computer and deliver your mail. For another, some computers are "hard to find," it's much better to let another computer "hunt" for your addressee than to make your PC do it. Finally, sometimes your addressee's computers won't be available when you want to send mail. The SMTP server handles this by holding your mail until the other computer is ready to accept it, eliminating the inconvenience of having unsent messages hanging around on your PC.

### Incoming Mail

When somebody sends you mail, other computers use the SMTP protocol to deliver the mail to your POP server. Your POP server puts mail in your "mail drop," where it stays until the Eudora program picks it up. When you check your mail, Eudora uses POP version 3 to pick up your mail and move it to your PC.

Why doesn't Eudora use SMTP to receive your mail? SMTP works best when the computers it knows about are always ready for mail. Unless you wanted to run Eudora 24 hours per day, seven days a week, SMTP wouldn't work very well for you, It also doesn't work well in lab environments, where you might use any number of different PCs.

### More Information

If you want to know more about the Internet in general, consult the book Internetworking with TCP/IP, by Douglas Comer, 1988, Prentice-Hall ISBN 0-13-4730154-2 025.

If you want to know more about SMTP, RFC 822, POP version <sup>3</sup> and MIME, the official standards are:

RFC 821, "Simple Mail Transfer Protocol," by Jonathan B. Postel

RFC 822, "Standard for the Format of Internet Text Messages," by Dave Crockeb

RFC 1939, "Post Office Protocol, Version 3," by Marshall Rose

RFC 1521, "Multipurpose Internet Mail Extensions," by Ned Freed and Nathaniel Borenstein

You can find the RFCs by anonymous ftp to *nic.ddn.mil*; see Internetworking with TCP/IP for details.

<sup>1</sup> 52 QUALCOMM Incorporated MS 266923

# Appendix D — MIME and Mapping

### What is MlME?

"MIME" stands for Multipurpose Internet Mail Extensions. MIME serves two major purposes — it allows mail applications to tell one another what sort of data is in mail, and it also provides standard ways for mail applications to encode data so that it can be sent through the Internet mail system.

### MIME Encoding

The Internet uses the "SMTP" protocol to move mail around. SMTP is limited to the US-ASCII character set (see Appendix C). This is a problem for people who speak languages other than American English and so need accented characters or non-American letters, or for people who want to use special symbols like the bullet.

MIME provides a way around this restriction. It offers two encodings, "quotedprintable" and "base64." These encodings use US-ASCII character codes to represent any sort of data you like, including special characters or even non-text data.

Quoted-printable is used for data that is mostly text, but has special characters or very long lines, Quoted-printable looks just like regular text, except when a special character is used. The special character is replaced with an "=" and two more characters that represent the character code of the special character. So, a bullet in quoted-printable looks like "=95."

However, there are some other things that quoted-printable does. For one, since it uses an "=" to mean something special, equal signs must themselves be encoded (as "=3D"). Second, no line in quoted-printable is allowed to be more than 76 characters long, Ifyour mail has a line longer than 76 characters, the quotedprintable encoding will break your line in two, and put an "=" at the end of the first line, to signal to the mail reader at the other end that the two lines are really supposed to be one. Finally, a few mail systems either add or remove spaces from the ends of lines. So, in quoted-printable, any space at the end of a line gets encoded (as "=20") to protect it from such mail systems.

QUALCOMM Incorporated 2008 153

MS 266924

Appendix D – MIME and Mapping **Eudora User Manual** 

Let's try an example. Here's a passage of text that you might type on your PC:

«11 est demontre, disait—il, que les choses ne peuvent étre autrement; car tout

etant fait pour une fin, tout est nécessairement pour la meilleure fin.»

Without any encoding, this might show up on your recipient's screen as:

+11 est dimontri, disait—il, que les choses ne peuvent btre autrement; car tout itant fait pour une fin, tout est nicessairement pour la meilleure fin.;

This corruption happens because SMTP cannot handle the special characters. However, if you and your recipient both have MIME, quoted-printable encoding would be used, and your text would show up properly:

«Il est demontre, disait—il, que les choses ne peuvent étre autrement; car tout etant fait pour une fin, tout est nécessairement pour la meilleure fin.»

While your mail was actually in transit, however, it would have looked like:

 $=$ ABIl est d=E9montr=E9, disait-il, que les choses ne peuvent =EAtre = autrement; car tout =E9tant fait pour une fin, tout est n=39cessairement <sup>=</sup> pour la meilleure fin.=BB

Base64 encoding is another way to protect binary data from the SMTP mail system. However, Base64 makes no attempt to be legible, and is most appropriate for non-text data.

### MlME Labelling

The other important part of MIME is that it lets mailers communicate what kind of data is in a message (or part of a message). The primary mechanism used for this is the Content-Type header:

Content-Type: text/plain; charset=iso-8859-l

<sup>1</sup> 54 QUALCOMM Incorporated MS 266925

Eudora User Manual **Eudora:** Appendix D — MIME and Mapping

A content-type header is divided into three parts; the content type, the content subtype, and the parameters. In this case, the content type is "text," meaning the message contains mostly legible text. The content subtype is "plain," which means there aren't any formatting commands or anything like that embedded in the text. Finally, "charset=iso-8859-1" is a parameter; in this case, it identifies the character set the message uses.

The major content types are:

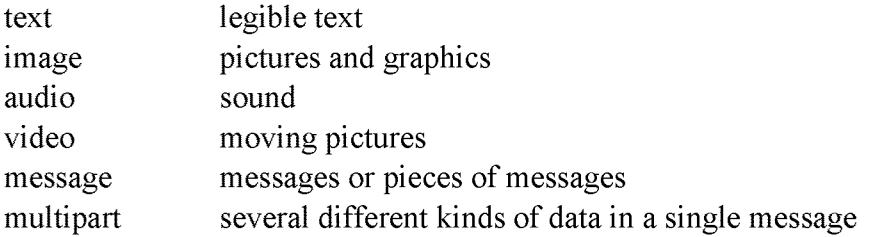

### Practical issues

There are really only two things you sometimes need to do with Eudora and MIME. One is that it may occasionally be necessary to turn off quoted-printable encoding. Another is that you may want to know how to define mappings between PC file extensions, MIME types, and Macintosh types.

### Turning Off Quoted-Printable Encoding

Eudora automatically uses quoted-printable encoding if your mail contains special characters. Eudora also uses quoted-printable encoding for attached plain text files. If your recipients don't have MIME, quoted-printable may hurt more than it helps. If that's the case, just turn off the QP button in the message Toolbar when you are sending text files to those recipients.

### Mapping Between File Extensions, MIME Types, and Macintosh Types

Since Eudora needs to have the appropriate extensions on attachment filenames in order to open them up from the message, Eudora has the ability to map between file extensions, MIME types and subtypes, and Macintosh creators and types. Messages received by Eudora can grab the MIME type/subtype and/or Macintosh creator/type from an attachment and map that into the correct file extension. Also, on outgoing messages, Eudora can make sure that attachments are encoded with the correct MIME type/subtype and/or Macintosh creator/type depending on the file extension of the attachment being sent.

QUALCOMM Incorporated 2008 2009 155

MS 266926

Appendix D – MIME and Mapping **Eugenstand Communist Communist Communist Communist Communist Communist Communist Communist Communist Communist Communist Communist Communist Communist Communist Communist Communist Communist** 

Eudora knows about some MHVIE types. However, since new MIME types are being defined all the time, it may be necessary to add to Eudora's knowledge from time to time. Adding new mappings between the various types only requires editing the EUDORAINI file with a text editor (like the one that comes with Eudora).

There is a section in the EUDORA. INI file labelled [Mappings], followed by some entries, one per line. Each entry is called a map. A map defines when the mapping should occur (which can be "in," "out," or "both"), followed by an equal sign and five parameters. These five parameters are (in order) the PC file extension, the Macintosh creator code, the Macintosh type, the MIME type, and the MIME subtype. Here are some sample entries:

```
{Mappings}
both:gif,,,image,gif
both:mpg,,,video,mpeg
both:doc,MSWD,,,
in=xls, XCEL,,,
out=xls, XCEL, XLS4,,
bothzeps,,EPSF,application,postscript
```
A map marked "in" only tries to match the map to messages that you receive. A map marked "out" only tries to match the map to messages that you send. A map marked "both" tries to match the map to both incoming and outgoing messages.

The first map above says that any incoming MIME message that has a part type of "image" and subtype of "gif' will get saved to a file with the extension ".gif." It also specifies that outgoing messages that have an attachment with the file extension ".gif" will get the MIME type of "image" and subtype of "gif" if the encoding method of the message is MIME. The second map is similar to the first map in structure, but uses a different file extension and MIME type and subtype.

You can use map entries to move between PC file extensions and Macintosh creator and type as well. The third map says that if an incoming message has an attachment with the Macintosh creator "MSWD" (which is the Macintosh creator for Microsoft Word) then the file extension of the attachment when saved to disk should be ".doc" (the file extension that Word for Windows uses). Since the map is marked as "both," it will also give attachments with the extension ".doc" on

<sup>1</sup> 56 QUALCOMM Incorporated MS 266927

Eudora User Manual **Appendix D** — MIME and Mapping

outgoing messages the Macintosh creator of "MSWD" if the encoding method of the message is BinHex.

Note that the Macintosh type from this map is empty. This allows multiple types to be recognized with just one mapping. This is nice for "in" maps because it allows you to cover a range of creator/type pairs with one map. You must be careful in using this type of map with an "out" or "both" mapping, though, because an outgoing attachment that matched this map would have a Macintosh creator, but no Macintosh type. Some Macintosh applications cannot open files with a missing type. Microsoft Word for the Macintosh can open files without a type, so this map is fine being marked "both."

Microsoft Excel for the Macintosh is an example of a program that can't open a file with an empty type. This is why there are two maps for Excel (the fourth and fifth maps above). The incoming map for Excel is like the one for Microsoft Word, but the outgoing map explicitly defines the Macintosh type.

The last map shows that you can have both Macintosh creator/type and MIME type/subtype in one entry. This map says that if an incoming message has an attachment that is encoded in MHVIE and has the "application/postscript" type/subtype, or has a BinHex attachment with the Macintosh type of "EPSF," then the resulting file will have an extension of ".eps." Similarly, if an outgoing message has an attachment with the extension ".eps" and if the MIME encoding is being used for the message, then the attachment will get the "application/postscript" MIME type/subtype. If the message was using the BinHex encoding, then the attachment would get the Macintosh type of "EPSF,"

But what happens if an attachment matches more than one map? Eudora will try and find the best match. For example, if you had the following [Mappings] section:

[Mappings]  $in = xls$ ,  $XCEL$ , , ,

 $in=xlc$ ,  $XCEL$ ,  $XLC3$ , ,

and you received a message with an attachment that had a Macintosh creator of "XCEL" and a Macintosh type of "XLC3" (a Microsoft Excel Chart), then the file would get an extension of "xlc" since the first map only matched the Macintosh creator, but the second map matched both the Macintosh creator and type.

QUALCOMM Incorporated 2000 157

MS 266928

Appendix D – MIME and Mapping **Eugene** Manual Communist Communist Communist Communist Communist Communist Communist Communist Communist Communist Communist Communist Communist Communist Communist Communist Communist Commun

Eudora can receive attachments that have both a MIME type/subtype and a Macintosh creator/type. Eudora understands attachments with the MIME type/subtype "application/appleflle," which has Macintosh creator/type information embedded in it. With this type of attachment, Eudora will consider a match with the Macintosh creator/type as a "better" match than a match with the MIME type/subtype.

Finally, if an incoming attachment matches two different maps to the same degree (eg, both maps have the same MIME type/subtype with different file extensions), then Eudora will use the file extension in the first matching map.

158 QUALCOMM Incorporated MS 266929

# Appendix E — Dialup Eudora

### Introduction

The Dialup connection method is only for users with a Unix shell account. Most users have SLIP, PPP, or direct network connections and can use the Winsock connection method.

Eudora is capable of dialing into systems such as Cisco and Annex terminal servers and UNIX and VMS systems for the purposes of sending and receiving mail messages and making Ph and Finger inquiries. Dialup Eudora utilizes a serial connection that relies on error correcting modems and proper modem and serial port configurations to create a reliable link. This facility is not to be confused with dialup connections such as SLIP and PPP, which provide reliable network connections.

This appendix outlines the IBM PC/Modem and dialup connection requirements for establishing a serial dialup link between Eudora and your mail server. It includes descriptions of the dialup files Eudora runs when establishing this connection, along with instructions for creating your own dialup files by modifying the default files installed with the Eudora software. These instructions assume you are familiar with a text editor, your PC, your modern equipment, and your Internet service provider and/or POP/SMTP hosts.

Note: It is recommended that one person create the dialup files for Eudora and then redistribute the customized files to other users at your site.

### IBM PCIModem Requirements

To use Eudora over a dialup connection, you should have a modem which supports the Microcom Networking Protocol version 4 (MNP4) or the Link Access Protocol for Modems  $(V.42)$ . If you are using an external modem you must have a straight through cable (with a minimum of 8 signals for TX,  $\overline{RX}$ , RTS, CTS, DCD, DTR, DSR, and GND). A communications card with 16550 UARTS is also recommended for communication speeds over 9600 baud.

QUALCOMM Incorporated 2000 159

MS 266930

Appendix E — Diaiup Eudora Eudora User Manual

### **Dialup Connection Requirements**

Eudora needs a "transparent" and "reliable" connection to your POP, SMTP, and other servers.

Transparent means primarily two things:

- 1. Characters Eudora sends should NOT be echoed back to Eudora. Most systems do echo characters, so something special may need to be done to achieve this (see the "Echo Canceling" section).
- 2. You must pay close attention to how carriage returns are treated. Telnet programs routinely translate carriage returns into carriage return (cr)/ linefeed (lf) pairs. For this reason, Eudora processes cr/lf pairs to plain carriage returns by default. If your system does not translate carriage returns to cr/lf pairs, or you are running srialpop to establish an echoless session, Eudora's cr/lf processing must be disabled. This can be done by entering the "set CRLFProcessing=0" command in the DEFAULT.NAV file or by unchecking the CRLF Processing option in the Options dialog (Dialup).

Reliable means that the modem you are using supports flow control (hardware RTS/CTS is recommended) and either MNP $\overline{4}$  or  $\overline{V}$ .42 for a reliable modem to modem connection.

### Dialup Files

160

Eudora uses a rudimentary command language stored in specific text files to tell it how to dial into and back out of the mail server. These text files are called "dialup" files. The dialup files are placed in a Scripts directory within your Eudora directory when you install Eudora. You select which modem and navigation (Service provider) file to use in the Options dialog (Dialup). However, ifyour modem and/or service provider are not supported, you should use the Default files. These files must then be modified to work with your modem/service provider, as described in the "Creating Your Own Dialup Files" section.

There are four dialup files associated with Eudora. The first file (DEFAULTMOD) contains the modem configuration commands; the second file (DEFAULTNAV) contains the dialing and navigation commands along with the appropriate telnet command (and the srialpop command, if necessary); the third file (DEFAULTMID) contains the prompt locating commands; and the fourth file (DEFAULTEND) is used to hang up the modem. The first three dialup files

> QUALCOMM Incorporated MS 266931

Eudora User Manna! Appendix E — Diaiup Eudora

must exist or an error dialog will appear. The DEFAULT END file is usually not necessary.

Eudora starts off the dialing process by interpreting the DEFAULT.MOD file. The commands in this file configure the modem.

The DEFAULT. NAV file then takes over to dial the phone number and run commands to reach the terminal server/system user prompt. After reaching the user prompt, the telnet command is run. The telnet command accesses the service being used and, in some cases, establishes the echoless session required by Eudora. In those cases where the telnet command does not disable echo, the srialpop command should be run.

Once the network service is no longer required, the DEFAULT MID file is executed to reacquire the user prompt. Eudora is then free to close down the connection or acquire another service.

In closing down the dialup connection, Eudora drops the Data Transfer Ready (DTR) signal, which resets a properly configured modem. Eudora also has the option of interpreting commands in the DEFAULT. END file to place the modem on hook and/or any other action.

Note: The execution during the dialup connection may be terminated at any time by clicking the Stop button in the progress window or typing [Esc].

All the dialup files are checked for syntax and variable replacement before the dialup takes place. If a syntax error occurs a dialog appears to notify the user of the navigation file name and line number. The navigation file commands themselves are described in the "Dialup File Command Lines" section.

### Creating Your Own Dialup Files

The appropriate dialup files may have been installed in the Scripts directory within your Eudora directory when you installed Eudora. However, if your modem and/or Internet service provider were not included in the installation, you were instructed to install the "default" files (if this happens, please let us know so that we can include your modem and service provider in a future revision). This section outlines the steps you should take to modify the default files to work with your modem/service provider.

To edit any of the four dialup files, simply use a text editor (one is provided within Eudora),

QUALCOMM Incorporated 2008 161 2009 161 2009 161 2009 161 2009 161 2009 161 2009 161 2009 161 2009 161 2009 16

MS 266932

Appendix E — Diaiup Eudora Eudora User Manual

### DEFAULT.MOD File

This dialup file is responsible for configuring your modem. The default DEFAULT MOD file contains general modem configuration commands that all Hayes-compatible modems will respond to. It also contains comments describing the dialup Eudora requirements that need to be met in order to guarantee a stable connection between your PC and modern, and your modem and server.

There are five commands that need to be entered into the DEFAULT. MOD file to meet the Eudora dialup requirements. The modem commands are defined in the commands section of your modem reference guide. Enter these five commands as follows:

Note: An explicit " $\mathbf{r}$ " must be placed at the end of each send line if you wish to terminate the line.

1. Enter the command that configures your modem to respond to DTR. When DTR is dropped the modem should reset, drop carrier, and go into command mode. Typically, the modern defaults to ignore DTR. A Hayes-compatible modem uses the command "AT  $&D2$ " to configure it to respond to DTR.

EXAMPLE: send AT &D2\r

2. Enter the command that configures your modem for reliable operation  $(MNP4$  or V.42). If you do not use a reliable mode you risk dropping/altering characters, thus corrupting incoming as well as outgoing messages. Typically, the appropriate command can be found in the  $\mathbb N$  section of the modem manual (e.g.,  $\mathbb N$ 2).

 $EXAMPLE:$  send  $AT \N2\$ r

Note: Some Internet service providers do not support both  $V.42$ and  $MNP4$ . If this is the case with your service provider, find out which reliable mode is supported and then configure your modem accordingly. If you cannot match your modem to your service provider {e.g., your modem supports only  $\check{V}$ . 42 and your service provider supports only MNP4), you may need to disable reliable mode and sacrifice your data integrity.

162 and 162 and 162 and 162 and 162 and 162 and 162 and 162 and 163 and 163 and 164 and 165 and 167 and 168 and 169 and 169 and 169 and 169 and 169 and 169 and 169 and 169 and 169 and 169 and 169 and 169 and 169 and 169 an MS 266933

Note: Ifthese dialup Eudora requirements are not met, Eudora may still work, but you may experience data corruption when sending or receiving messages.

Case 1:13-cv-00919-LPS Document 312-1 Filed 03/10/21 Page 164 of 199 PageID #: 29777

Eudora User Manna! Appendix E — Diatup Eudora

3. If your modem supports hardware flow control, enter the command that configures your modem for hardware flow control. Flow control is the ability of the modem and PC to stop the data flow before the internal buffers fill up and overflow. The modem may use either hardware or software flow control (software flow control is typically the modem default setting), but hardware is preferred and is strongly recommended at baud rates above 9600. Typical hardware flow control commands are \*FL,  $\lozenge$  and &K.

 $EXAMPLE:$  send AT \*FL\r

If your modem does not support hardware flow control, then you must use software flow control. Software flow control, however, does not work well at speeds above 9600 baud.

- Note: Hardware flow control uses the RTS and CTS signals on the  $RS-232$  cable. The PC and modem can react to these signals much faster than software flow control, which uses a character to stop and a character to start the transmission of characters.
- 4. If you have set your modem to support hardware flow control (as described in step 3), change the command that sets the Eudora FlowControl variable to Hardware (i.e., "set FlowControl=Hardware"). This command overrides the FlowControl value in the [Dialup] section of the EUDORAINI file (this feature is only available in version 2.0.2 or later).
	- Note: The flow control options for the modem and Eudora must match or you will experience data corruption and/or communication failures. The "set  $FlowControl = Software"$ command was inserted into this file so that Eudora matches the default setting of the modem if you do not change it to hardware.
- 5. Enter the command that fixes the modem baud rate. Many modems adjust the speed to the line speed after the carrier is established. You do not want the modem to change the speed that the PC is expecting. Typical commands are  $\overline{U}0$ ,  $\overline{B}0$ , and  $\overline{B}0$ .

EXAMPLE: send AT \J0\r

Note: Sometimes just selecting hardware flow control will disable baud rate adjust.

QUALCOMM Incorporated 163

MS 266934

Appendix E — Diaiup Eudora Eudora User Manual

### DEFAULT.NAV File

This dialup file is responsible for dialing the phone number (via the {DialNumber} variable) and navigating to the system prompt of your system/terminal server. In addition to the DEFAULT. NAV files installed with Eudora, some Internet service providers and system administrators have developed DEFAULT. NAV files that work with Eudora. Contact your Internet service provider or system administrator and ask if they have a navigation script that works with Eudora. If not, it will be necessary to edit the default DEFAULT NAV file to match the login requirements of your particular Internet service provider.

Note: Prior to editing the default DEFAULT.NAV file you will need to be familiar with all of the available commands and variables. These  $a$ re defined in the "Dialup File Command Lines" section of this appendix.

The default DEFAULTNAV file contains a generic dialup script. Prior to editing this script, you will need to know the navigation sequence for getting to the host system prompt. You can accomplish this by dialing into the host system using a standard terminal program that saves your login session, such as the one that comes with Windows ("Terminal"). This will tell you what prompts to expect from the system and what commands to send it. Using the commands and variables at your disposal, edit the navigation sequence accordingly,

Note: An example dialup session and the resulting navigation sequence are provided in the default  $DEFAULT.NA\tilde{V}$  file.

#### Telnet Command

Once you have edited the navigation sequence of this file, enter the appropriate telnet command or activate one of the three telnet commands that are provided in this file (to activate a command, simply remove the comment character at the beginning of the command line). The telnet command is required to access the network services once you have logged into your terminal server or system.

Prior to entering/activating the telnet command you will need to know the following:

- Are you logging into a terminal server or UNIX system?
- If logging into a terminal server, what type is it?
- Do you need to run srialpop on the host to establish an echoless connection?

164 COMM Incorporated the contract of the contract of the contract of the contract of the contract of the contract of the contract of the contract of the contract of the contract of the contract of the contract of the cont MS 266935

Eudora User Manual Appendix E — Dialog Eudora

Telnet commands are provided for Annex and Cisco terminal servers. These commands establish the echoless telnet session required by Eudora.

Note: The active telnet command in this dialup file will override the default Eudora telnet command or an existing telnet command in the  $[Dialup]$  section of the EUDORA. INI file (this feature is only available in version  $2.0.2$  or later). See the "EUDORA.INI [Dialup] Settings" section for information on the default telnet command

An additional telnet command is provided if you are dialing directly into a UNIX system (that is, you get a system prompt instead of a terminal server prompt). This command works in conjunction with the srialpop command to establish an echoless telnet session. Srialpop runs on the UNIX host computer. A source copy of this program (srialpop.sh) was placed in your Eudora directory as part of the installation process.

If you are using this telnet command (or any other telnet command that does not disable echo), activate the "set CRLFProcessing=0," "send exec srialpop $\mathbf{r}$ " and "waitfor %" commands by removing the comment character at the beginning of each command line. This will run srialpop on the host computer and provide for an echoless session.

If you are connecting to a terminal server that is not supported by one of the provided telnet commands, contact your service provider or system administrator to obtain a telnet command that provides an echoless session. If it does not disable echo, then enter it after the srialpop command lines and be sure to activate them.

Note: If you enter a different telnet command in this file, be sure to place  $\alpha$  " $\alpha$ " character directly before the beginning " $\beta$ " character in a variable field. For example, "set TelnetCommand=stty  $-echo\leftarrow -r \System\ \SPort\$ n.'

### DEFAULT.MID

This dialup file simply waits for the terminal server/system prompt. The waitfor command in this file should match the waitfor command at the end of the navigation sequence in the DEFAULT. NAV file.

EXAMPLE: waitfor %

QUALCOMM Incorporated 2008 2009 165

MS 266936

Appendix E — Diatup Eudora Eudora User Manual

### DEFAULT.END

This dialup file is normally not required (and may be deleted). It is responsible for resetting the modem if DTR will not. This file contains the standard modem hangup and reset commands for Hayes-compatible modems.

### Dialup File Command Lines

The Eudora dialup files are simple text files that can be edited using any text editor (the one provided within Eudora, for example). The command lines themselves are made up of commands, character sequences, delimiters, text string variables, and special characters. These elements are defined below.

Note: Command lines beginning with  $a \#'$  or  $\gamma$  character are comment lines which are not utilized as part of the file. These may contain comments or help text supplied by the script writer. Blank lines are also treated as comment lines.

The maximum string length of a command line is 255 characters. This is the same limit for the string used after variables and special characters are replaced with the appropriate values. Trailing spaces are stripped unless the last space is escaped (i.e., preceded by a '\' character), at which point all trailing spaces up to that point are left in the translation string. All variables and commands are caseinsensitive, so you may mix case as you see fit. Character sequences may be case-sensitive, however, depending on the system/terminal server you are connecting to.

Note: Command lines are not automatically terminatedwith a carriage return or new line, you must add a '\n' and/or '\r' character to the end ofany command line you wish to end with [Enter] (see the "Special Characters " section).

### Commands

The first word in each command line must be a command. The following commands are defined for use in the Eudora dialup files:

Note: In the examples below, the symbol <str>represents the character sequence (see the "Character Sequences" section), the symbol <c> represents the delimiter character (see the "Delimiters" section), the symbol  $\leq$ setting $\geq$  represents any of the EUDORA. INI [Dialup] settings (see the "EUDORA.INI [Dialup] Settings" section), and the symbol  $\langle \sec \rangle$  represents a value in seconds (e.g., 60).

166 **CONTRACT COMM Incorporated** the contract of the contract of the COMM incorporated the contract of the contract of the contract of the contract of the contract of the contract of the contract of the contract of the con MS 266937

Case 1:13-cv-00919-LPS Document 312-1 Filed 03/10/21 Page 168 of 199 PageID #: 29781

Eudora User Manual

Appendix E - Dialup Eudora

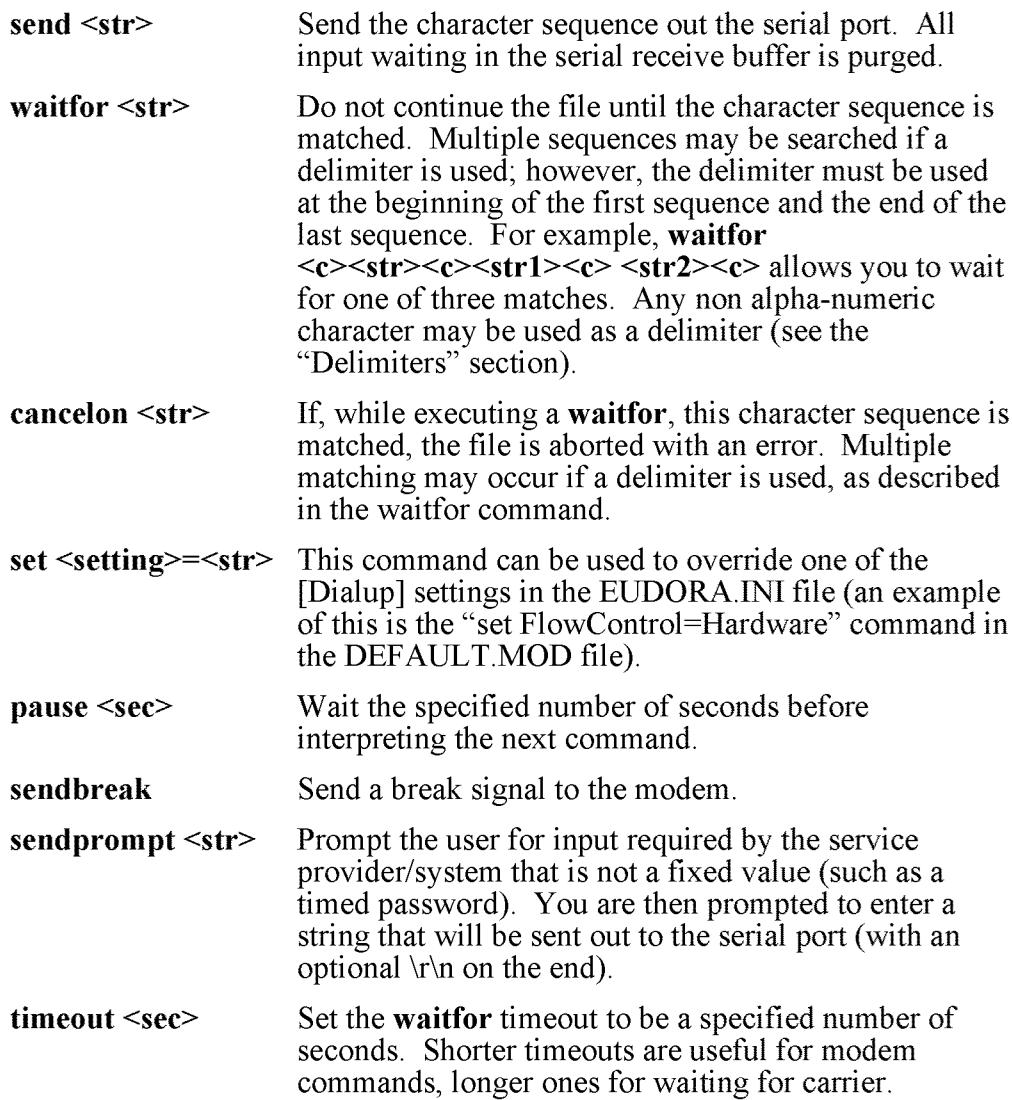

### Character Sequences

Command line character sequences can be made up of any characters. However, special care must be taken with the characters  $\{\cdot, \cdot\}$ , and  $\vee$ , which are used to designate variables and special characters. When used in character strings, these characters must be preceded with a '\' (i.e., '\{', '\}', '\\').

QUALCOMM Incorporated 167

MS 266938

Appendix E — Diaiup Eudora Eudora User Manual

Note: Character sequences may be case-sensitive, depending on the server being connected to.

### **Delimiters**

Delimiters are used to separate character sequences in command lines where more than one character sequence is present. Any non alpha-numeric character may be used as a delimiter. The delimiter serves the 'or' function when placed between character sequences. Additionally, a delimiter must be used at the beginning of the first sequence and the end of the last sequence. For example, in the command line cancelon | NO DIALTONE | BUSY | NO CARRIER | , the connection will be canceled if any of three matches are found.

### Variables

Although not required, predefined variables can be used in the dialup files. They are enclosed in curly brackets, that is, '{' and '}', when appearing on command lines. The available variables are defined below.

The following variables are set in the Eudora Configuration dialog with the exception of the password variables, which are set in popup dialogs:

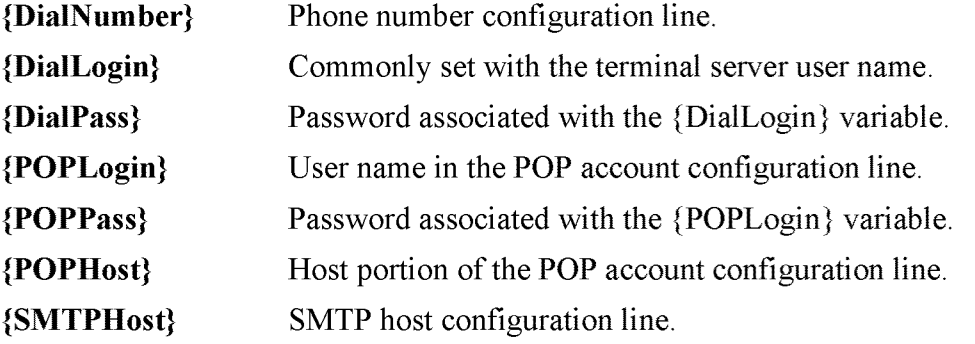

The following variables are derived from values in the Options dialog and can be used in the telnet command:

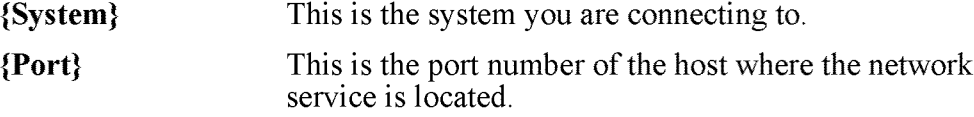

### Special Characters

Special characters can appear at any place in the command line. The available special characters are defined below.

168 QUALCOMM Incorporated MS 266939

Eudora User Manda! Appendix E — Diaiup Eudora

### Note: Characters preceded with a  $\gamma'$  character that are not in the following list are simply stripped of the  $\mathcal{N}$ .

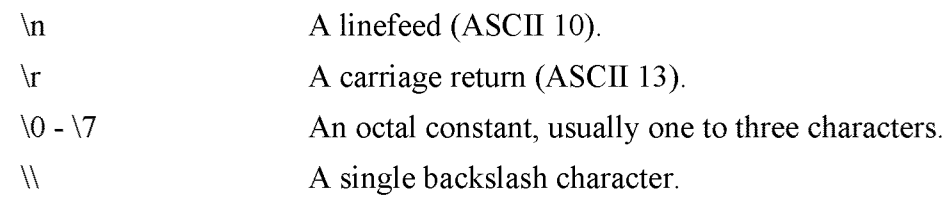

When Eudora is communicating with your POP or SMTP server, it is important that they agree on what constitutes a line. The specifications for these two protocols stipulate that a line ends with a carriage return (cr) followed by a linefeed (If). Most UNIX systems translate carriage returns into cr/lf pairs. For this reason, Eudora processes cr/lf pairs to plain carriage returns by default. If your system does not translate carriage returns to cr/lf pairs, or you are running srialpop to establish an echoless session, Eudora's cr/lf processing must be disabled. This can be done by entering the "set CRLFProcessing=O" command in the DEFAULT. NAV file or by editing the [Dialup] section of EUDORA. INI file (refer to these sections for more details).

### Echo Canceling

Echo can cause Eudora to become confused, reduce throughput, and cause data to be lost if buffers fill up. Therefore, disabling echo when using Eudora is very important. If your PC has a serial line to a UNIX machine, or if there are modems on your PC and UNIX machine, you can disable echo using a number of methods, two which are described below.

### Method <sup>1</sup> — The Telnet Command

Some terminal servers allow commands to be run that disable echo to be part of the telnet command. For example, when connecting to an Annex terminal server the DEFAULT. NAV file uses the following command line:

set TelnetCommand=stty -echo\ntelnet -r \{ System } \{Port }\n

The "stty -echo" command turns off terminal server echo.

Note: When using this method, the DEFAULT, MID file should be configured to wait for the system prompt.

QUALCOMM Incorporated 2000 169 and 2000 169 and 2000 169 and 2000 169 and 2000 169 and 2000 169 and 2000 169 and 2000 169 and 2000 169 and 2000 169 and 2000 169 and 2000 169 and 2000 169 and 2000 169 and 2000 169 and 2000

MS 266940

Appendix E — Diaiup Eudora Eudora User Manual

### Method 2 — Serial pop

- 1. Install the srialpop program onto your UNIX system. Source to this is part of the Eudora distribution.
- 2. Activate/place the following command lines in the DEFAULT. NAV file.

set CRLFProcessing=O send exec srialpop\r waitfor %

Note: When using this method, use a "waitfor % " command in the DEFAULT.MID file.

### Dialup File Troubleshooting

Eudora has a way to help users troubleshoot dialup files — the Trace Window. This window follows what Eudora is sending, expecting, and the characters returned to Eudora while it is waiting for a pattern match. This window is enabled in the Options dialog (Dialup).

When enabled, the Trace Window is opened automatically at the beginning of the dialup session. Ifthere is an error during the dialup process, the window displays the source of the error. You can then explore the appropriate corrective action.

| <b>Trace Window</b>                                                |  |
|--------------------------------------------------------------------|--|
| WF: OK                                                             |  |
| FOUND: OK                                                          |  |
| set FlowControl=Hardware                                           |  |
| Opening dialup navigation script                                   |  |
| ----Running the navigation script----                              |  |
| set TelnetCommand=stty -echo\ntelnet -r {System} {Port}\r          |  |
| set CRLFProcessing=1                                               |  |
| timeout 60                                                         |  |
| cancelon "NO CARRIER"BUSY"NO DIALTONE"Username/Password Incorrect" |  |
| $\epsilon$ send ATDT 555-1234\r                                    |  |
|                                                                    |  |

Example Trace Window

In addition to using the Trace Window when troubleshooting dialup Eudora, a few of the typical problems encountered when attempting to connect to your terminal server/system for the first time are described below (symptoms), along with the probable corrective action for each:

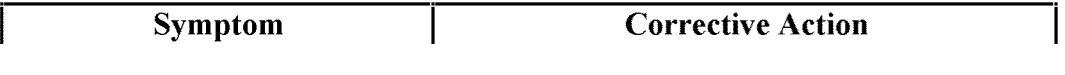

170 and 170 million of the contract of the contract of the contract of the contract of the contract of the contract of the contract of the contract of the contract of the contract of the contract of the contract of the con MS 266941

Case 1:13-cv-00919-LPS Document 312-1 Filed 03/10/21 Page 172 of 199 PageID #: 29785

Eudora User Manual

Appendix E - Dialup Eudora

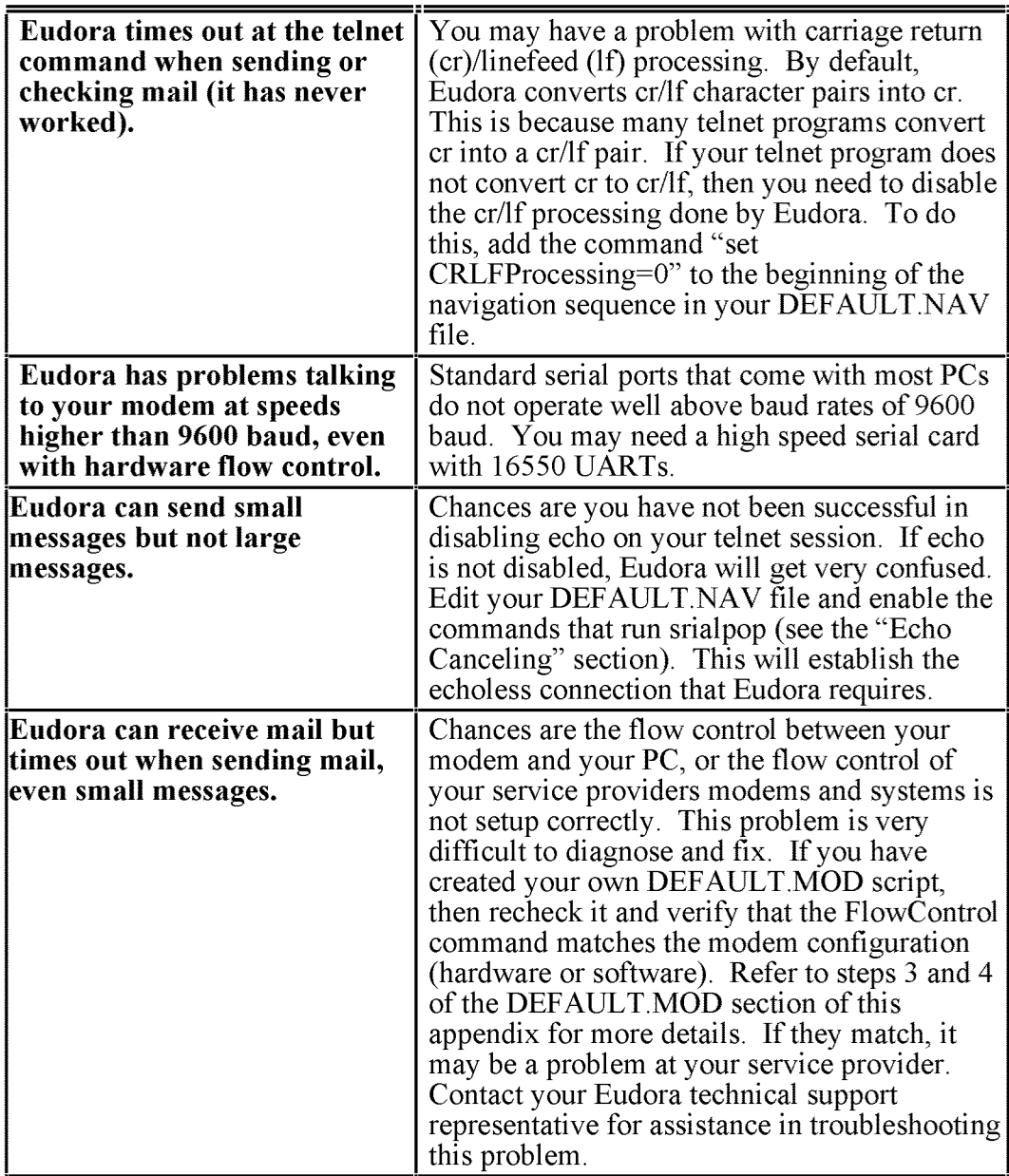

QUALCOMM Incorporated

171 MS 266942

Case 1:13-cv-00919-LPS Document 312-1 Filed 03/10/21 Page 173 of 199 PageID #: 29786

Appendix E – Dialup Eudora **Eudora** Eudora User Manual

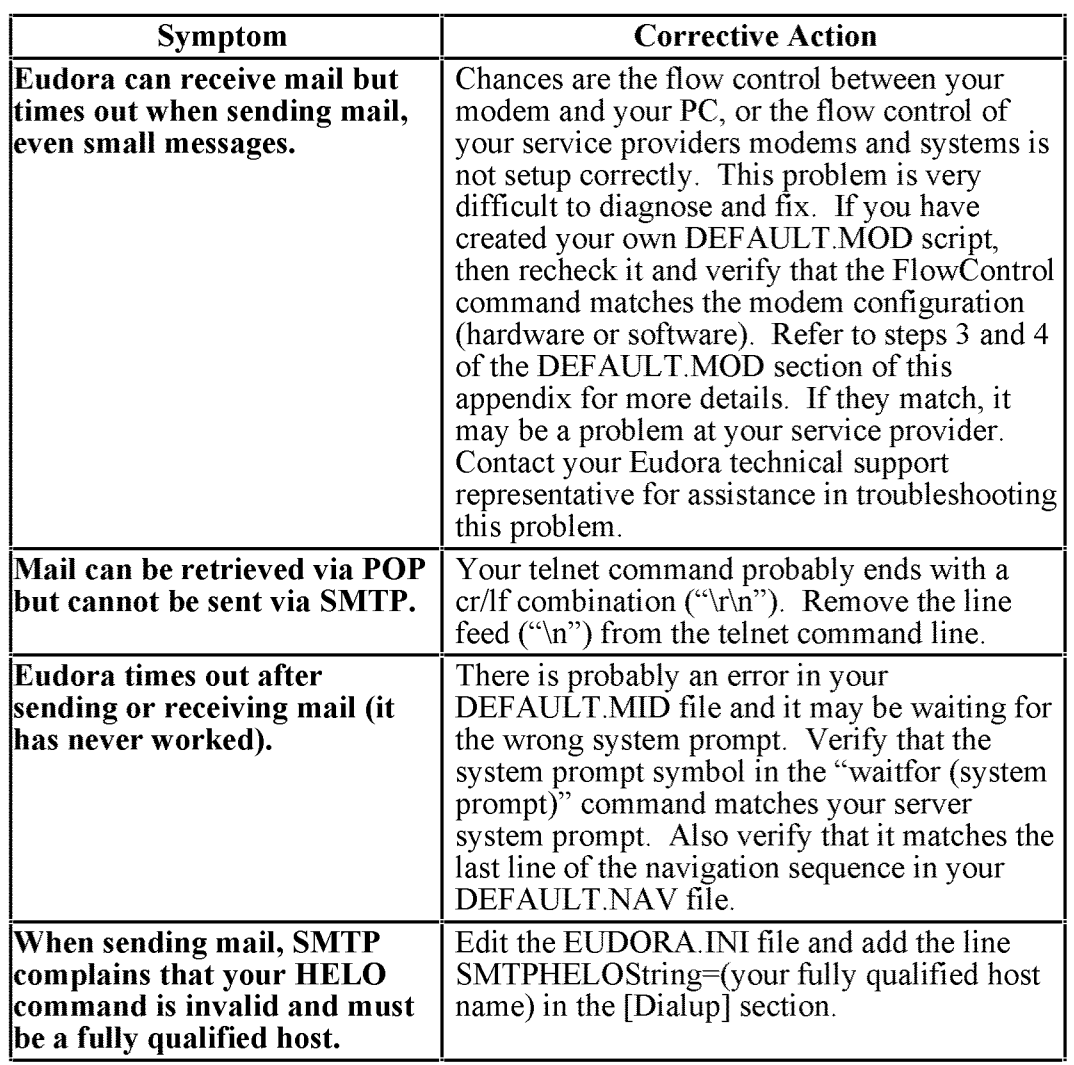

Case 1:13-cv-00919-LPS Document 312-1 Filed 03/10/21 Page 174 of 199 PageID #: 29787

Eudora User Manual **Appendix E** — Dialup Eudora **Appendix E** — Dialup Eudora

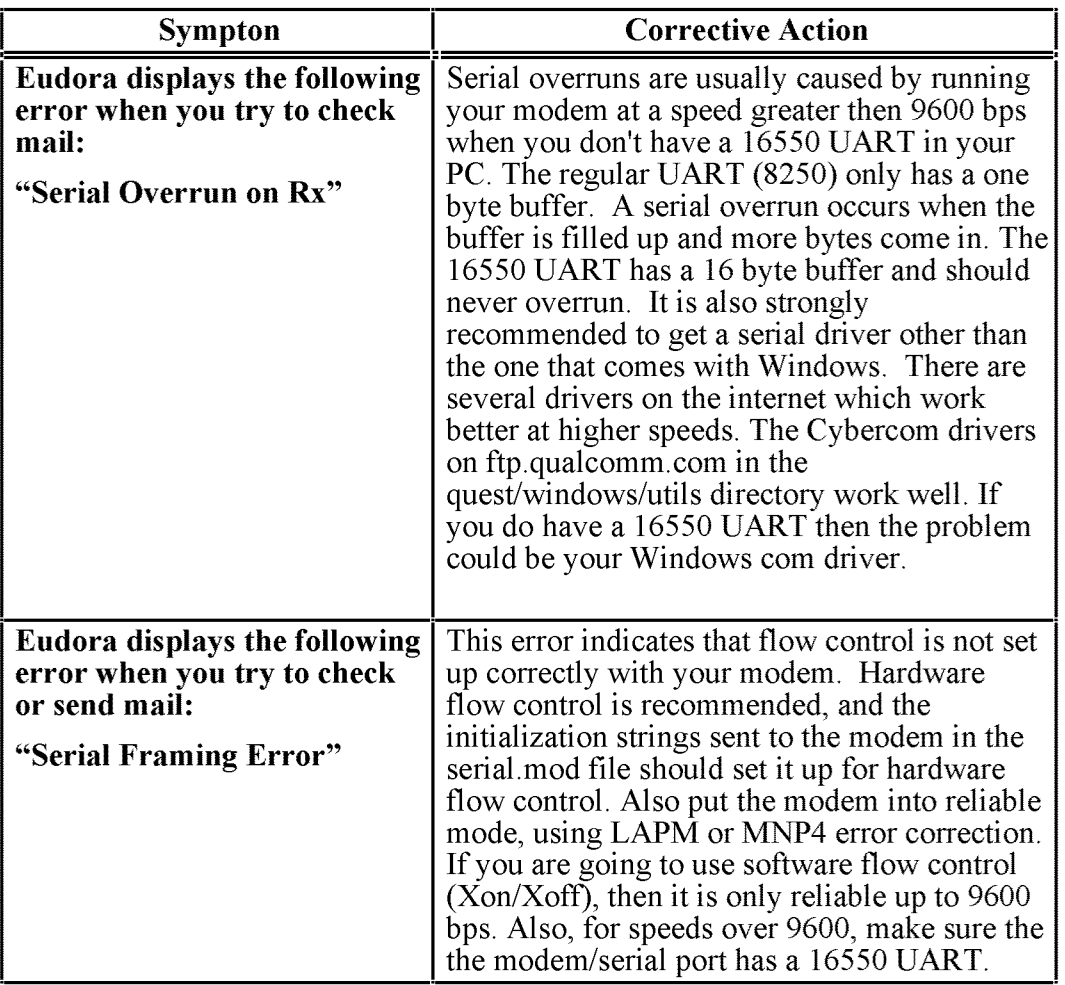

QUALCOMM Incorporated 173

MS 266944

Appendix E — Diatup Eudora Eudora User Manual

### Fine Tuning Dialup Eudora

Once you have successfully modified the default dialup files so that Eudora works with your system, there are a couple of adjustments that can be made to fine tune Eudora for the best possible dialup connection performance. These are as follows:

- I. Enable compression Many modems allow for data to be compressed while traveling over the phone line. Enabling data compression can dramatically increase the speed at which large messages are transmitted and received. Data compression is available in MNP5 or V.42 protocols. To enable data compression, enter the appropriate command in the DEFAULT MOD file. Typical Hayes commands which enable data compression are  $\%C1$ ,  $\%C3$ , and  $\degree$ DC1. Check your modem reference manual for the command that applies to your modem.
- Delete the DEFAULT.END file This file is required for systems that  $2.$ need help in shutting down a modem. If you have DTR configured correctly, then this file is not required. You will save approximately 5 seconds during shutdown if you delete this file.

# EUDORA.INI [Dialup] Settings

1?4

The following settings can be entered into the [Dialup] section of the EUDORA. INI file (you will have to create this section if it does not exist). In general, the default parameters are what you want, with the exception of "BaudRate," which you may want to increase to at least twice the expected line speed to get the best performance out of your modem.

Note: The EUDORA.INI [Dialup] settings can be modified in the dialup files by entering the set command followed by the setting value  $(e.g., "set CRLFProcessing=0").$ 

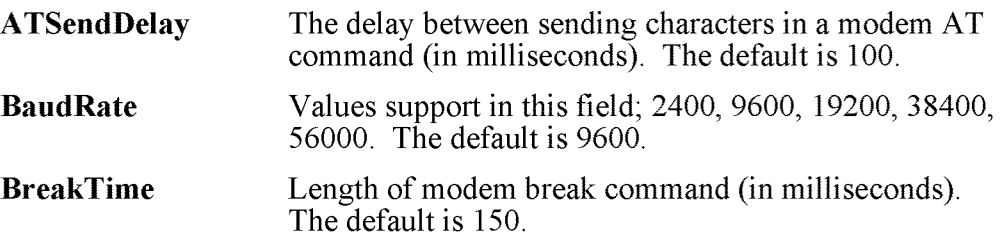

Case 1:13-cv-00919-LPS Document 312-1 Filed 03/10/21 Page 176 of 199 PageID #: 29789

Eudora User Manual

Appendix E - Dialup Eudora

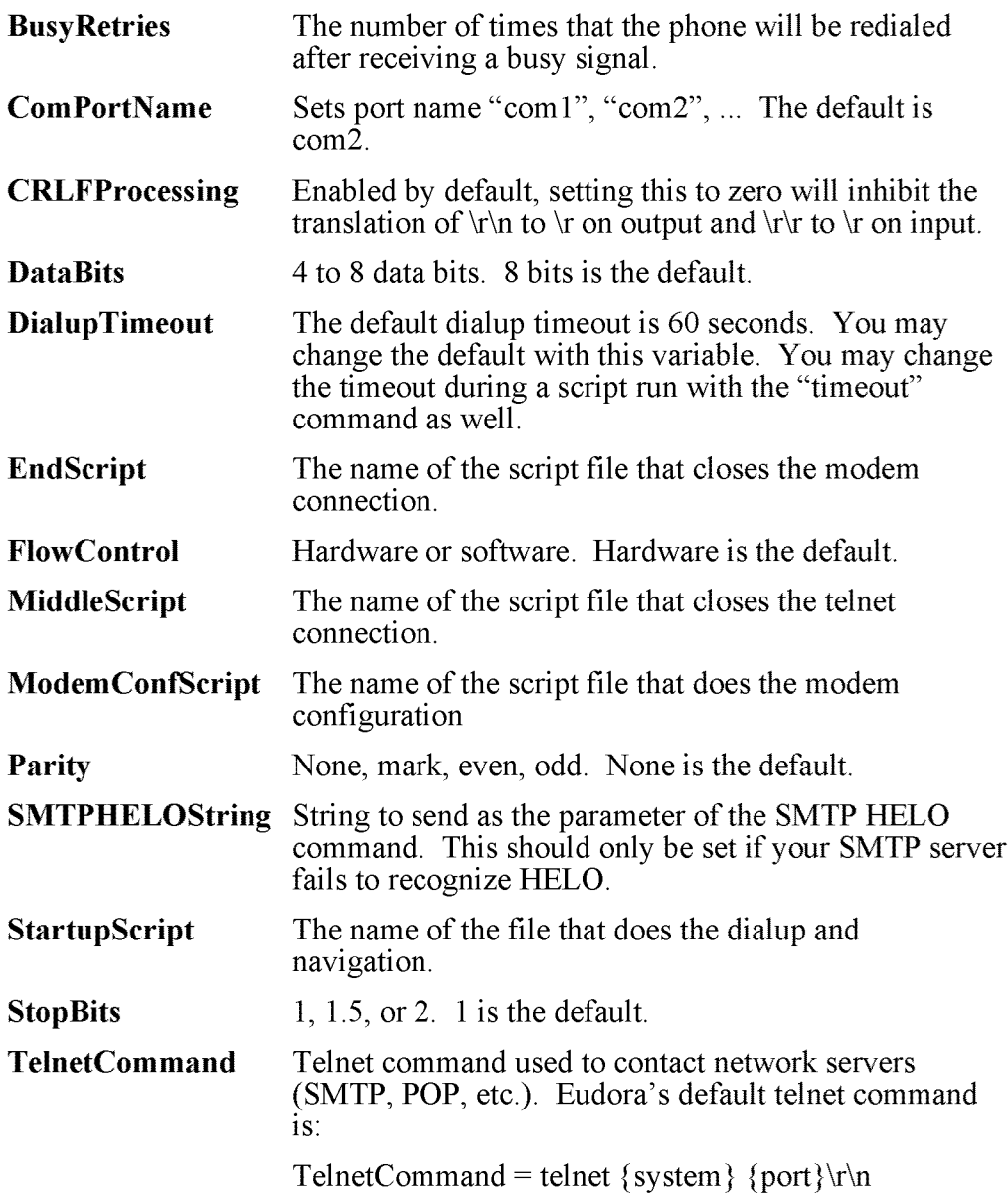

QUALCOMM Incorporated

175 MS 266946

Case 1:13-cv-00919-LPS Document 312-1 Filed 03/10/21 Page 177 of 199 PageID #: 29790

# Appendix F — MAPI Technical Report

### What Does MAP! Do?

Eudora's MAPI support allows users to quickly attach documents to e—mail messages directly from the application that created the document. Without MAPI, users must first save the document, remember what folder the document is in, switch to Eudora, and then remember to manually attach the document to the outgoing message.

MAPI streamlines this process dramatically. To e-mail the current, open document from your word processor, select the Send command from your word processor's File menu. This automatically activates Eudora and attaches a snapshot of the open document to a new composition message.

The MAPI system standardizes how messages are handled by client applications so that each client application does not have to have custom code for each target messaging application. MAPI accomplishes this by providing a standard application program interface used by all MAPI-enabled client applications.

An additional MAPI feature supported by Microsoft Office applications is the ability to add a "routing slip" to a Word, Excel, or PowerPoint document. This routing slip contains a list of e-mail recipients obtained from the MAPI subsystem. Once a document has an embedded routing slip, then it can be semiautomatically routed as an attachment via e-mail to all recipients listed in the routing slip. Once the routing is complete, the annotated document is returned back to the original sender.

QUALCOMM Incorporated 2000 177

MS 266948

Appendix F – MAPI Technical Report **Eugenstal Communist Communist Communist Communist Communist Communist Communist Communist Communist Communist Communist Communist Communist Communist Communist Communist Communist Commun** 

### MAP! Overview

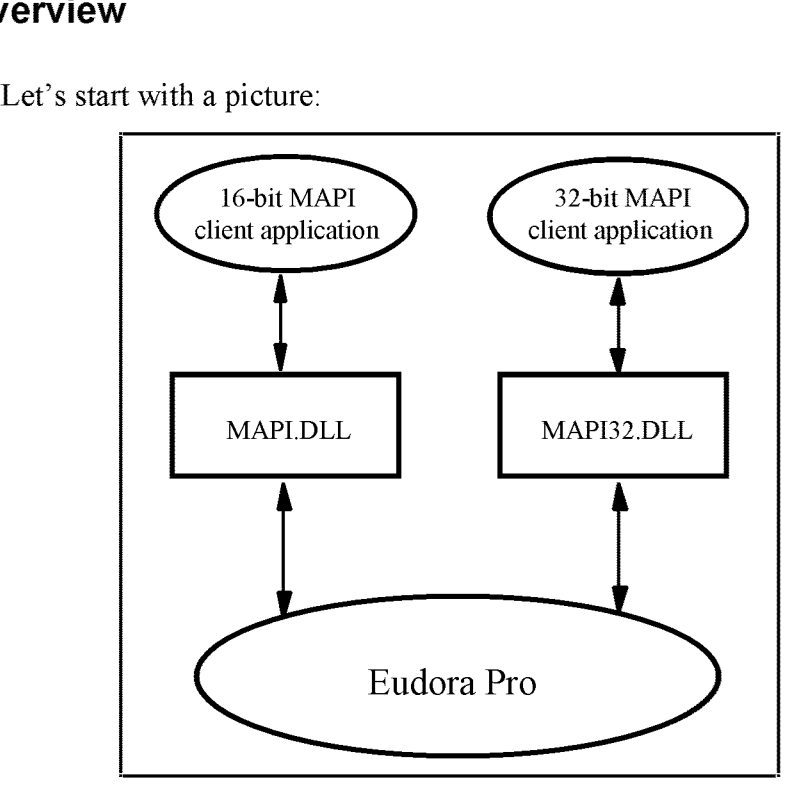

A MAPI client application is any 16-bit or 32—bit Windows application that knows how to access the standard MAPI messaging functions in a library known as a DLL (Dynamic Link Library). The functions in the MAPI DLL allow a MAPI client application to transparently and generically access a MAPI service provider. A MAPI service provider is the application that handles the receipt, transmission, and storage of messages. Examples of MAPI client applications ("front-ends") include Microsoft Word and Microsoft Excel. Examples of MAPI service providers ("back-ends") include Microsoft Mail, Microsoft Exchange, and Microsoft Fax.

178 **QUALCOMM Incorporated** MS 266949

Eudora User Manna! Appendix F — MAPI Technicat Report

All 16-bit client applications use the 16-bit MAPI.DLL and all 32-bit client applications use the 32-bit MAPI32.DLL. The MAPI and MAPI32 DLLs are "twins" which contain the same list of MAPI functions—they are parallel implementations of the 16-bit and 32-bit MAPI functions. These DLLs are provided by Microsoft as standard components of Windows for Workgroups, Windows 95, and Windows NT. For non-networked Windows 3.x, the MAPI.DLL is available in add-on development kits or is included with MAPIenabled applications. The MAPI DLLs are normally installed in the Windows SYSTEM directory (or SYSTEM32 for Windows NT).

As shown in the diagram on the previous page, when a MAPI client application wishes to send a document, it simply loads the appropriate MAPI library (DLL) and calls the defined MAPI functions. The MAPI DLL takes care of routing the messaging and authentication requests to the appropriate MAPI service provider application, displaying the address book user interface, and returning address book and messaging data to the MAPI client application. The MAPI DLL also provides an optional user interface for user authentication. For example, the user may need to supply a user name and password to the mail system in order to "log on" to the mail system. (The Eudora implementation of MAPI does not implement authentication since Eudora itself requires authentication to access the POP3 server.)

### Eudora implementation of MAPI

Eudora implements a subset of the full MAPI library by providing two "replacement DLLs" for the standard Microsoft MAPI DLLs. The Eudora EUMAPI.DLL is a replacement for the 16-bit Microsoft MAPI.DLL and the Eudora EUMAPI32.DLL is a replacement for the 32-bit Microsoft MAPI32.DLL. The Eudora MAPI DLLs must be located in the same directory as the Eudora program.

The Eudora MAPI DLLs implement the standard *Simple MAPI* functions detailed in the MAPI specification. The MAPI specification also defines *Extended MAPI* functions, however, the Eudora MAPI DLLs implement only the Simple MAPI subset.

Note: The Eudora MAPI implementation requires all MAPI client applications to use only the Simple MAPI functions supported by the Eudora MAPIDLLs.

QUALCOMM Incorporated 2000 179

MS 266950
Appendix F – MAPI Technical Report **Eugenstal Communist Communist Capacity** Eugens Eugens Appendix F – Manual

MAPI client applications which use only the basic Simple MAPI calls will generally not be able to tell the difference between the Eudora MAPI DLL functions and the Microsoft MAPI DLL functions.

It is important to understand that MAPI client applications load the MAPI DLL libraries at runtime whenever they need to access the MAPI functions. Each client application expects to find either the 16-bit MAPIDLL file or the 32-bit MAPI32.DLL file in a common, application-independent location (generally the Windows SYSTEM directory). Therefore, it is not sufficient to copy the EUMAPI DLL and EUMAPI32 DLL Eudora DLL files into the Windows SYSTEM directory alongside the standard Microsoft MAPI.DLL and MAPI32.DLL files. For client applications to find the Eudora MAPI DLLs, the DLL files must be named MAPI.DLL and MAPI32.DLL. This creates a conflict since most Windows installations will have the MAPI.DLL and MAPI32.DLL files preinstalled in the Windows SYSTEM directory to support Microsoft Mail (Windows for Workgroups) or Microsoft Exchange (Windows 95, Windows NT).

Note: Eudora is able to swap the Eudora EUMAPI and EUMAPI32 DLLs with the Microsoft MAPI and MAPI32 DLLs when the user launches Eudora, and is able to unswap the Eudora MAPI DLLs when the user exits Eudora.

This approach gives the user the most flexibility and preserves the user's ability to use Microsoft Mail and/or Microsoft Exchange when Eudora is not running. If we "permanently" install the Eudora MAPI DLLs over the existing Microsoft MAPT DLLs, then applications (such as the Microsoft Fax service bundled with Microsoft Exchange) which rely on the Microsoft MAPI DLLs will no longer work. This is clearly unacceptable for users who need to use MAPI for both Microsoft Exchange and Eudora.

180 QUALCOMM Incorporated MS 266951

Eudora User Manual **Appendix F** — MAPI Technical Report

### Eudora MAP! Startup Procedure

When launched, Eudora runs the following "swap" procedure when the user has selected either the "Always" or the "When Eudora is running" MAPI Server option in Eudora (see Tools / Options / MAPI):

- 1. Check to see whether or not the Eudora MAPI DLLs are already installed in the Windows SYSTEM directory. If so, then finish.
- 2. Check for existing Microsoft MAPI.DLL and MAPI32.DLL files. If found, rename MAPI.DLL to MAPI.000 and rename MAPI32.DLL to MAPI32.000. (If a MAPI.000 file already exists, then Eudora uses MAPI.001, MAPI.002 etc.)
- Copy the EUMAPIDLL and EUMAPI32.DLL files from the Eudora program directory to the Windows SYSTEM directory as MAPI.DLL and MAPI32.DLL, respectively.

### Eudora MAP! Shutdown Procedure

When shutdown, Eudora runs the following "unswap" procedure when the user selects either the "When Eudora is running" or "Never" MAPI Server option in Eudora (see Tools / Options / MAPI):

- 1. Check to see whether or not the Eudora MAPI DLLs are already installed in the Windows SYSTEM directory. If not, then finish.
- 2. Delete the Eudora MAPI.DLL and MAPI32.DLL files.
- 3. Rename the MAPI.000 and MAPI32.000 files, if any, to MAPI.DLL and MAPI32.DLL, respectively. (If a MAPI.001, MAPI.002 etc file exists, then Eudora renames the one with the highest number.)

QUALCOMM Incorporated 2008 181

MS 266952

Appendix F – MAPI Technical Report **Eugenstal Communist Communist Capacity** Eugens Eugens Appendix F – Manual

## Eudora DLL Swapping Restrictions

It is important to note that there are several restrictions with the above Eudora swap and unswap procedures: The Eudora swap and unswap procedures can only run successfully if the MAPI DLL and MAPI32 DLL are not currently "in use" by one or more MAPI client applications.

When a MAPI client application loads a MAPI or MAPI32 DLL file, Windows "locks" the DLL file while the library is loaded into memory to show that the file is "in use." Eudora can normally detect that the MAPI.DLL and/or MAPI32.DLL files are "in use." If Eudora detects that a MAPI or MAPI32 DLL is locked, it displays an error message and skips the swap or unswap procedure.

When Eudora is forced to skip the swap or unswap procedure, this means that the MAPI DLLs are in the wrong "state" with respect to Eudora -- that is, 1) the Microsoft MAPI DLLs could be installed even after Eudora starts, or 2) the Eudora MAPI DLLs could be installed even after Eudora shuts down. To prevent this from happening, use the following procedure when using Eudora MAPI:

- 1. Start Windows.
- 2. Start Eudora.
- 3. Start any MAPI client applications.
- 4. Send attachments to Eudora via the installed Eudora MAPI interface.
- 5. Shutdown all MAPI client applications.
- 6. Shutdown Eudora.
- 7. Exit Windows.

Once Eudora's MAPI DLLs get into the wrong "state" with respect to Eudora, you cannot correct the state mismatch until all MAPI client applications unload the MAPI DLLs and Windows is able to unlock the DLL file. Since the MAPI DLLs are shared by multiple MAPI client applications, Windows does not unlock the MAPI DLL file until the last MAPI client application is shut down. Therefore, to force all MAPI client applications to unload the DLLs, you must shutdown all MAPI client applications.

182 and 182 and 182 and 182 and 182 and 182 and 182 and 182 and 182 and 182 and 182 and 182 and 182 and 182 and 182 and 182 and 182 and 182 and 182 and 182 and 182 and 182 and 182 and 182 and 182 and 182 and 182 and 182 an MS 266953

Eudora User Manual **Appendix F** — MAPI Technical Report

Important:When running 16-bit MAPI client applications under Windows 3.l or Windows NT, then Eudora cannot detect the lock placed on the MAPI DLLs by Windows unless the SHARE program is running. This means that Eudora can inadvertently perform the DLL swap and/or unswap procedures while the MAPI DLL is loaded into memory. This almost always causes Windows to become unstable and can lead to crashes in MAPI client applications as well as in Windows itself,

#### Note: If you run 16-bit MAPI client applications under Windows 3.1 or  $\widetilde{W}$ indows NT, then you should always run the SHARE program.

The good news is that Windows for Workgroups and Windows 95 implement the SHARE functionality without requiring you to explicitly run the SHARE program. By default, Windows NT only implements the SHARE functionality for 32-bit applications. If you are running a 16-bit application under Windows NT, then you must run the SHARE program explicitly as you do under Windows 3.1.

QUALCOMM Incorporated 2 83 and 2 83 and 2 83 and 2 83 and 2 83 and 2 83 and 2 83 and 2 83 and 2 83 and 2 83 and 2 83 and 2 83 and 2 83 and 2 83 and 2 83 and 2 83 and 2 83 and 2 83 and 2 83 and 2 83 and 2 83 and 2 83 and 2

MS 266954

Case 1:13-cv-00919-LPS Document 312-1 Filed 03/10/21 Page 185 of 199 PageID #: 29798

#### Symbols

-, in the Status column 60 -, in the Status column 38, 41, 46, 60 ???@??? 61

#### A

Add As Recipient command 9O Add/Modify button in Personalities 114 Address Book << and >> buttons 84 adding nicknames to the Quick Recipient List 86 Address(es) field in 85 addressing a message from 87 changing entries in 86 copying entries in 86 creating a message from 87 creating new entries in 84, 85 deleting entries in 86 displaying entries in 84 Fax field in 85 file format 89 Make Address Book Entry command from 87 maximum entries in 85 moving entries in 86 Name field in 85 New button in 84, 85 paging up and down in 84 Phone field in 85 Postal Address field in 85 Recipient List option 86 removing entries from 86 resizing 84 saving changes to 86 Using central Address Book files on a server 89 View By option 84 Address Book command 83 Address(es) tab 85

Advanced Network options 130 After sending message option 113 Alerts, timing out 135 Align Center button 22 Align Left button 21 Align Right button 22 Allow Drag and Drop Transfers option 135 Alt+arrow keys option 134 and option 74 Any Header field 73 Any Recipient field 73 APOP option 108 appears option 74 Arrow keys 134 Composition windows and 134 Attach Directory 48, 69 Attach File [to New Message] 139 Attach File [to New] command 31 Attachment Directory option 112 Attachment Type popup 20 Attachments attaching files to outgoing mail 31 Attachment Directory 112 automatically deleting 69 changing the Attachment Directorylf you do not want to use the default Attach Directory to receive your attachments, select Options... from the Tools menu and select the Attachments Options. Then click on the large button beneath .i.Attachm 48 Delete attachments when emptying Trash option 113 delete automatic attachments after sending message 113 delete automatic attachments when message emptied from Trash 113 detaching from a message 31 dragging to attach 31 encoding 32 Encoding Method option 112

QUALCOMM Incorporated

185 MS 266956

Eudora User Manual

never delete automatic attachments 113 opening 48 Put attachments in body of message option 112 receiving 48 Attachments column 61 Attachments field in a forwarded message 57 in outgoing mail 24, 31 in redirected messages 57 Attachments Options 112 Attachment Directory option 112 Delete attachments when emptying Trash option 69, 113 delete automatic attachments after sending message 113 delete automatic attachments when message emptied from Trash 113 Encoding Method option 112 never delete automatic attachments 113 Put attachments in body of message option 112 Authentication option 108 Automatically dial & hangup this connection option 131 Automatically Expand Nicknames option 89, 90, 135 Automatically Fcc to original mailbox option 111 Automatically open next message option 135

#### B

Baud rate field 128 Bcc button in Directory Services 92 in the Address Book 87 Bcc field in outgoing mail 23 to copy outgoing messages 42 Bigger button 22 BinHex encoding 32 BLAH,BLAH,BLAH button 47 blank, in the Status column 60 Blind copy with Bcc field 23 with Name field in Address Book 85 Body field 73

Bold button 21 Bounced mail 58 Broken lines 31

#### C

Cache network info option 131 Carriage returns inserted 31 Cc button in Directory Services 92 in the Address Book 87 Cc field in Filters 73 in outgoing mail 23 Change Password command 141 Change Password submenu 45 Change Queueing command 40, 41 Change Queueing dialog 39, 40 Check for mail every ? minutes option 43, 106 Check mail 50 automatically 43, 106 Check Mail command 44 Delete from server option 107 Delete server action 51 entering password 44 Fetch  $\&$  Delete server action 51 Fetch button 51 Fetch server action 51 Forget Password command 45 Leave mail on server option 50, 107 manually check 44 minimum interval 43 Save password option 45 Skip messages over ? K in size option 51 Skip messages over ? K option 106 stopping 44 Trash button 5 <sup>1</sup> with special instructions 52 Check Mail command 43, 44, 45, 136 Check Mail from the File menu. The .i.Mail Transfer Options dialog 52 Check spelling 33 Check Spelling command 137 Checking Mail Options 50, 106 Authentication option 108

186

QUALCOMM Incorporated MS 266957

Check for mail every ? minutes option 106 Delete from server option 107 Delete from server when emptied from trash option 53, 108 Leave mail on server option 50, 107 POP account option 106 Save password option 45, 107 Send on check option 107 Skip messages over ? K in size option 51 Skip messages over ? K option 106 Checking Spelling 33 Check Spelling command 34 Check Spelling dialog 34 Add button 36 Change all button 35 Change button 35 Change To field 35 Dictionary button 36 Ignore all button 35 Ignore button 35 Suggest button 35 Suggestions field 35 Unknown field 35 Edit User Dictionary dialog 36 Add button 36 Clear button 36 Delete button 36 Preferences dialog 37 Always suggest 37 Ignore capitalized words 37 Ignore words with mixed case 37 Ignore words with numbers 37 Report doubled words 37 Clear button 22 Clear command 31, 137 Close command 136 Close messages with mailbox option 135 columns 101 COM port field 128 **Compact** all mailboxes 63 one mailbox 63 Compact Mailboxes command 63 Composition Window 19 Connection method option 17, 103

contains option 74 Copy & Unwrap command 31 Copy blind with Bcc field 23 with Name field in Address Book 85 Copy command 137 Copy original's priority to reply option 29, 56, 111 Copy To action 76 Copying a message to a mailbox 23, 70 Ctrl+arrow keys option 134 Cut command 137

#### D

D, in the Status column 58, 60 Data bits field 128 Date column 61 Decoding attachments 32 Default signature option 110 Default stationery option 110 Delete all messages on server (be sure) option 53 Delete all messages that have been retrieved option 53 Delete attachments when emptying Trash option 69, 113 Delete Automatic attachments option 113 Delete button in Personalities 114 Delete command 69 Delete from server option 107 Delete from server when emptied from trash option 53, 108 Delete messages marked for deletion option 52 Delete queued mail option 125 Delete server action 51, 62, 76 Delete unread mail option 125 Delete unsent mail option 125 Detaching attachment 31 Determine first unread message by option 107 Dialup Eudora 159 Dialup Connection Requirements 160 Dialup Files 160 Command Lines 166 Character Sequences 167 Commands 166 Delimiters 168

QUALCOMM Incorporated

187 MS 266958

## **THIS DOCUMENT IS CONFIDENTIAL AND FILED UNDER SEAL**  THIS DOCUMENT IS CONFIDENTIAL AND FILED UNDER SEAL

188

Eudora User Manual

Special Characters 168 Variables 168 Creating Your Own 161 DEFAULT.END file 166 DEFAULT MID file 165 DEFAULT.MOD file 162 DEFAULT.NAV file 164 Telnet Command 164 Sequence 161 Telnet Command 164 Echo Canceling 169 EUDORAINI Settings 174 Fine Tuning 174 PC/Modern Requirements 159 Troubleshooting 130 Trace Window 170 Dialup options 127 Dialup timeout after ? seconds option 128 Dialup usemame field 127 Dialup username option 104 Directory Services addressing a message from 92 Bcc button 92 Cc button 92 finding Ph servers 92 Finger button 91 Finger option 105 Finger queries 92 Keep on Top option 92 Ph button 91 Ph commands 91 Ph option 105 To button 92 Directory Services command 91 Discard styles before sending messages option 118 Docking view 67 doesn't appear option 74 doesn't contain option 74 Domain to add to unqualified names option 109 Don't Send option 41 Don't transfer, just create mailbox option 71

## E

Edit incoming mail 49 outgoing mail 30 Edit menu 13? Empty the Trash mailbox option 126 Empty Trash command 69, 141 Empty Trash on Quit option 17 Empty Trash when exiting option 69, 135 EMSAPI 95 Encoding Method option 112 Encoding methods BinHex 32 MIME 32 Uuencode 32 ends with option 74 Enter key 46 Enter Selection command 80 ERR Maildrop lock busy 100 Error getting a network socket 100 Eudora Information 147 Exit command 136 Expand Nicknames option 87 Extended Messaging Services 95 Extended Messaging Services Application Programming Interface 95 Extra Warnings Options 39, 125 Delete queued mail option 125 Delete unread mail option 125 Delete unsent mail option 125 Empty the Trash mailbox option 126 Queue a message bigger than ? k option 126 Queue a message with no subject option 125 Queue a message with styled text option 125 Quit with messages queued to be sent option 126 Set a changed message back to read-only option 126 Start Eudora and it's not the default mailer option 126 Try to delete any unsent mail option 69 Try to delete queued mail option 69 Try to delete unread mail option 69

> QUALCOMM Incorporated MS 266959

#### F

F, in the Status column 57, 60 Fax field 85 Fcc menu 23, 42 Fetch & Delete server action 51, 62 Fetch button 47, 51 Fetch server action 51, 62, 76 File menu 136 Filter Messages command 72, 141 Filters 75, 76, 77 and option 74 appears option 74 automatically named 72 Conjunction field 74 contains option 74 does't appear option 74 doesn't contain option 74 ends with option 74 header field 73 ignore option 74 Incoming option 72 intersects nickname option 74 invoked from top to bottom 73 is not option 74 is option 74 Manual option 72 Match Type field 74 Matching Text field 74 or option 74 Outgoing option 72 re-ordering 73 starts with option 74 unless option 75 Filters command 72 Filters window 72 Find 78 Match Case option 79 Multiple messages 79 Next button 79 Next Mailbox button 79 Next Message button 79 Stopping 80 Summaries Only option 79 Within a message 78

Find button 78 Find submenu 137 Finger button 91, 92 Finger option 105 Finish Address Book Entry command 89 Flow control field 128 Font button 21 Font options For printing 116 For screen 116 Fonts & Display Options 116 Forget Password command 45 Formatting text text/enriched MIME 30 Forward command 57, 139 Forward To action 76 Forward To submenu 90, 139 Forwarded (F) status 57 From field in a forwarded message 57 in Filters 73 in outgoing mail 23 in redirected message 57 ftp.qualcomm.com 147

#### G

Generate Filter Report option 124 Getting Attention Options 124 Generate Filter Report 124 Open mailbox option 46, 124 Play a sound option 46, 124 Use an alert option 46, 124 Getting Started Options 16, 102 Connection method option 17 POP account 16, 43, 103 Real name option 16, 103 Guess Paragraphs option 81

#### H

Hang Indent In button 22 Hang Indent Out button 22 Help Menu 143

QUALCOMM Incorporated

189 MS 266960

Index

Index Eudora User Manual

Help with Eudora 17 K Hide 67 . . . ,  $\frac{H}{R}$  Hide the recipient list Keep copies of outgoing mail option 42 Keep copies option 110<br>with Bcc field 23<br>with Bcc field 23<br>Keep Copy button 21, 42 with Name field in Address Book 85 E661 E661 E661 Copy button 21, 4<br>E661 E661 E661 E661 E6612105 Hosts Options 91, 105<br>
Einear ortion 105<br>
Einear ortion 105 Finger option 105<br>
Effection 105<br>
Effection 105 Ph option 105<br>
Ph option 105<br>
Referos POP3 port field 133 POP account option 105<br>
Realm field 133 SMTP option 105<br>Realm field 133<br>Service format field 133 How should checking/sending be performed option 1160 should checking schaing be performed option<br>53

#### $\mathbf{I}$

ignore option 74 Ignoring previously read messages 50 Immediate send option 39, 40, 109 In command 138, 140 In mailbox 46 Include Headers option 81 Include outdated Return-Receipt—To option 135 Include yourself option 56 Incoming message window Message body 47 Title bar  $47$  M Toolbar 47 Mail folders BLAH,BLAH,BLAH button 47 creating during transfer 71<br>Fetch button 47 creating in the 16-bit Mail Pencil button 47 New button 66 Subject field 47 New command 68 Tow Truck icon 47<br>Trash button 47<br>Trash button 47<br>Make if a folder option 64 Trash button 47<br>Incoming option 72 Make if a folder option 64<br>Incoming option 72 Indent In button 22 Move buttons 66 Indent Out button 22 New command 64 Insert Recipient command 90, 137<br>Installation 13<br>Removing is option 74<br>
1s option 74<br>
1s option 21<br>
1s option 66<br>
1s option 66

### L

Label column 61 Labels 75 Labels Options 122 Basic Colors 123 Custom Colors 123 Leave mail on server option 50, 107 Leave server action 62 Line breaks 31 lmostmp to lmos.dat 100

creating in the 16-bit Mailboxes window 66 Priority popup 47 creating in the 32-bit Mailboxes window 68 moving in the 16-bit Mailboxes window Remove button 66 Intercept Netscape mailto URLs option 135 removing in the 16-bit Mailboxes window 66 intersects nickname option 74 removing in the 32-bit Mailboxes window 68 intersects nickname option 74 removing in the 32-bit Mailboxes window 68<br>is option 74 remaining in 16-bit Mailboxes window Rename button 66 renaming in 32-bit Mailboxes window 68

<sup>1</sup> 90 QUALCOMM Incorporated MS 266961

Mail Storage 144 Mailboxes 144 Contents 144 Mail Transfer Options dialog 42, 50, 62 Delete all messages on server 53 Delete all messages that have been retrieved 53 Delete messages marked for deletion 52 Fetch all message headers to In mailbox 53 How should checking/sending be performed 53 Retreive messages marked for retrieval option 52 Retrieve messages marked for retrieval 53 Retrieve new mail 52 Send queued messages 52 Mailbox Columns Options 62, 121 Show columns options 121 Mailbox menu 138 Mailboxes Close messages with mailbox option 135 compacting all 63 compacting one 63 creating during transfer 71 creating in the 16-bit Mailboxes window 66 New button 66 creating in the 32-bit Mailboxes window 68 New command 68 creating using Mailbox menu 64 displaying columns 62 Make it a folder option 64 message summaries 59 moving in the 16-bit Mailboxes window 66 Move buttons 66 moving in the 32-bit Mailboxes window 68 New command 64 number of messages 63 opening 59 opening from the Mailboxes window 65 removing in the 16-bit Mailboxes window 66 Remove button 66 removing in the 32-bit Mailboxes window 68 renaming in the 16-bit Mailboxes window 66 Rename button 66 renaming in the 32-bit Mailboxes window 68

resizing columns 62 Show columns options 121 size display 63 sorting messages in 77 space messages require 63 space wasted 63 transferring messages among 70 Mailboxes command 65 Mailboxes window 16-bit 65 32-bit 67 Mailing lists creating a nickname 84 hiding the recipient list 85 with multiple recipients 85 Main Toolbar 93 Make Address Book entry command 87, 88, 89, 14<sub>1</sub> from a mailbox 88 from Directory Services 89 from the Address Book 87 Make it a file option 84, 85 Make it a Folder option 64, 66, 68 Make Label action 75 Make Priority action 75 Make Status action 75 Make Subject action 75 Managing mail on the server Delete from server option 107 Delete from server when emptied from trash option 53, 108 Delete server action 51, 62 Fetch & Delete server action 51, 62 Fetch button 51 Fetch server action 51, 62 Leave mail on server option 50, 107 Leave server action 62 Mail Transfer Options dialog 52 Skip messages over ? K in size option 51 Skip messages over ? K option 106 Trash button 5 <sup>1</sup> Manual option 72 Map Ctrl+R to "Reply to All" option 111 MAPI 96

QUALCOMM Incorporated

191 MS 266962

## **THIS DOCUMENT IS CONFIDENTIAL AND FILED UNDER SEAL**  THIS DOCUMENT IS CONFIDENTIAL AND FILED UNDER SEAL

Eudora User Manual

MAPI options After sending messages, delete MAPI attachments field 132 Always use MAPI server field 132 Never delete MAPI attachments field 132 Never use server field 132 When Eudora is running, use MAPI server field 132 When messages are emptied from trash, delete MAPI attachments field 132 Match Case option 79 May use Quoted-Printable option 110 Message Deleting Unread/Queued 135 Incoming Zooming Windows 117 **Outgoing** Zooming Window 117 Message body in incoming mail 47 in outgoing mail 24 Message header in incoming mail 47 in outgoing mail 23 Message menu 139 Message Options dialog 24 Message Plugins Settings 96 Message Plugins Settings command 141 Message Plugins submenu 137 Message summaries 59 Attachments column 61 changing the subject of 49 Date column 61 Label column 61 Priority column 61 resizing columns 62 selecting 6O Sender/Recipient column 61 Server Action column 62 Size column 61 Status column 60 Subject column 62 Message Window Height setting 117 Message Window Width setting 116, 117

MIME 153 Base64 encoding 153 Content-type header 154 Macintosh creators 155 Macintosh types 155 Mapping 155 Quoted-printable encoding 153 Types 155 MIME encoding 32 Miscellaneous Options 134 Allow Drag and Drop Transfers option 135 Close messages with mailbox option 135 Empty Trash on Quit 69 Empty Trash when exiting option 135 Include outdated Retum-Receipt-To option 135 Intercept Netscape mailto URLs option 135 Turbo redirect by default 58 Turbo redirect by default option 135 Modem selection 128 Move buttons 66 Multiple accounts in Eudora 24 Multiple PCs checking mail from 50 Multiple recipients creating a mailing list 84 hiding the recipient list 85 Multipurpose Internet Mail Extensions 153

#### N

Name field 85 Need RCPT (Recipient) 100 Network buffer size of ? bytes option 131 Network Open timeout after ? seconds option 130 Network timeout after ? seconds option 130 Never option 113 New button in Address Book 84, 85 New button in Filters 72 New button in Personalities 114 New command 64, 71, 138, 140 New mailbox dialog 64, 71 New Message command 19, 139 New Message To submenu 90, 139 New Message With submenu 139

192

QUALCOMM Incorporated MS 266963

New Text File command 136 Next button 79 Next command 79 Next Mailbox button 79 Next Mailbox command 79 Next Message button 79 Next Message command 79 Next message, going to 134 Next time queued messages are sent option 41 Nicknames 85 adding to the Quick Recipient List 86 Automatically expand nicknames option 135 creating in the Address Book 84, 85 None action 75 not option 74 Notification Generate Filter Report option 124 Open mailbox option 124 Play a sound option 124 Use an alert option 124 Notify Application action 76 Notify User action 76

#### $\mathbf{o}$

On or After option 41 Online Help 17 Open action 75 Open Attachment command 136 Open Eudora 15 Open mailbox option 46, 124 Open Text file command 136 **Options** Advanced Network 130 Dialup 127 Kerberos 133 MAPI 132 Personalities 114 Spell Checking 119 Always suggest 119 Check when message queue/send selected 120 Ignore capitalized words 119 Ignore original text 120 Ignore words with mixed case 119

Ignore words with numbers 119 Report doubled words 119 Report words with mixed case 119 Warn me when I queue/send a message 120 Styled Text 118 Options command 102 or option 74 or Queue For Delivery command 139 Out command 138, 140 Out mailbox 41, 70 Outgoing message window Message body 24 Message header 23 Attachments field 24 Bcc field 23 Cc field 23 From field 23 Subject field 23 To field 23 Title Bar 20 Toolbar 20 Align Center button 22 Align Left button 21 Align Right button 22 Attachment Type popup 20 Bigger button 22 Bold button 21 Clear button 22 Font button 21 Hang Indent In button 22 Hang Indent Out button 22 Indent In button 22 Indent Out button 22 Italics button 21 Keep Copy button 21 Priority popup 20 Queue button 21 Quoted-Printable button 20 Return Receipt button 21 Send button 21 Signature popup 20 Smaller button 22 Text As Document button 20

Underline button 21

QUALCOMM Incorporated

193 MS 266964

## **THIS DOCUMENT IS CONFIDENTIAL AND FILED UNDER SEAL**  THIS DOCUMENT IS CONFIDENTIAL AND FILED UNDER SEAL

Word Wrap button 20 Outgoing option 72

#### p

Parity field 128 Password changing 45 server source code for 147 check when sending mail 101 entering 44 forgetting 45 remembering 45 Saving 45, 107 Passwords option 108 Paste as Quotation command 137 Paste command 137 Pencil button 47 Personal Info Options 104 Personal Information Options Dialup username option 104 POP account option 104 Real name option 104 Return address option 104 Personalities Options 24 Ph button 91 command 91 option 105 server source code 147 Ph button 91 Phone field 85 Phone number field 127 Play a sound option 46, 124 Play Sound action 75 Plugins 95 POP 15 POP account option 16, 103, 104, 105, 106 POP server 43, 50, 147, 151 UNIX 147 VAX/VMS 147 VM/CMS 147 POP version 3 151 Popper 147 Post Office Protocol 15

Postal Address field 85 Print action 75 Print command 95, 136 Print Preview command 136 Print Setup command 136 Print... command Font options 116 printing with strange line breaks 101 Priority column 61 Priority Popup default for replies 29 in incoming mail 47 in outgoing mail 20 levels 29 Put it on the recipient list option 85 Put original To recipients in Cc field option 56 Put text attachments in body of message option 112

Eudora User Manual

#### Q

Q, in the Status column 40, 41, 60 Queue a message bigger than ? k option 126 Queue a message with no subject option 125 Queue a message with styled text option 125 Queue button 21, 40 Queue mail 39 Change Queueing command 40, 41 Change Queueing dialog 40 Don't Send option 41 editing before sending 41 for a certain time 40 Immediate send option 39 Next time queued messages are sent option 41 On or after option 41 Queue button 40 Queue Message command 40 Right Now option 41 Send message Right Now option 40 Send Queued Messages command 40 sending queued mail when checking mail 41 taking mail out of the queue 41 Queue Message command 40 Queued (Q) status 40 Quick Recipient List Adding email address to 90

194

QUALCOMM Incorporated MS 266965

Forward To submenu 90 Insert & Expand Recipient command 90 Insert Recipient command 90 New Message To submenu 90 putting nicknames in 86 Recipient List option 90 Redirect To submenu 90 Quit command 17 Empty Trash when exiting option 135 Quit with messages queued to be sent option 126 Quoted text in replies 55 with styles in replies 55 Quoted-printable Turning off 155 Quoted-Printable button 20

#### R

R, in the Status column 55, 60 Real name option 16, 103, 104 Recipient List option 86, 90 Redirect automatically put new message in the queue 58 Redirect command 57 Turbo redirect by default option 58, 135 Redirect command 57, 139 Redirect To action 76 Redirect To submenu 90 Redirected (D)redirectedus 58 Registration 18 Rejected mail 58 Remove All button 66 Remove button 66 Remove It button 66 Rename button 66 Renaming a mail folder 66, 68 Renaming a mailbox 66, 68 Replied (R) status 55 Reply Copy original's priority to reply option 56 in a filter with stationery 27 map Ctrl-R to Reply to All 56 Put original To recipients in Cc field option 56 quoting original text 55

Reply command 55 with stationery 27, 56 Reply command 55, 139 Reply To All command 56, 139 Reply With action 76 Reply With submenu 139 Reply-To field 73 Replylnclude yourself option 56 Replying Copy original's priority to reply option 111 Map Ctrl<sup>+</sup>R to "Reply to All" option 111 When replying to all option 111 Replying Options 111 Copy original's priority to reply 29, 56, 111 Include yourself 56 Map Ctrl+R to "Reply to All" option 111 Put original To recipients in Cc field 56 When replying to all option 111 Require confirmation for delete option 135 Requirements 13 Retrieve new mail option 52 Retrieve only message headers 53 Return address option 104, 109 Return key 46 Return Receipt button 21, 30 RFCs 152 Right Now option 41

#### S

S, in the Status column 42, 60 Save As command 80, 136 Save command 38, 86, 136 Save mail as text as a single file 81 Guess Paragraphs option 81 Include Headers option 81 Stationery option 81 Save password option 45, 107, 131 Saved (•) status 38, 41 Say OK to alerts after ? seconds option 135 Select All command 137 Send Again command 58, 139 Send button 21, 39 Send Immediately command 39

QUALCOMM Incorporated

195 MS 266966

## **THIS DOCUMENT IS CONFIDENTIAL AND FILED UNDER SEAL**  THIS DOCUMENT IS CONFIDENTIAL AND FILED UNDER SEAL

#### AREND|315762

Eudora User Manual

Send mail all at once 39 at a certain time 40 Change Queueing dialog 39 Default signature option 110 Default stationery option 110 Immediate send option 39, 40, 109 keeping copies 110 keeping copies of outgoing mail in original mailbox 111 Mail Transfer Options dialog 42 May use Quoted-Printable option 110 replies 55 Send button 39 Send Immediately command 39 Send message Right Now option 40 Send on check option 107, 110 Send Queued Messages command 40, 42 sending queued mail when checking mail 41 Tabs in body of message option 110 with a password 101 with server instructions 42 Send message Right Now option 40 Send on check option 41, 107, 110 Send Queued Messages command 40, 42, 136 Send queued messages option 52 Sender/Recipient column 61 Sending Mail Options 109 Automatically expand nicknames option 135 Automatically Fcc to original mailbox option 1 1 1 Default signature option 110 Default stationery option 110 Domain to add to unqualified names option 109 Immediate send 39 Immediate send option 109 Keep copies of outgoing mail 42 Keep copies option 110 May use Quoted-Printable option 110 Return address option 109 Send on check 41 Send on check option 110 SMTP server option 109 Tabs in body of message option 110

Word wrap option 110 Sent (S) status 42 Server Action column 62 Server action popup 51 Server button 92 Server Options action 76 Service provider selection 128 Set a changed message back to read-only option 126 Sharing a PC 97 Show category icons option 117 Show columns options 121 Show status bar option 117 Show toolbar option 117 Show toolbar tips option 117 Show trace window option 128 Signature command 27, 28 Signature popup 20 Signatures creating an additional 28 creating or modifying the standard 27 including in a message 28 including in all messages 28 modifying an additional 28 removing an additional 28 Simple Mail Transfer Protocol 15, 151 Size column 61 Skip messages over ? K in size option 51 Skip messages over ? K option 106 Skip Rest action 77 Smaller button 22 SMTP 15, 151, 152, 153 SMTP server option 109 Sort submenu 77, 137 Sorting 77 Sorting in descending order 77 Space bar 46 Special menu 141 Spell Checking (see Checking Spelling) 33 Spell Checking options 119 Start Eudora and it's not the default mailer option 126 starts with option 74 Stationery messages changing 26

QUALCOMM Incorporated MS 266967

creating a default 27 opening 27 opening with a filter 27, 76 removing 26 Stationery option 26 **Status** -, never sent 60 <blank>, read or unsendable 60 D, redirected 58, 60 F, forwarded 57, 60 Q, queued 40, 41, 60 R, replied 60 R, replied to 55 S, sent 42, 60 T, timed 41, 60 -, saved or unread 38, 41, 46, 60 Status column 60 Stop bits field 128 Styled Text options 118 Subject column 62 Subject field changing in message summaries 49 in Filters 73 in incoming mail 47 in outgoing mail 23 Summaries Only option 79 Switch messages with options 134

### T

T, in the status column 41, 60 Tabs and the Save As command 81 Switching fields with 21 Tabs in Body button 21 Tabs in body of message option 110 Technical support 18 More Help! topic 18 Text As Document button 20 Text command 137 Timed (T) status 41 Title Bar for incoming mail 47 for outgoing mail 20

To button in Directory Services 92 in the Address Book 87 To field in a reply 55, 56 in Filters 73 in outgoing mail 23 Toolbar adding buttons 93 in incoming mail 47 in outgoing mail 20 Tabs in Body 21 Tools menu 142 Tow Truck icon 47 Transfer menu 140 Transfer To action 77 Transferring mail to another mailbox and creating a mailbox or folder 71 by dragging it 70 by dragging the Tow Truck icon 70 using the Transfer menu 70 Trash button 47, 51 Trash command 138, 140 Trash mailbox 42, 69 Troubleshooting 99 Try to delete any unsent mail option 69 Try to delete queued mail option 69 Try to delete unread mail option 69 Turbo redirect by default option 58, 135

#### U

Underline button 21 Undo command 137 UNIX mail 144 unless option 75 Unload Winsock DLL after closing socket option  $131$ Unmodified arrow keys option 134 151<br>Unmodified arrow keys option 134<br>Unqualified name, adding domain 109<br>Unread (\*) status 46 Unread (·) status 46 **URL** in incoming mail 50 in outgoing mail 33 Use an alert option 46, 124

QUALCOMM Incorporated

197 MS 266968

## **THIS DOCUMENT IS CONFIDENTIAL AND FILED UNDER SEAL**  THIS DOCUMENT IS CONFIDENTIAL AND FILED UNDER SEAL

#### AREND|315764

#### Index Eudora User Manual

Use asynchronous Winsock calls for option  $130$   $\boldsymbol{Z}$ Use Directory button 48 User Code 14 Username option 131 Uuencode encoding 32

#### V

View By option 84 View Mailboxes command 67

#### W

Warn me when l queue a message with styled text option 118 Warnings Delete queued mail option 125 Delete unread mail option 125 Delete unsent mail option 125 Empty the Trash mailbox option 126 Queue a message bigger than ? k option 126 Queue a message with no subject option 125 Queue a message with styled text option 125 Quit with messages queued to be sent option 126 Set a changed message back to read-only option 126 Start Eudora and it's not the default mailer 126 Try to delete any unsent mail option 69 Try to delete queued mail option 69 Try to delete unread mail option 69 When message emptied from Trash option 113 When receiving styles pay attention to option 118 When replying to all option 111 Window menu 143 Windows Sockets 148 Word Wrap button 20, 31 Word wrap option 110

Wrapped text 20, 31

### X

X-Persona message header 73

Zoom Windows when opening option 117